# Oracle<sup>®</sup> Retail Merchandising System Installation Guide

Installation Guide Release 14.0.1 E51920-04

January 2015

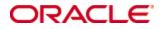

Oracle® Retail Merchandising System Installation Guide, Release 14.0.1

Copyright © 2015, Oracle and/or its affiliates. All rights reserved.

Primary Author: Wade Schwarz

Contributors: Bindraban Rathaur, Anshuman Accanoor

This software and related documentation are provided under a license agreement containing restrictions on use and disclosure and are protected by intellectual property laws. Except as expressly permitted in your license agreement or allowed by law, you may not use, copy, reproduce, translate, broadcast, modify, license, transmit, distribute, exhibit, perform, publish, or display any part, in any form, or by any means. Reverse engineering, disassembly, or decompilation of this software, unless required by law for interoperability, is prohibited.

The information contained herein is subject to change without notice and is not warranted to be error-free. If you find any errors, please report them to us in writing.

If this software or related documentation is delivered to the U.S. Government or anyone licensing it on behalf of the U.S. Government, the following notice is applicable:

U.S. GOVERNMENT END USERS: Oracle programs, including any operating system, integrated software, any programs installed on the hardware, and/or documentation, delivered to U.S. Government end users are "commercial computer software" pursuant to the applicable Federal Acquisition Regulation and agency-specific supplemental regulations. As such, use, duplication, disclosure, modification, and adaptation of the programs, including any operating system, integrated software, any programs installed on the hardware, and/or documentation, shall be subject to license terms and license restrictions applicable to the programs. No other rights are granted to the U.S. Government.

This software or hardware is developed for general use in a variety of information management applications. It is not developed or intended for use in any inherently dangerous applications, including applications that may create a risk of personal injury. If you use this software or hardware in dangerous applications, then you shall be responsible to take all appropriate fail-safe, backup, redundancy, and other measures to ensure its safe use. Oracle Corporation and its affiliates disclaim any liability for any damages caused by use of this software or hardware in dangerous applications.

Oracle and Java are registered trademarks of Oracle and/or its affiliates. Other names may be trademarks of their respective owners.

Intel and Intel Xeon are trademarks or registered trademarks of Intel Corporation. All SPARC trademarks are used under license and are trademarks or registered trademarks of SPARC International, Inc. AMD, Opteron, the AMD logo, and the AMD Opteron logo are trademarks or registered trademarks of Advanced Micro Devices. UNIX is a registered trademark of The Open Group.

This software or hardware and documentation may provide access to or information on content, products, and services from third parties. Oracle Corporation and its affiliates are not responsible for and expressly disclaim all warranties of any kind with respect to third-party content, products, and services. Oracle Corporation and its affiliates will not be responsible for any loss, costs, or damages incurred due to your access to or use of third-party content, products, or services.

### Value-Added Reseller (VAR) Language

#### **Oracle Retail VAR Applications**

The following restrictions and provisions only apply to the programs referred to in this section and licensed to you. You acknowledge that the programs may contain third party software (VAR applications) licensed to Oracle. Depending upon your product and its version number, the VAR applications may include:

(i) the **MicroStrategy** Components developed and licensed by MicroStrategy Services Corporation (MicroStrategy) of McLean, Virginia to Oracle and imbedded in the MicroStrategy for Oracle Retail Data Warehouse and MicroStrategy for Oracle Retail Planning & Optimization applications.

(ii) the **Wavelink** component developed and licensed by Wavelink Corporation (Wavelink) of Kirkland, Washington, to Oracle and imbedded in Oracle Retail Mobile Store Inventory Management.

(iii) the software component known as **Access Via**<sup>™</sup> licensed by Access Via of Seattle, Washington, and imbedded in Oracle Retail Signs and Oracle Retail Labels and Tags.

(iv) the software component known as **Adobe Flex™** licensed by Adobe Systems Incorporated of San Jose, California, and imbedded in Oracle Retail Promotion Planning & Optimization application.

You acknowledge and confirm that Oracle grants you use of only the object code of the VAR Applications. Oracle will not deliver source code to the VAR Applications to you. Notwithstanding any other term or condition of the agreement and this ordering document, you shall not cause or permit alteration of any VAR Applications. For purposes of this section, "alteration" refers to all alterations, translations, upgrades, enhancements, customizations or modifications of all or any portion of the VAR Applications including all reconfigurations, reassembly or reverse assembly, reengineering or reverse engineering and recompilations or reverse compilations of the VAR Applications or any derivatives of the VAR Applications. You acknowledge that it shall be a breach of the agreement to utilize the relationship, and/or confidential information of the VAR Applications for purposes of competitive discovery.

The VAR Applications contain trade secrets of Oracle and Oracle's licensors and Customer shall not attempt, cause, or permit the alteration, decompilation, reverse engineering, disassembly or other reduction of the VAR Applications to a human perceivable form. Oracle reserves the right to replace, with functional equivalent software, any of the VAR Applications in future releases of the applicable program.

# Contents

| Se | end Us Your Comments                                         | xi   |
|----|--------------------------------------------------------------|------|
| Pr | eface                                                        | xiii |
|    | Audience                                                     | xiii |
|    | Related Documents                                            | xiii |
|    | Customer Support                                             | xiii |
|    | Review Patch Documentation                                   | xiii |
|    | Improved Process for Oracle Retail Documentation Corrections | xiv  |
|    | Oracle Retail Documentation on the Oracle Technology Network | xiv  |
|    | Conventions                                                  | xiv  |
| 1  | Preinstallation Tasks                                        | 1    |
|    | Installation Terminology                                     | 1    |
|    | Implementation Capacity Planning                             | 1    |
|    | Requesting Infrastructure Software                           | 1    |
|    | Check Supported Database Server Requirements                 | 2    |
|    | Check Supported Application Server Requirements              |      |
|    | Verify Single Sign-On                                        | 3    |
|    | Check Supported Web Browser and Client Requirements          | 4    |
|    | Supported Oracle Retail Products                             | 4    |
|    | Supported Oracle Retail Integration Technologies             | 5    |
|    | Supported Oracle Applications                                | 5    |
|    | UNIX User Account Privileges to Install the Software         | 5    |
|    | Verify RMS and SIM Inventory Adjustment Reason Codes         | 5    |
|    | Data Access Schema (DAS)                                     | 6    |
| 2  | RAC and Clustering                                           | 7    |

## Part I: Full Installation

| 3 | Database Installation Tasks—Full                                       | 11 |
|---|------------------------------------------------------------------------|----|
|   | Data Access Schema                                                     | 11 |
|   | RMS Database Schema Distribution – Oracle Retail Applications Included | 11 |
|   | Create Staging Directory for RMS Installer                             | 11 |
|   | Establish Database Partitioning Strategy                               | 12 |
|   | Step 1: Modify partition_attributes.cfg                                | 13 |
|   | Step 2: Modify Data Definition Files                                   | 14 |
|   | Step 3: Generate DDL for DAS Tables – Run partition.ksh (Optional)     | 15 |
|   | Step 4: Generate DDL for Tables – Run partition.ksh                    | 15 |
|   | Create the RMS Database                                                | 16 |
|   | Create the Database Instance Using a Template                          | 16 |
|   | Instance Creation in Silent Mode Using DBCA                            | 17 |
|   |                                                                        |    |

|   | Create Required RMS Tablespaces                                                                                                    | 18                                                                                           |
|---|----------------------------------------------------------------------------------------------------|----------------------------------------------------------------------------------------------|
|   | Create the Schema Owner for RMS                                                                                                    | 19                                                                                           |
|   | Create the Database User RMS_ASYNC_USER                                                                                                    | 20                                                                                           |
|   | Create the Database User for Allocation (Optional)                                                                                                    | 20                                                                                           |
|   | Create the Database User for Demo Data (Optional)                                                                                                    | 20                                                                                           |
|   | Create the Database User for DAS (Optional)                                                                                                    | 21                                                                                           |
|   | Run the RMS Database Schema Installation                                                                                                    | 21                                                                                           |
|   | Values to Remember for the Batch and Application Installation                                                                                                    | 22                                                                                           |
|   | Resolving Errors Encountered During Database Schema Installation                                                                                                    | 23                                                                                           |
|   | Set Up Additional RMS Users                                                                                                    | 23                                                                                           |
|   | PRODUCT_VERS_CONFIG_OPTIONS                                                                                                    | 23                                                                                           |
| 4 | Batch Installation Tasks—Full                                                                                                    | 25                                                                                           |
|   | Create Staging Directory for RMS Installer                                                                                                    | 25                                                                                           |
|   | Run the RMS Installer                                                                                                    | 25                                                                                           |
|   | Resolving Errors Encountered During Batch Installation                                                                                                    | 27                                                                                           |
|   | RETL                                                                                                    | 27                                                                                           |
|   | Data Conversion Scripts                                                                                                    | 27                                                                                           |
|   |                                                                                                    |                                                                                              |
| 5 | Application Server Installation Tasks—Full                                                                                                    |                                                                                              |
| 5 | Application Server Installation Tasks—Full<br>Prepare Application Server for RMS                                                                                                    |                                                                                              |
| 5 | Prepare Application Server for RMS<br>Create RMS Help Managed Server                                                                                                    | 29<br>30                                                                                     |
| 5 | Prepare Application Server for RMS<br>Create RMS Help Managed Server<br>Install NodeManager                                                                                                    | 29<br>30<br>34                                                                               |
| 5 | Prepare Application Server for RMS<br>Create RMS Help Managed Server<br>Install NodeManager<br>Create Staging Directory for RMS Installer                                                                                                    | 29<br>30<br>34<br>40                                                                         |
| 5 | Prepare Application Server for RMS<br>Create RMS Help Managed Server<br>Install NodeManager                                                                                                    | 29<br>30<br>34<br>40                                                                         |
| 5 | Prepare Application Server for RMS<br>Create RMS Help Managed Server<br>Install NodeManager<br>Create Staging Directory for RMS Installer<br>Run the RMS Application Installation<br>Verifying FORMS Configuration file details:                                                                                                    |                                                                                              |
| 5 | Prepare Application Server for RMS<br>Create RMS Help Managed Server<br>Install NodeManager<br>Create Staging Directory for RMS Installer<br>Run the RMS Application Installation<br>Verifying FORMS Configuration file details:<br>Resolving Errors Encountered During Application Installation                                                                                                    |                                                                                              |
| 5 | <ul> <li>Prepare Application Server for RMS</li> <li>Create RMS Help Managed Server</li> <li>Install NodeManager</li> <li>Create Staging Directory for RMS Installer</li> <li>Run the RMS Application Installation</li> <li>Verifying FORMS Configuration file details:</li> <li>Resolving Errors Encountered During Application Installation</li> <li>Clustered Installations – Post-Installation Steps.</li> </ul>                                                                                                    |                                                                                              |
| 5 | <ul> <li>Prepare Application Server for RMS</li> <li>Create RMS Help Managed Server</li></ul>                                                                                                    |                                                                                              |
| 5 | <ul> <li>Prepare Application Server for RMS</li> <li>Create RMS Help Managed Server</li> <li>Install NodeManager</li> <li>Create Staging Directory for RMS Installer</li> <li>Run the RMS Application Installation</li> <li>Verifying FORMS Configuration file details:</li> <li>Resolving Errors Encountered During Application Installation</li> <li>Clustered Installations – Post-Installation Steps.</li> </ul>                                                                                                    |                                                                                              |
|   | <ul> <li>Prepare Application Server for RMS</li></ul>                                                                                                    |                                                                                              |
|   | <ul> <li>Prepare Application Server for RMS</li></ul>                                                                                                    | 29<br>30<br>34<br>40<br>40<br>40<br>43<br>44<br>44<br>44<br>44<br>44<br>44<br>44<br>45<br>45 |
|   | Prepare Application Server for RMS<br>Create RMS Help Managed Server<br>Install NodeManager<br>Create Staging Directory for RMS Installer<br>Run the RMS Application Installation<br>Verifying FORMS Configuration file details:<br>Resolving Errors Encountered During Application Installation<br>Clustered Installations – Post-Installation Steps<br>RMS Reports Copied by the Application Installation<br><b>Reports Installation Tasks</b><br>BI Server Component Installation Tasks<br>Installation Process Overview<br>Installation Process Overview<br>Install Oracle BI EE 11g |                                                                                              |
|   | <ul> <li>Prepare Application Server for RMS</li></ul>                                                                                                    |                                                                                              |
|   | Prepare Application Server for RMS<br>Create RMS Help Managed Server<br>Install NodeManager<br>Create Staging Directory for RMS Installer<br>Run the RMS Application Installation<br>Verifying FORMS Configuration file details:<br>Resolving Errors Encountered During Application Installation<br>Clustered Installations – Post-Installation Steps<br>RMS Reports Copied by the Application Installation<br><b>Reports Installation Tasks</b><br>BI Server Component Installation Tasks<br>Installation Process Overview<br>Installation Process Overview<br>Install Oracle BI EE 11g |                                                                                              |

## Part II: Patch Installation

| 7 | Database Installation Tasks—Patch                                | 63 |
|---|------------------------------------------------------------------|----|
|   | Create Staging Directory for RMS Installer                       |    |
|   | (Optional) Analyze Changes in the Patch                          |    |
|   | Run the RMS Database Schema Patch                                |    |
|   | Resolving Errors Encountered During Database Schema Installation | 65 |

| 8  | Batch Installation Tasks—Patch                                    | 67 |
|----|-------------------------------------------------------------------|----|
|    | Create Staging Directory for RMS Installer                        | 67 |
|    | (Optional) Analyze Changes in the Patch                           | 67 |
|    | Run the RMS Installer                                             | 67 |
|    | Resolving Errors Encountered During Batch Installation            | 69 |
| 9  | Application Server Installation Tasks—Patch                       |    |
|    | Create Staging Directory for RMS Installer                        |    |
|    | (Optional) Analyze Changes in the Patch                           |    |
|    | Run the RMS Application Installation                              | 71 |
| 10 | Reports Installation Tasks—Patch                                  | 75 |
|    | Installing the RMS BI Publisher Templates                         | 75 |
| 11 | Web Services Installation                                         | 77 |
|    | Set up Environment                                                | 77 |
|    | Grant permissions to RMS Database Schema                          | 78 |
|    | Create a Managed Server                                           | 78 |
|    | Create a Datasource                                               | 78 |
|    | Deploy RMS Service EAR File                                       | 78 |
|    | Configure Web Service Security                                    | 80 |
| 12 | RMS Patching Procedures                                           | 81 |
|    | Patching Changes in RMS 14.0                                      |    |
|    | Patch Concepts                                                    | 81 |
|    | Patch Structure                                                   | 82 |
|    | Patching Utility Overview                                         | 82 |
|    | Patching Considerations                                           | 83 |
|    | Patch Types                                                       | 83 |
|    | Version Tracking                                                  | 83 |
|    | Environment Configuration                                         | 83 |
|    | Retained Database Scripts                                         | 83 |
|    | Reloading Content                                                 | 84 |
|    | Backups                                                           | 84 |
|    | Disk Space                                                        | 84 |
|    | Maintenance Considerations                                        | 84 |
|    | Apply all Patches with Installer or Oracle Retail Patch Assistant | 84 |
|    | Password Changes                                                  | 85 |
|    | Infrastructure Directory Changes                                  | 85 |
|    | DBManifest Table                                                  | 85 |
|    | MMHOME relationship to Database                                   | 85 |
|    | Patching Operations                                               | 86 |
|    | Running Oracle Retail Patch Assistant                             | 86 |
|    | Merging Patches                                                   | 94 |
|    | Compiling Application Components                                  |    |
|    | Customization                                                     | 96 |

|   | Patching Considerations with Customized RMS Files and Objects             | 96  |
|---|---------------------------------------------------------------------------|-----|
|   | Registering Customized Files                                              | 97  |
|   | Extending Oracle Retail Patch Assistant with Custom Hooks                 | 99  |
|   | Troubleshooting Patching                                                  | 101 |
|   | ORPatch Log Files                                                         | 101 |
|   | Restarting ORPatch                                                        | 102 |
|   | Manual DBManifest Updates                                                 | 102 |
|   | Manual Restart State File Updates                                         | 103 |
|   | DISPLAY Settings When Compiling Forms                                     | 104 |
|   | Patching Prior to First Install                                           | 104 |
|   | Providing Metadata to Oracle Support                                      | 105 |
| Α | Appendix: Oracle 11g Database Parameter File                              | 107 |
| В | Appendix: Configure Listener for External Procedures                      | 109 |
| С | Appendix: Tablespace Creation                                             | 111 |
|   | Non-Encrypted Tablespace Creation                                         | 111 |
|   | Encrypted Tablespace Creation                                             | 111 |
|   | Configure a Wallet                                                        | 111 |
|   | Encryption at Tablespace Level                                            | 112 |
| D | Appendix: RMS RETL Instructions                                           | 113 |
|   | Configuration: RETL                                                       |     |
| Е | Appendix: Oracle Trade Management System Expectations                     | 117 |
|   | Installation Scripts (elc_comp_post_htsupld.sql)                          | 117 |
|   | HTS Upload / Mass Update                                                  | 119 |
|   | Calculation of Merchandise Processing Fee                                 | 120 |
|   | Unit of Measure Conversions                                               | 120 |
|   | Customs Entry Ref. Status                                                 | 120 |
|   | Customs Entry Totals                                                      | 121 |
| F | Appendix: RMS Database Schema and Batch Installation Screens              | 123 |
| G | Appendix: RMS Application Installer Screens                               | 153 |
| Н | Appendix: RMS Analyze Tool                                                | 165 |
|   | Run the RMS Analyze Tool                                                  | 165 |
| L | Appendix: URL Reference                                                   | 167 |
|   | JDBC URL for a Database                                                   |     |
| J | Appendix: Common Installation Errors                                      | 169 |
|   | RMS Installer unable to connect to the database                           | 169 |
|   | Database Installer Hangs on Startup                                       | 170 |
|   | Warning: Could Not Find X Input Context                                   | 170 |
|   | Unresponsive Country and Currency Drop-Downs                              | 171 |
|   | Could Not Execl Robot Child Process: Permission Denied                    | 172 |
|   | ConcurrentModificationException in Installer GUI                          | 172 |
|   | FRM-30064: Unable to Parse Statement Select While Compiling fm_ituda.fmb. | 172 |

|    | ORA-04031 (Unable to Allocate Memory) Error During Database Schema Ins                 |     |
|----|----------------------------------------------------------------------------------------|-----|
|    | X Error of Failed Request: BadWindow (Invalid Window Parameter)                        |     |
|    | RIB Errors                                                                             | 173 |
|    | Error Connecting to Database URL                                                       | 174 |
|    | Multi-Threaded OCI Client Dumps Core after Reconnecting To Database                    | 174 |
|    | Forms Installer Fails on HP-UX                                                         | 175 |
|    | FRM -93552: cannot connect to runtime process. Error when using RMS in an environment. |     |
|    | Symptom                                                                                |     |
|    |                                                                                        |     |
| N. | Appendix: Single Sign-On for WebLogic                                                  |     |
|    | What Do I Need for Single Sign-On?                                                     |     |
|    | Can Oracle Access Manager Work with Other SSO Implementations?                         |     |
|    | Oracle Single Sign-on Terms and Definitions<br>What Single Sign-On is not              |     |
|    | How Oracle Single Sign-On Works                                                        |     |
|    | Installation Overview                                                                  |     |
|    |                                                                                        |     |
|    | User Management                                                                        |     |
|    | Appendix: Single Sign-On Resource Access Descriptors                                   |     |
| M  | Appendix: AIX Shared Library Bug Fix                                                   | 185 |
| Ν  |                                                                                        |     |
|    | Insert Primary Language Data                                                           | 187 |
| 0  | Appendix: Setting Up Password Stores with wallets/credential stores                    | 189 |
|    | About Database Password Stores and Oracle Wallet                                       | 189 |
|    | Setting Up Password Stores for Database User Accounts                                  | 190 |
|    | Setting up Wallets for Database User Accounts                                          | 191 |
|    | For RMS, RWMS, RPM Batch using sqlplus or sqlldr, RETL, RMS, RWM                       |     |
|    | ARI                                                                                    |     |
|    | Setting up RETL Wallets                                                                |     |
|    | For Java Applications (SIM, ReIM, RPM, RIB, RSL, AIP, Alloc batch, RET                 |     |
|    | How does the Wallet Relate to the Application?                                         |     |
|    | How does the Wallet Relate to Java Batch Program use?                                  |     |
|    | Database Credential Store Administration                                               |     |
|    | Managing Credentials with WSLT/OPSS Scripts                                            |     |
|    | listCred                                                                               |     |
|    | updateCred                                                                             |     |
|    | createCred                                                                             |     |
|    | deleteCred                                                                             |     |
|    | modifyBootStrapCredential                                                              |     |
|    | addBootStrapCredential                                                                 |     |
|    | Quick Guide for Retail Password Stores (db wallet, java wallet, DB credentia           |     |
|    |                                                                                        |     |

| Ρ | Appendix: Creating User Synonyms   | . 213 |
|---|------------------------------------|-------|
| Q | Appendix: Manual Forms Compilation | . 215 |
| R | Appendix: Manual Batch Compilation | . 217 |
| S | Appendix: Installation Order       | . 219 |
|   | Enterprise Installation Order      | 219   |

# **Send Us Your Comments**

Oracle Retail Merchandising System, Installation Guide, Release 14.0.1

Oracle welcomes customers' comments and suggestions on the quality and usefulness of this document.

Your feedback is important, and helps us to best meet your needs as a user of our products. For example:

- Are the implementation steps correct and complete?
- Did you understand the context of the procedures?
- Did you find any errors in the information?
- Does the structure of the information help you with your tasks?
- Do you need different information or graphics? If so, where, and in what format?
- Are the examples correct? Do you need more examples?

If you find any errors or have any other suggestions for improvement, then please tell us your name, the name of the company who has licensed our products, the title and part number of the documentation and the chapter, section, and page number (if available).

**Note:** Before sending us your comments, you might like to check that you have the latest version of the document and if any concerns are already addressed. To do this, access the Online Documentation available on the Oracle Technology Network Web site. It contains the most current Documentation Library plus all documents revised or released recently.

Send your comments to us using the electronic mail address: retail-doc\_us@oracle.com

Please give your name, address, electronic mail address, and telephone number (optional).

If you need assistance with Oracle software, then please contact your support representative or Oracle Support Services.

If you require training or instruction in using Oracle software, then please contact your Oracle local office and inquire about our Oracle University offerings. A list of Oracle offices is available on our Web site at www.oracle.com.

# Preface

Oracle Retail Installation Guides contain the requirements and procedures that are necessary for the retailer to install Oracle Retail products.

## Audience

This Installation Guide is written for the following audiences:

- Database administrators (DBA)
- System analysts and designers
- Integrators and implementation staff

## **Related Documents**

For more information, see the following documents in the Oracle Retail Merchandising System Release 14.0.1 documentation set:

- Oracle Retail Merchandising System Release Notes
- Oracle Retail Merchandising System Operations Guide
- Oracle Retail Merchandising System User Guide and Online Help
- Oracle Retail Merchandising System Data Model
- Oracle Retail Merchandising Batch Schedule
- Oracle Retail Merchandising Security Guide
- Oracle Retail Merchandising Implementation Guide
- Oracle Retail Integration Bus documentation
- Oracle Retail Service Layer documentation
- Oracle Retail Extract, Transform, and Load documentation

# **Customer Support**

- To contact Oracle Customer Support, access My Oracle Support at the following URL:
- https://support.oracle.com
- When contacting Customer Support, please provide the following:
- Product version and program/module name
- Functional and technical description of the problem (include business impact)
- Detailed step-by-step instructions to re-create
- Exact error message received
- Screen shots of each step you take

## **Review Patch Documentation**

When you install the application for the first time, you can use this release to run a full 14.0.1 installation. If you already have 14.0.0 you can apply the 14.0.1 patch. If you are installing the base release or additional patch releases, read the documentation for all releases that have occurred since the base release before you begin installation. Documentation for patch releases can contain critical information related to the base release, as well as information about code changes since the base release.

## Improved Process for Oracle Retail Documentation Corrections

To more quickly address critical corrections to Oracle Retail documentation content, Oracle Retail documentation may be republished whenever a critical correction is needed. For critical corrections, the republication of an Oracle Retail document may at times **not** be attached to a numbered software release; instead, the Oracle Retail document will simply be replaced on the Oracle Technology Network Web site, or, in the case of Data Models, to the applicable My Oracle Support Documentation container where they reside.

This process will prevent delays in making critical corrections available to customers. For the customer, it means that before you begin installation, you must verify that you have the most recent version of the Oracle Retail documentation set. Oracle Retail documentation is available on the Oracle Technology Network at the following URL:

http://www.oracle.com/technetwork/documentation/oracle-retail-100266.html

An updated version of the applicable Oracle Retail document is indicated by Oracle part number, as well as print date (month and year). An updated version uses the same part number, with a higher-numbered suffix. For example, part number E123456-02 is an updated version of a document with part number E123456-01.

If a more recent version of a document is available, that version supersedes all previous versions.

## **Oracle Retail Documentation on the Oracle Technology Network**

Documentation is packaged with each Oracle Retail product release. Oracle Retail product documentation is also available on the following Web site:

http://www.oracle.com/technetwork/documentation/oracle-retail-100266.html

(Data Model documents are not available through Oracle Technology Network. These documents are packaged with released code, or you can obtain them through My Oracle Support.)

Documentation should be available on this Web site within a month after a product release.

### Conventions

**Navigate:** This is a navigate statement. It tells you how to get to the start of the procedure and ends with a screen shot of the starting point and the statement "the Window Name window opens."

This is a code sample It is used to display examples of code

# **Preinstallation Tasks**

This chapter includes tasks to complete before installation.

## Installation Terminology

**STAGING\_DIR** – It is the directory where the rms14installer.zip is copied and extracted locally.

**MMHOME** – It is the directory where Database Files are stored, and the Batch and Forms are installed. This will contain the ORPatch directory as well.

- Database MMHOME The location where RMS Database Files are stored. This location will be used during the subsequent patching of the RMS.
- Batch MMHOME This is the Batch installation directory, the location where RMS Batch Files are installed.
- Forms MMHOME This is the Forms installation directory, the location where RMS Forms are installed.

**Note:** Your MMHOMEs for database, batch, and forms can be the same or different depending on your installation choices.

## Implementation Capacity Planning

There is significant complexity involved in the deployment of Oracle Retail applications, and capacity planning is site specific. Oracle Retail strongly suggests that before installation or implementation you engage your integrator (such as the Oracle Retail Consulting team) and hardware vendor to request a disk sizing and capacity planning effort.

Sizing estimates are based on a number of factors, including the following:

- Workload and peak concurrent users and batch transactions
- Hardware configuration and parameters
- Data sparcity
- Application features utilized
- Length of time history is retained

Additional considerations during this process include your high availability needs as well as your backup and recovery methods.

## **Requesting Infrastructure Software**

If you are unable to find the necessary version of the required Oracle infrastructure software (database server, application server, WebLogic, etc.) on the Oracle Software Delivery Cloud, you should file a non-technical 'Contact Us' Service Request (SR) and request access to the media. For instructions on filing a non-technical SR, see My Oracle Support Note 1071023.1 – *Requesting Physical Shipment or Download URL for Software Media*.

# **Check Supported Database Server Requirements**

| Supported on:         | Versions Supported:                                                                                        |
|-----------------------|----------------------------------------------------------------------------------------------------|
| Database Server OS    | OS certified with Oracle Database 11gR2 Enterprise Edition.<br>Options are:                                |
|                       | <ul> <li>Oracle Linux 6 for x86-64 (Actual hardware or Oracle<br/>virtual machine).</li> </ul>             |
|                       | <ul> <li>Red Hat Enterprise Linux 6 for x86-64 (Actual hardware or<br/>Oracle virtual machine).</li> </ul> |
|                       | <ul> <li>AIX 7.1 (Actual hardware or LPARs)</li> </ul>                                                     |
|                       | <ul> <li>Solaris 11 SPARC (Actual hardware or logical domains)</li> </ul>                                  |
|                       | <ul> <li>HP-UX 11.31 Integrity (Actual hardware, HPVM, or vPars)</li> </ul>                                |
| Database Server 11gR2 | Oracle Database Enterprise Edition 11gR2 (11.2.0.4) with the following specifications:                     |
|                       | Components:                                                                                                |
|                       | Oracle Partitioning                                                                                        |
|                       | <ul> <li>Examples CD</li> </ul>                                                                            |
|                       | Oneoff Patches:                                                                                            |
|                       | <ul> <li>18465025: MERGE REQUEST ON TOP OF 11.2.0.4.0 FOR<br/>BUGS 18016963 18302329.</li> </ul>           |
|                       | Other Components:                                                                                          |
|                       | <ul> <li>Perl interpreter 5.0 or later</li> </ul>                                                          |
|                       | <ul> <li>X-Windows interface</li> </ul>                                                                    |
|                       | <ul> <li>ANSI compliant C-compiler (certified with OS and<br/>database version)</li> </ul>                 |

General requirements for a database server running RMS include the following.

# **Check Supported Application Server Requirements**

| Supported on          | Versions Supported                                                                                                    |
|-----------------------|----------------------------------------------------------------------------------------------------|
| Application Server OS | OS certified with Oracle Fusion Middleware 11g Release 2 (11.1.2.1). Options are:                                                                                   |
|                       | <ul> <li>Oracle Linux 6 for x86-64 (Actual hardware or Oracle virtual machine).</li> </ul>                                                                          |
|                       | <ul> <li>Red Hat Enterprise Linux 6 for x86-64 (Actual hardware or<br/>Oracle virtual machine).</li> </ul>                                                          |
|                       | • AIX 7.1 (Actual hardware or LPARs)                                                                                                    |
|                       | <ul> <li>Solaris 11 SPARC (Actual hardware or logical domains)</li> </ul>                                                                                           |
|                       | HP-UX 11.31 Integrity (Actual hardware, HPVM, or vPars)                                                                                                    |
| Application Server    | Oracle Fusion Middleware 11g Release 2 (11.1.2.1)                                                                                                    |
|                       | Components:                                                                                                    |
|                       | <ul> <li>Oracle WebLogic Server 11g Release 1 (10.3.6)</li> </ul>                                                                                                   |
|                       | <ul> <li>Oracle Forms Services 11g Release 2 (11.1.2.1)</li> </ul>                                                                                                  |
|                       | Oneoff Patches:                                                                                                    |
|                       | <ul> <li>Patch 17448420: MANIFEST ATTRIBUTE ERROR IN JAVA<br/>CONSOLE WHILE RUNNING FORMS URL WITH<br/>7U45_B11</li> </ul>                                          |
|                       | Java:                                                                                                    |
|                       | • JDK 1.7.0+ 64 bit                                                                                                    |
|                       | Optional (required for SSO)                                                                                                    |
|                       | <ul> <li>Oracle Identity Management 11g Release 1 (11.1.1.6)</li> </ul>                                                                                             |
|                       | • Oracle WebTier 11g (11.1.1.6)                                                                                                    |
|                       | <ul> <li>Oracle Access Manager 11g Release 1 (11.1.1.5)<br/>Note: A separate WebLogic 10.3.5 installation is required for<br/>Oracle Access Manager 11g.</li> </ul> |
|                       | <ul> <li>Oracle Access Manager Agent (WebGate) 11g Release 1<br/>(11.1.1.5)</li> </ul>                                                                              |
|                       | Other components:                                                                                                    |
|                       | • Oracle BI Publisher 11g (11.1.1.6)                                                                                                    |

General requirements for an application server capable of running RMS include the following.

# **Verify Single Sign-On**

If RMS is not being deployed in a Single Sign-On environment, skip this section.

If Single Sign-On is to be used, verify the Oracle Identity Management (IDM) 11gR1 version 11.1.1.6 has been installed along with the components listed in the above Application Server requirements section. Verify the HTTP Server is registered with the Oracle Access Manager (OAM) 11gR1 as a partner application.

# **Check Supported Web Browser and Client Requirements**

| Requirement                           | Version                                                    |
|---------------------------------------|------------------------------------------------------------|
| Operating system                      | Windows 7                                                  |
| Display resolution                    | 1024x768 or higher                                         |
| Processor                             | 2.6GHz or higher                                           |
| Memory                                | 2GByte or higher                                           |
| Networking                            | intranet with at least 10Mbps data rate                    |
| Oracle (Sun) Java Runtime Environment | 1.7.0+                                                     |
| Browser                               | Microsoft Internet Explorer 8 or 9<br>Mozilla Firefox 24.0 |

General requirements for client running RMS include:

# **Supported Oracle Retail Products**

| Product                                                             | Version |
|---------------------------------------------------------------------|---------|
| Oracle Retail Analytics                                             | 14.0.1  |
| Oracle Retail Active Retail Intelligence (ARI)                      | 14.0    |
| Oracle Retail Price Management (RPM)                                | 14.0.1  |
| Oracle Retail Allocation                                            | 14.0.1  |
| Oracle Retail Invoice Matching (ReIM)                               | 14.0.1  |
| Oracle Retail Store Inventory Management (SIM)                      | 14.0.1  |
| Oracle Retail Warehouse Management System (RWMS)                    | 14.0.1  |
| Oracle Retail Advanced Inventory Planning (AIP)                     | 14.0.1  |
| Oracle Retail Merchandise Financial Planning (MFP)                  | 14.0.1  |
| Oracle Retail Demand Forecasting (RDF) (including the Grade module) | 14.0.1  |
| Oracle Retail Predictive Application Server (RPAS)                  | 14.0.1  |
| Oracle Retail POS Suite with Mobile Point-of-Service                | 14.0.1  |

| Integration Technology                           | Version    |
|--------------------------------------------------|------------|
| Oracle Retail Extract, Transform and Load (RETL) | 13.2.6.0.1 |
| Oracle Retail Integration Bus (RIB)              | 14.0.1     |
| Oracle Retail Service Backbone (RSB)             | 14.0.1     |
| Oracle Retail Service Layer (RSL)                | 14.0.1     |

# **Supported Oracle Retail Integration Technologies**

# **Supported Oracle Applications**

| Requirement                        | Version                                                                                                    |
|------------------------------------|----------------------------------------------------------------------------------------------------|
| Oracle E-Business Suite Financials | Oracle E-Business Suite 12.1.3 integration is supported<br>using the Oracle Retail Financial Integration for Oracle<br>Retail Merchandising Suite and Oracle E-Business Suite<br>Financials. |
|                                    | See the Oracle Retail Financial Integration for Oracle Retail<br>Merchandise Operations Management and Oracle E-Business<br>Suite or PeopleSoft Financials for specific version information. |
| Oracle PeopleSoft Financials       | Oracle PeopleSoft Financials 9.2, integration is supported<br>using the Oracle Retail Financial Integration for Oracle<br>Retail Merchandising Suite and Oracle PeopleSoft<br>Financials.    |
|                                    | See the Oracle Retail Financial Integration for Oracle Retail<br>Merchandise Operations Management and Oracle E-Business<br>Suite or PeopleSoft Financials for specific version information. |

# **UNIX User Account Privileges to Install the Software**

A UNIX user account is needed to install the software. The UNIX user that is used to install the software should have write access to the WebLogic server installation files. For example, "oretail."

**Note:** Installation steps will fail when trying to modify files under the WebLogic installation, unless the user has write access.

# Verify RMS and SIM Inventory Adjustment Reason Codes

SIM and RMS must have the same inventory adjustment reason codes to work properly.

## Data Access Schema (DAS)

Data Access Schema (DAS) is a new optional component of the Merchandising Suite. DAS exposes a subset of core RMS data to external applications via database replication. DAS allows these applications read-only access RMS data as they need it. The use of a separate schema on a separate database insulates core RMS processes from outside requests for information.

DAS includes a number of replicated foundation and inventory objects. The structure of these objects is identical to RMS. Additionally, DAS includes two layers of database views that help shape RMS data so it is more understandable to system integrators and 3rd party systems.

The default configuration discussed in Oracle Retail documentation describes using Oracle Streams to replicate data. Oracle Streams is included in the Enterprise Edition database license that all RMS customers have.

The main requirement of the solution is that data be replicated. Customer can use any preferred replication technology (for example, Oracle GoldenGate) that supports basic unidirectional replication.

# **RAC and Clustering**

The Oracle Retail Merchandising has been validated to run in two configurations on Linux:

- Standalone WebLogic and Database installations
- Real Application Cluster Database and WebLogic Clustering

The Oracle Retail products have been validated against an 11.2.0.4 RAC database. When using a RAC database, all JDBC connections should be configured to use THIN connections rather than OCI connections. Forms connections will continue to use OCI connections.

Clustering for WebLogic Server 10.3.6 is managed as an Active-Active cluster accessed through a Load Balancer. Validation has been completed utilizing a RAC 11.2.0.4 Oracle Internet Directory database with the WebLogic 10.3.6 cluster. It is suggested that a Web Tier 11.1.1.6 installation be configured to reflect all application server installations if SSO will be utilized.

### **References for Configuration:**

- Oracle Fusion Middleware High Availability Guide 11g Release 1 (11.1.1) Part Number E10106-09
- Oracle Real Application Clusters Administration and Deployment Guide 11g Release 2 (11.2) Part Number E16795-08
- •

# **Part I: Full Installation**

Part I of this guide details the steps needed to perform a full installation of RMS. Part I contains the following chapters:

- Database Installation Tasks—Full
- Batch Installation Tasks—Full
- Application Server Installation Tasks—Full
- Reports Installation Tasks—Full

For information about a Patch installation, see Part II.

# **Database Installation Tasks—Full**

This chapter describes the tasks required for a full database installation.

**Note:** If the RMS 14.0.0 software is already installed, please see **"Database Installation Tasks - Patch"** for information on Patching to RMS 14.0.1.

## **Data Access Schema**

Release 14 introduces a new optional component of the Merchandising Suite: Data Access Schema (DAS). DAS exposes a subset of core RMS data to external applications via database replication. DAS allows these applications read only access RMS data as they need it. The use of a separate schema insulates core RMS processes from outside requests for information. The default configuration discussed in Oracle Retail documentation describes using Oracle Streams to replicate data. If you choose to implement the DAS schema, execute the DDL scripts included in the upcoming sections.

## **RMS Database Schema Distribution – Oracle Retail Applications Included**

The RMS 14.0.1 release contains an installer package that can be used to install the database objects for the following products: RMS, ReSA, RTM, RPM, ReIM, and Allocation.

**Note:** The Java application installers for RPM, ReIM, and Allocation are separately downloadable under their respective products. It is only the database schema component of these applications that is included with the RMS release.

## **Create Staging Directory for RMS Installer**

To create the staging directory for RMS installer, complete the following steps.

**Note:** The same installer can be used to install multiple RMS components. If you are installing any of the RMS components (Database, Batch, or Application) on the same server, they can use the same installer and this step does not need to be repeated.

- 1. Log into the database server as a user that can connect to the RMS database.
- 2. Create a staging directory for the RMS installation software.
- **3.** Copy the rms14installer.zip file from the RMS 14.0.1 release to the staging directory. This is referred to as STAGING\_DIR when installing database software.
- **4.** Change directories to STAGING\_DIR and extract the rms14installer.zip file. This creates an rms/installer/ subdirectory under STAGING\_DIR.

**Note:** The DB Schema and Batch install can be run at the same time, with the same installer, since they are configured to run from the database server. To run both, please follow instructions from the DB Schema Full install and Batch Full install sections of the install guide. This will ensure that both DB Schema and batch have the same MMHOME. When running the installer, select the Install Schema and Install batch check boxes.

## Establish Database Partitioning Strategy

Partitioning is mandatory for specific tables. Review this entire section before proceeding with the installation.

**Note:** Ensure the installer is used to automatically run the partition.ksh script when using the Sample Partitioning strategy. **Do not** run partion.ksh manually unless steps 1 and 2 below have been completed fully for the tables you wanted partitioned.

### **Sample Partitioning**

The RMS 14.0.1 database schema installation runs the partitioning script (partition.ksh) automatically using a sample partitioning strategy if you do not run the partition script yourself. This is acceptable for development or demo installations and allows for a simpler installation. However, the resulting partitioning strategy is **not** suitable for production environments. It is highly recommended that the Production Partitioning section below be followed rather than allowing the installer to implement the sample strategy. The installer can be used to install the RMS database schema regardless of the choice made here.

#### **Production Partitioning**

Requirements for mandatory and optional partitioning are defined in the Microsoft Excel spreadsheet located here:

STAGING\_DIR/rms/installer/mom14/Cross\_Pillar/partitioning/source/RMS\_partitio n\_definition.xlsx. Because partitioning strategies are complex, this step should be implemented by an experienced individual who has a thorough understanding of partitioning principles and the data to be partitioned.

Use the Microsoft Excel spreadsheet to determine an appropriate partitioning strategy (STAGING\_DIR/rms/installer/mom14/Cross\_Pillar/partitioning/source/RMS\_partitio n\_definition.xlsx). The Partition Method column indicates the recommended partitioning option(s) for each table. Refer to the information in this file to modify the DDL for partitioned tables. This can be done by manually changing the file STAGING\_DIR/rms/installer/mom14/Cross\_Pillar/ddl/1\_rms\_tab\_ddl.sql or by implementing the process defined below. This file will be used later in the installation process.

**Note:** Refer to Chapter 4 of *Oracle Database VLDB and Partitioning Guide* 11g *Release* 2 (11.2)

Hash partitions: To calculate the number of hash partitions and sub-partitions, enter values for the three parameters highlighted in yellow at the top of the RMS worksheet. Altering these values updates the "Number of Partitions" column for HASH partitioned/sub-partitioned tables. The values in these columns indicate the number of hash partitions/sub-partitions to create.

**Partition Factor**: This value is used to adjust the number of hash partitions. It is based on the number of active items per location and transactions per location/day. If the number of items/location and/or transactions/store/day is low, the value of partition factor should be high. This calculates fewer hash partitions. The typical factor value ranges from two to four and in special cases, it can be ten or more.

**Note:** Changing the items/location and transactions/store/day fields on the worksheet does not automatically impact the factor value. They are used as a point of reference only.

**Sub-Partition Factor**: This value is used to adjust the number of hash sub-partitions. The partition strategy for historical information determines the value of this number. If the number of range partitions is high, the value of sub-partition factor should be high to control the number of sub-partitions. Typically, this value will be 2.

Locations: The total number of active stores and warehouses.

**Range partitions**: Determine the purging strategy for all of the tables that are RANGE partitioned. Each partition should have a range of multiple key values. For example, if the strategy is to have data available for one year and to purge it every three months, five partitions would be created. In this case, four 3-month partitions and a "max value" partition to contain all data greater than the defined ranges would result. Refer to the "Comments" column and update the value in the "Number of Partitions" column. The value in this column indicates the number of range partitions to create.

List partitions: The DAILY\_ITEM\_FORECAST and ITEM\_FORECAST must be LIST partitioned. If the number of partition keys is relatively static, change the value in the Partition Method column to LIST where allowed. This method ensures that each partition key has a separate partition and that none are empty. The Number of Partitions column is automatically updated with the proper number of locations in the event the partition method is changed. The value in this column indicates the number of list partitions to create.

#### Step 1: Modify partition\_attributes.cfg

#### Modify

STAGING\_DIR/rms/installer/mom14/Cross\_Pillar/partitioning/source/partition\_attri butes.cfg based on the partitioning strategy defined in RMS\_partition\_definition.xls. Changes to this file should be made only as indicated.

partition\_attributes.cfg file: (file is comma-delimited)

#### Sample Entry:

ITEM\_LOC\_HIST, EOW\_DATE, RANGE, item\_loc\_hist.eow\_date.date,64,LOC,HASH, item\_loc\_hist .loc.number,64,RETAIL\_DATA

Field 1: Table Name - Do not modify

Field 2: Partition Key - Do not modify

Field 3: Partition Method - Modify based on value in "Partition Method" column in RMS\_partition\_definition.xls - Valid values are RANGE, LIST, or HASH (case sensitive)

Field 4: Partition Data Definition Filename - Do not modify - This field is ignored if Partition Method is not RANGE or LIST

Field 5: Partition Hash Count – Modify based on value in "Hash Partitions Calculated" column in RMS\_partition\_definition.xls. *This field is ignored if Partition Method is not* HASH

Field 6: Sub-Partition Key - Do not modify

Field 7: Sub-Partition Method - Modify based on value in "Sub-partition Method" column in RMS\_partition\_definition.xls - Valid values are LIST or HASH (case sensitive)

Field 8: Sub-Partition Data Definition Filename - Do not modify - This field is ignored if Sub-Partition Method is not RANGE or LIST

Field 9: Sub-Partition Hash Count - Modify based on value in "Hash Sub-partitions Calculated" column in RMS\_partition\_definition.xls. *This field is ignored if Sub-Partition Method is not HASH* 

Field 10: Tablespace Name - Optional. Default is RETAIL\_DATA

### Step 2: Modify Data Definition Files

Tables partitioned or sub-partitioned by RANGE or LIST have a corresponding data definition file in the

STAGING\_DIR/rms/installer/mom14/Cross\_Pillar/partitioning/source/data\_def directory and should not be removed or renamed. These files are used to define the data boundaries for each partition. Values must be entered in each file based on the data type of the "Partition Key" column in RMS\_partition\_definition.xls. Refer to the "Comments" column in this file for additional information. The value in the "Number of

"Comments" column in this file for additional information. The value in the "Number of Partitions" column indicates the number of entries to place in the data definition file.

The format of a data definition file name is .<partition key

column>.<partition key data type>, for example, item\_loc\_hist.eow\_date.date.

When entering data into these files, enter one data partition value per line.

When entering varchar2 values in a data definition file, do not use quotation marks. When defining date values, use the DDMMYYYY format.

sampletable.action\_date.date:

01012004 01012005 sampletable.state.varchar2: Minnesota

Iowa

sampletable.location.number:

```
1000
2000
```

When using RANGE partitioning, the data definition files will use the "value less than" concept. For example, in sampletable.action\_date.date above, the first partition contains all data less than 01012004. The second partition contains all data greater than or equal to 01012004 and less than 01012005. A third "MAXVALUE" partition is automatically created for all data greater than or equal to 01012005.

When using LIST partitioning, the data definition files use the "value equal to" concept. For example, in sampletable.state.varchar2 above, the first partition will contain all data equal to Minnesota. The second partition will contain all data equal to Iowa.

## Step 3: Generate DDL for DAS Tables – Run partition.ksh (Optional)

### 1. Copy

STAGING\_DIR/rms/installer/mom14/Cross\_Pillar/das\_ddl/source/rms\_das\_ddl. sql to

STAGING\_DIR/rms/installer/mom14/Cross\_Pillar/partitioning/rms\_das.tab.

**2.** Execute

STAGING\_DIR/rms/installer/mom14/Cross\_Pillar/partitioning/source/partition\_ das.ksh at the UNIX command prompt. This script reads configuration information from the partition\_attributes.cfg file and generates the partitioned DDL file STAGING\_DIR/rms/installer/mom14/Cross\_Pillar/partitioning/ rms\_das\_part.tab. This file is used later during the installation process.

```
Sample output from partition.ksh:
```

**3.** Copy

STAGING\_DIR/rms/installer/mom14/Cross\_Pillar/partitioning/rms\_das\_part.tab to

STAGING\_DIR/rms/installer/mom14/Cross\_Pillar/das\_ddl/source/rms\_das\_ddl. sql.

### Step 4: Generate DDL for Tables – Run partition.ksh

- 1. Copy STAGING\_DIR/rms/installer/mom14/Cross\_Pillar/ddl/1\_rms\_tab\_ddl.sql to STAGING\_DIR/rms/installer/mom14/Cross\_Pillar/partitioning/rms.tab.
- **2.** Execute

STAGING\_DIR/rms/installer/mom14/Cross\_Pillar/partitioning/source/partition. ksh at the UNIX command prompt. This script reads configuration information from the partition\_attributes.cfg file and generates the partitioned DDL file STAGING\_DIR/rms/installer/mom14/Cross\_Pillar/partitioning/rms\_part.tab. This file is used later during the installation process.

Sample output from partition.ksh:

```
STAGING_DIR/ installer/mom14/Cross_Pillar/partitioning/source > ./partition.ksh
# partition.ksh:
# This script will read the partition_attributes.cfg file and any referenced
# data definition files and generate partitioned DDL.
# The non-partitioned DDL file is ../rms.tab.
# The partitioned DDL file that will be generated is ../rms_part.tab.
Checking partition_attributes.cfg for errors
Generating Partitioned DDL for DAILY_DATA
Generating Partitioned DDL for DAILY_ITEM_FORECAST
Generating Partitioned DDL for DAILY SALES DISCOUNT
partition.ksh has generated the DDL for partitioned tables in the .../rms_part.tab
file.
Completed successfully
```

### Create the RMS Database

It is assumed that Oracle Enterprise Edition 11g Release 2, with appropriate patches, has already been installed. If not, refer to Check Supported Database Server Requirements in Chapter 1 before proceeding. Additionally, STAGING\_DIR in this section refers to the directory created in Create Staging Directory for RMS Installer in Part I, Chapter 1.

Review the Establish Database Partitioning Strategy section before continuing.

If a database has already been created, it is necessary to review the contents of this section to determine if all database components have been installed and configured properly. Also refer to appendices A, B, C in this document.

If a database instance has not been created, create one using database creation templates via DBCA in silent mode.

### Create the Database Instance Using a Template

Create a database using characterset AL32UTF8 (note: Prior to Release 14, the characterset was UTF8).

#### **Prerequesites:**

- 1. The 11.2.0.4 RDBMS binary must have already been installed.
- Depending on the OS platform the database is built on, copy one of these files from STAGING\_DIR/rms/installer/create\_db into the \$OPACLE\_HOME (assistants (dbss (templates directory and upgin it))

\$ORACLE\_HOME/assistants/dbca/templates directory and unzip it.

| Template Name                                           | OS              |
|---------------------------------------------------------|-----------------|
| Retail_DB_Template_11.2.0.4_AIX_Release.tar.gz          | AIX             |
| Retail_DB_Template_11.2.0.4_Linux_x86_64_Release.tar.gz | Linux           |
| Retail_DB_Template_11.2.0.4_Solaris_Release.tar.gz      | Solaris (SPARC) |
| Retail_DB_Template_11.2.0.4_HPIA64_Release.tar.gz       | HP-UX Itanium   |

**Note**: The remainder of the example uses a Linux example.

**3.** Unzip and untar the file you have copied so the 4 files below are present in the directory.

```
. gzip -dc Retail_DB_Template_11.2.0.4_Linux_x86_64_Release.tar.gz | tar - xvf -
```

**4.** After the unzip/untar, these four files should be present and you are ready to create the database instance.

```
Retail_DB_Template_11.2.0.4_Linux_x86_64_Release.ctl
Retail_DB_Template_11.2.0.4_Linux_x86_64_Release.dbc
Retail_DB_Template_11.2.0.4_Linux_x86_64_Release.dfb
Retail_DB_Template_11.2.0.4_Linux_x86_64_Release_variables.txt
```

### Instance Creation in Silent Mode Using DBCA

- 1. Set values ORACLE\_HOME for ORACLE\_BASE
  - \$> . export ORACLE\_HOME=<full\_path\_of\_ORACLE\_HOME>
  - \$> . export ORACLE\_BASE=<path\_of\_ORACLE\_BASE>
- Update/set the values of ORA\_DATA1 and ORA\_DATA2 in the file \$ORACLE\_HOME/assistants/dbca/templates/Retail\_DB\_Template\_11.2.0.4\_Linux \_x86\_64\_Release\_variables.txt so they hold the paths of the datafile locations as seen in the example below:

ORA\_DATA1=/u02/oradata ORA\_DATA2=/u03/oradata

**3.** Execute dbca in silent mode to create the database with characterset using AL32UTF8.

cd \$ORACLE\_HOME/bin

```
./dbca -silent -createDatabase -templateName
Retail_DB_Template_11.2.0.4_Linux_x86_64_Release.dbc -gdbname <DB NAME> -sid
<DB NAME> -characterSet AL32UTF8 -nationalCharacterSet AL16UTF16 -sysPassword
<SYS PASSWORD> -systemPassword <SYSTEM PASSWORD> -emConfiguration NONE -
variablesFile
$ORACLE_HOME/assistants/dbca/templates/Retail_DB_Template_11.2.0.4_
OS_Platform_Release_variables.txt -continueOnNonFatalErrors true
```

Substitute <DB NAME>, <SYS PASSWORD> and <SYSTEM PASSWORD> with appropriate values.

A database instance is created.

- 4. A corresponding Pfile has also been generated. Adjust the values accordingly.
- **5.** Configure a listener and create the thsnames entry.

### **Create Required RMS Tablespaces**

Release 14.0 replaces the tablespaces RETEK\_DATA and RETEK\_INDEX with new tablespaces RETAIL\_DATA and RETAIL\_INDEX. In addition, release 14.0 onwards introduces two new tablespaces, ENCRYPTED\_RETAIL\_DATA and ENCRYPTED\_RETAIL\_INDEX.

The ENCRYPTED\_RETAIL\_DATA and ENCRYPTED\_RETAIL\_INDEX tablespaces hold data which may include Personally Identifiable Information data (PII Data). If you hold an Advanced Security Option license, you can choose to create these two tablespaces with TDE tablespace encryption to protect the PII data at rest. If you do not hold an Advanced Security Option license, you can create the tablespaces as normal tablespaces. The tablespace names must always be ENCRYPTED\_RETAIL\_DATA and ENCRYPTED\_RETAIL\_INDEX regardless of whether TDE encryption is used, because the table and index creation scripts look for these specific names.

- 1. Modify STAGING\_DIR/rms/installer/create\_db/create\_rms\_tablespaces.sql. The table below shows the default initial sizes.
- 2. Once this script has been modified, execute it in SQL\*Plus as sys.
- 3. Review create\_rms\_tablespaces.log for errors and correct as needed.
- 4. If you do not wish to use TDE tablespace encryption
  - **a.** Modify STAGING\_DIR/rms/installer/create\_db/create\_encrypted\_ tablespaces\_no\_TDE.sql.
  - **b.** Run the script using SQL\*Plus as sys.
  - **c.** Review Create\_encrypted\_retail\_tablespaces\_no\_TDE.log for errors and correct as needed.
- **5.** If you hold an Advanced Security Option license and wish to use TDE tablespace encryption
  - **a.** Modify STAGING\_DIR/rms/installer/create\_db/create\_encrypted\_ tablespaces\_TDE.sql.
  - **b.** Run the script using SQL\*Plus as sys.
  - **c.** Review Create\_encrypted\_retail\_tablespaces\_TDE.log for errors and correct as needed.
  - **d.** Refer to Appendix: Tablespace Creation for details about how to create tablespaces in an encrypted format.

**Note:** The partitioning strategy determines the size of RMS tablespaces. Be aware that increasing the number of partitions may necessitate an increase in the size of the required tablespaces. It is important to be accurate when sizing tablespaces prior to the installation of RMS. Failure to do so results in "insufficient space" errors which require a complete re-install of RMS.

| TABLESPACE_NAME        | Size |
|------------------------|------|
| ENCRYPTED_RETAIL_INDEX | 12G  |
| ENCRYPTED_RETAIL_DATA  | 10G  |
| RETAIL_INDEX           | 10G  |
| RETAIL_DATA            | 8G   |
| LOB_DATA               | 2G   |
| USERS                  | 2G   |

The standard tablespace scripts contain the DDL for creating the required tablespaces which can extend up to the following sizes:

These sizes are sufficient if the initial values in the

STAGING\_DIR/rms/installer/mom14/Cross\_Pillar/partitioning/source/RMS\_partitio n\_definition.xls spreadsheet are used without modifications. Although using the initial values is not recommended for a production environment, it is possible to use them for the purpose of creating a small test environment. For additional assistance with production database sizing, please work with your implementation partner or contact Oracle Retail Consulting.

### Create the Schema Owner for RMS

Create an Oracle schema that will own the RMS application.

**Note:** The RMS schema owner must be created prior to running the RMS database schema installation. The installer will validate this user before proceeding with installation.

- 1. Change directories to STAGING\_DIR/rms/installer/create\_db.
- The create\_user script relies on empty roles, being created. Log into sqlplus as sysdba and run the following commands to create the roles.
   SQL> @create\_roles.sql
- **3.** Enter the following command to create the schema owner:

SQL> @create\_user.sql

The following prompts will occur:

- Schema Owner the Oracle user that will own all RMS objects. Referred to in this install guide as RMS14DEV
- Password the password for RMS14DEV
- Temp Tablespace the temporary tablespace for RMS14DEV
- 4. Check the log file create\_<Schema Owner>.lst for any errors.

### Create the Database User RMS\_ASYNC\_USER

To create the required user RMS\_ASYNC\_USER, complete the following steps:

**Note:** RMS\_ASYNC\_USER is the required schema name, do not change the name to anything else. This use will own the RMS\_NOTIFICATION\_QUEUE used in the Async Notification

- 1. Change directories to STAGING\_DIR/rms/installer/create\_db
- 2. Log into sqlplus as sysdba and run the following command: SQL> @create\_rms\_async\_user.sql

The following prompts will occur:

- Password the password for RMS\_ASYNC\_USER
- Temp Tablespace the temporary tablespace for RMS\_ASYNC\_USER

### Create the Database User for Allocation (Optional)

To create the database user for where Allocation temporary tables will be stored, complete the following steps.

- 1. Change directories to STAGING\_DIR/rms/installer/create\_db
- Log into sqlplus as sysdba and run the following command: SQL> @create\_user\_generic.sql

The following prompts will occur:

- Schema Name The name of the Allocation database user. Referred to in this install guide as ALLOC14DEV
- Password the password for ALLOC14DEV
- Temp Tablespace the temporary tablespace for ALLOC14DEV

### Create the Database User for Demo Data (Optional)

The RMS demo data user is only required if you will be seeding RMS during installation with optional demo data. To create the demo data user, complete the following steps.

- 1. Change directories to STAGING\_DIR/rms/installer/create\_db
- Log into sqlplus as sysdba and run the following command: SQL> @create\_user\_generic.sql

The following prompts will occur:

- Schema Name The name of the Demo database user. Referred to in this install guide as RMS14DEMO
- Password the password for RMS14DEMO
- Temp Tablespace the temporary tablespace for RMS14DEMO

### Create the Database User for DAS (Optional)

The RMS DAS user is only required if you will be setting up a DAS schema. Additional configuration of data replication will be required after installation. For an example of how to configure data replication using Oracle Streams, please refer to whitepaper: Oracle Retail White Paper: Configuring Data Replication for Retail Merchandising System Data Access Schema (DAS) using Oracle Streams

Note that the DAS user must be created in a different database from RMS. To create the DAS user, complete the following steps:

- 1. Change directories to STAGING\_DIR/rms/installer/create\_db
- Log into sqlplus as sysdba and run the following command: SQL> @create\_user.sql

The following prompts will occur:

- Schema Name The name of the DAS database user. Referred to in this install guide as RMS14DAS
- Password the password for RMS14DAS
- Temp Tablespace the temporary tablespace for RMS14DAS

## **Run the RMS Database Schema Installation**

**Note:** See Appendix: RMS Database Schema Installer Screens for details on the RMS Database Schema installation screens and fields in the installer.

**Note:** It is recommended, but not required, that the Schema and Batch installation be done at the same time and use the same path for MMHOME. See next section for batch installation steps

- 1. Change directories to STAGING\_DIR/rms/installer.
- **2.** Source the oraenv script to set up the Oracle environment variables (ORACLE\_HOME, ORACLE\_SID, PATH, etc).

Example: prompt\$ . oraenv ORACLE\_SID = [] ? mydb prompt\$

3. Verify the ORACLE\_HOME and ORACLE\_SID variables after running this script.

**Example:** prompt\$ echo \$ORACLE\_HOME

/u00/oracle/product/mydbversion

prompt\$ echo \$ORACLE\_SID

mydb

**4.** Set and export the following environment variables. These variables are needed in addition to the environment variables set by the oraenv script above.

| Variable  | Description                                                                                                    | Example                                               |
|-----------|----------------------------------------------------------------------------------------------------|-------------------------------------------------------|
| JAVA_HOME | Java home needed to run the GUI. Java 1.7 is required                                                               | JAVA_HOME=/usr/java/jdk1.7<br>export JAVA_HOME        |
| NLS_LANG  | Locale setting for Oracle database client                                                                           | NLS_LANG=AMERICAN_AMERICA.AL32UTF8<br>export NLS_LANG |
| DISPLAY   | Address and port of X server<br>on desktop system of user<br>running install. Optional for<br>dbschema installation | DISPLAY= <ip address="">:0.0<br/>export DISPLAY</ip>  |

**Note:** Unset NLS\_DATE\_FORMAT before running the installer. If NLS\_DATE\_FORMAT is set as YYYY-MM-DD:HH24:MI:SS, the installer will fail.

- **5.** If you are going to run the installer in GUI mode using an X server, you need to have the XTEST extension enabled. This setting is not always enabled by default in your X server. See Appendix: Common Installation Errors for more details.
- 6. Run the install.sh script to start the installer.

**Note:** Below are the usage details for install.sh. The typical usage for GUI mode is no arguments.

./install.sh [text | silent]

- **7.** Verify that the installer reports "SUCCESS" for the Database Preinstall Check. If it reports "FAILED," check for errors in the output under the "Checking environment for Database installation" section, and verify that your environment variables are set properly.
- **8.** For the initial RMS database installation select the Full option on the Full Install or Patch screen. If you are patching from 14.0.0, Patch option will be used. See Part II: Patch Installation, Chapter 1: Database Installation Tasks Patch.
- **9.** Check the Install DB Objects checkbox and continue with installer. If the Batch and Database objects reside on the same MMHOME then click on the Batch also.
- **10.** Depending on system resources, a typical installation can take two hours.
- **11.** The RMS Installer provides the option of installing the Invoice Matching (ReIM) and Allocation database objects in addition to the RMS objects.
- **12.** After the installer is complete, you can check its log file: rms-install.<timestamp>.log.
- **13.** The installer leaves behind the ant.install.properties file for future reference and repeat installations. This file contains inputs you provided. As a security precaution, make sure that the file has restrictive permissions.

**Example:** chmod 600 ant.install.properties

### Values to Remember for the Batch and Application Installation

If the RMS batch and application components will be installed separately, you will want to remember the database username and password details in order to correctly complete the RMS batch and application installations.

### **Resolving Errors Encountered During Database Schema Installation**

If the installer encounters any errors, it halts execution immediately and prints to the screen which SQL script it was running when the error occurred. Please view the log files in \$MMHOME/orpatch/logs. Additional error information for invalid objects can be found in \$MMHOME/orpatch/logs/detail\_logs/dbsql\_{schema}/invalids. The {schema} refers to rms, rmsasync, reim, rpm, alloc, or alcrms.

See Appendix: Common Installation Errors in this document for a list of common installation errors.

Subsequent executions of the installer skip the SQL scripts which have already been executed in previous installer runs. This is possible because the installer maintains entries in a table called DBMANIFEST of the scripts that have been run. It also maintains an orpatch\_restart.state file when the install restarts.

In case if you decided to drop the schemas and start the install from scratch, then make sure the MMHOME is also removed.

### Set Up Additional RMS Users

 Additional users to the RMS application can be set up by following the same instructions as in the Create the Schema Owner for RMS section above, except use the create\_user\_generic.sql script located here: STAGING\_DIR/rms/installer/create\_db/create\_user\_generic.sql

**Note:** Evaluate the use of multiple roles and assign appropriately to users, based on user responsibilities.

- **2.** After users are set up, create synonyms to the owner schema for all tables, views, sequences, functions, procedures, packages and types to which the user has access. For information, see "Appendix: Creating User Synonyms."
- **3.** Run the following scripts as the new user to give new users security privileges. These scripts can be found in the RMS installer package under STAGING\_DIR/rms/installer/create\_db. Sign on as the new user and run the following scripts.

SQL> @englishUser.sql SQL> @superUser.sql

## PRODUCT\_VERS\_CONFIG\_OPTIONS

**1.** Run the ad-hoc script

**STAGING\_DIR/rms/installer/mom14/Cross\_Pillar/install\_scripts/source/sys\_updat e\_prod\_vers.sql** to update the PRODUCT\_VERS\_CONFIG\_OPTIONS table. It updates the patch version of the other MOM products installed if any. It accepts five values as user input:

- first input as Allocation version
- second input as RWMS version
- third input as REIM version
- fourth input as SIM version
- fifth input as AIP version

# **Batch Installation Tasks—Full**

This section includes steps for batch installation.

### **Create Staging Directory for RMS Installer**

To create the staging directory for RMS installer, complete the following steps.

**Note:** The same installer can be used to install multiple RMS components. If you are installing any of the RMS components (Database, Batch, or Application) on the same server, they can use the same installer and this step does not need to be repeated.

- 1. Log into the database server as a user that can connect to the RMS database.
- 2. Create a staging directory for the RMS installation software.
- **3.** Copy the rms14installer.zip file from the RMS 14.0.1 release to the staging directory. This is referred to as STAGING\_DIR when installing batch software.
- **4.** Change directories to STAGING\_DIR and extract the rms14installer.zip file. This creates an rms/installer/ subdirectory under STAGING\_DIR.

### **Run the RMS Installer**

To run the RMS Installer, complete the following steps:

**Note:** If Batch is installed along with Database installation then this step can be skipped.

**Note:** See Appendix: RMS Batch Installation Screens for details about the RMS Batch installation screens and fields in the installer.

- 1. Change directories to STAGING\_DIR/rms/installer.
- **2.** Source the oraenv script to set up the Oracle environment variables (ORACLE\_HOME, ORACLE\_SID, PATH, etc).

Example: prompt\$ . oraenv

ORACLE\_SID = [] ? mydb

prompt\$

3. Verify the ORACLE\_HOME and ORACLE\_SID variables after running this script.

Example: prompt\$ echo \$ORACLE\_HOME /u00/oracle/product/mydbversion prompt\$ echo \$ORACLE\_SID mydb

**4.** Verify that the following executables are available from PATH: make, makedepend, cc, ar.

| Example: | Here are some locations where makedepend is |
|----------|---------------------------------------------|
| commonly | found:                                      |

| Linux: | /usr/bin       |
|--------|----------------|
| SUN:   | /usr/bin       |
| AIX:   | /usr/bin/X11   |
| HP-UX: | /opt/imake/bin |

Set and export the following environment variables. These variables are needed in addition to the environment variables set by the oraenv script above.

| Variable  | Description                                                                                                   | Example                                                   |
|-----------|----------------------------------------------------------------------------------------------------|-----------------------------------------------------------|
| JAVA_HOME | Java home needed to run the GUI. Java 1.7 is required                                                         | JAVA_HOME=/usr/java/jdk1.7<br>export JAVA_HOME            |
| NLS_LANG  | Locale setting for Oracle database client                                                                     | NLS_LANG=AMERICAN_AMERI<br>CA.AL32UTF8<br>export NLS_LANG |
| DISPLAY   | Address and port of X server on desktop<br>system of user running install. Optional for<br>batch installation | DISPLAY= <ip address="">:0<br/>export DISPLAY</ip>        |

**5.** If you are going to run the installer in GUI mode using an X server, you need to have the XTEST extension enabled. This setting is not always enabled by default in your X server. See Appendix: Common Installation Errors for more details.

**6.** Run the install.sh script to start the installer.

**Note:** Below are the usage details for install.sh. The typical usage for GUI mode is no arguments.

./install.sh [text | silent]

- **7.** Verify that the installer reports "SUCCESS" for the Batch preinstall check. If it reports "FAILED," check for errors in the output under the "Checking environment for Batch installation" section, and verify that your environment variables are set properly.
- 8. Check the Install Batch checkbox and continue with installer.
- **9.** Depending on system resources, a typical RMS batch installation takes around 30 minutes. After the installer is complete, you can check its log file in the "logs" directory: rms-install.<timestamp>.log.

**10.** The installer leaves behind the ant.install.properties file for future reference and repeat installations. This file contains inputs you provided. As a security precaution, make sure that the file has restrictive permissions.

**Example:** chmod 600 ant.install.properties

### **Resolving Errors Encountered During Batch Installation**

The RMS batch installation is a full install that starts from the beginning each time it is run. If you encounter errors in your environment, after resolving the issue you can safely run the batch installation again to attempt another installation. Log files for the batch compilation can be found in the \$MMHOME/orpatch/logs/rmsbatch/{lib,proc}

### RETL

The RMS batch installation installs the RETL files under MMHOME.

See Appendix: RMS RETL Instructions in this document for more information about RETL.

### **Data Conversion Scripts**

The RMS batch installation installs the data conversion scripts under MMHOME/external/scripts. To complete the setup of these files, perform the following steps.

- Change directory to MMHOME/external and chmod the permission on the following directories to 777: MMHOME/external/data MMHOME/external/logs
- **2.** Log into sqlplus as SYSTEM and run the following commands:

SQL> create or replace directory rms14dev\_ext\_data as 'MMHOME/external/data'; SQL> create or replace directory rms14dev\_ext\_logs as 'MMHOME/external/logs';

**3.** Log into sqlplus as SYSTEM and grant the following privileges to any other users who will be using data conversion.

SQL> grant read on directory rms14dev\_ext\_data to RMS14DEV; SQL> grant read, write on directory rms14dev\_ext\_logs to RMS14DEV;

**4.** Update the following entries with appropriate values in the dc\_load.cfg file in MMHOME/external/scripts:

export orclDataDir=<RMS14DEV\_EXT\_DATA>
export orclLogDir=<RMS14DEV\_EXT\_LOGS>

## **Application Server Installation Tasks—Full**

It is assumed that WebLogic 11g version 10.3.6 (WLS) with Forms 11.1.2.1 has already been installed. If not, refer to "Check Application Server Requirements" in Chapter 1, "Preinstallation Tasks" before proceeding. Additionally, STAGING\_DIR in this section refers to the directory created in "Create Staging Directory for RMS Installer" in Chapter 1.

In order to use WebLogic for manual compilation of RMS 14.0.1 forms modules, Oracle Forms Services 11g Release 1 (11.1.2.1) must be used. Please refer to the Oracle Forms Services 11g Release 1 (11.1.2.1) documentation for the steps to manually compile objects.

**Note:** It is necessary to have \$ORACLE\_HOME/network/admin/tnsnames.ora file configured in this WLS installation. Forms will use this information for connectivity.

A copy tnsnames.ora file must be created for the \$ORACLE\_INSTANCE/config location. If the file is not copied to this location, forms will not compile correctly.

See Appendix: Configure Listener for External Procedures for an example of the tnsnames.ora file setup.

**Note:** It is necessary to create Domain directory under WEBLOGIC\_HOME/user\_projects/domains/. If this is not where it is located, the installer will not be able to copy the files from the post directory over to the WebLogic Domain and this should be done manually.

### **Prepare Application Server for RMS**

**Note:** ORACLE\_HOME is the location where Oracle Forms 11gR2 has been installed.

ORACLE\_INSTANCE is the instance that is created during configuration of Oracle Forms 11gR2 and contains the executables to compile.

To prepare the application server for RMS, complete the following steps.

- The Tk2Motif.rgb file that is sent out with WebLogic (10.3.6) must be modified. It located at the following location:\$ORACLE\_INSTANCE/config/FRComponent/frcommon/guicommon/tk /admin
- 2. Make a copy of the file Tk2Motif.rgb, and name it Tk2Motif.rgb\_ORIG (for example).
- **3.** Modify the file Tk2Motif.rgb file so that it contains the following line: Tk2Motif\*fontMapCs: iso8859-2=AL32UTF8

**4.** Copy

\$ORACLE\_INSTANCE/config/FRComponent/frcommon/guicommon/tk/admin/ Tk2Motif.rgb to \$ORACLE\_HOME/guicommon/tk/admin/Tk2Motif.rgb.

### **Create RMS Help Managed Server**

1. Log in to the admin console.

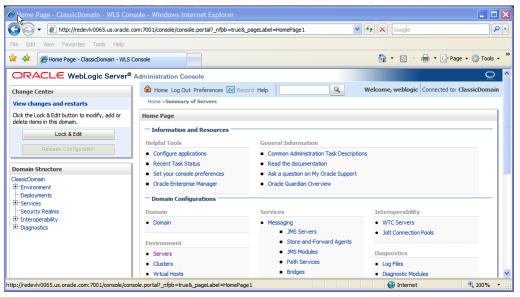

2. Click Lock & Edit.

**3.** Navigate to Environment > Servers and select new tab of the servers on the right side.

| 🏈 Create a New Server - ClassicDomain -                                          |                                                                                                    |                                                 |                   |
|----------------------------------------------------------------------------------|----------------------------------------------------------------------------------------------------|-------------------------------------------------|-------------------|
| COC + Ittp://redevlv0065.us.orade.co                                             | om:7001/console/console.portal?CoreServ                                                                   | erCreateServerPortlet_actionOver 💙 🗲 🔀 🛛 Google | P -               |
| File Edit View Favorites Tools Help                                              |                                                                                                    |                                                 |                   |
| 😭 🕸 🌈 Create a New Server - ClassicDomai                                         | in - WLS Console                                                                                          | 🚵 🔹 🔜 🛸 🖶 Pa                                    | ige 🛛 🍈 Tools 🗸 🂙 |
| Configuration button to allow others to edit the<br>domain.                      | Create a New Server           Back         Next         Finish         Cancel           Server Properties |                                                 |                   |
| Domain Structure                                                                 | The following properties will be used<br>* Indicates required fields                                      | l to identify your new server.                  |                   |
| E-Environment<br>→Servers<br>→Clusters<br>→Vrtual Hosts<br>→Mgratable Targets    | What would you like to name your ne * Server Name:                                                        | w server? rms-help-server                       |                   |
|                                                                                  | Where will this server listen for incom<br>Server Listen Address:                                         | ing connections?<br>redevtv0065.us.oracle.com   |                   |
| Security Realms Interoperability Diagnostics                                     | * Server Listen Port:                                                                                     | 17003                                           |                   |
| How do I                                                                         | Should this server belong to a cluster No, this is a stand-alone set                                      |                                                 |                   |
| Configure default network connections                                            | 🔘 Yes, make this server a me                                                                              | mber of an existing cluster.                    |                   |
| System Status                                                                    | Select a cluster:                                                                                         | cluster_forms                                   |                   |
| Failed (0)           Critical (0)           Overloaded (0)           Warning (0) | Yes, create a new cluster for           Back         Next           Finish         Cancel                 | or this server.                                 |                   |
| OK (5)                                                                           |                                                                                                    | S Internet                                      | € 100%            |

- **4.** Set the following variables:
  - **Server Name**: These should be some name specific to your application targeted (for example, rms-help-server).
  - Server Listen Address: <weblogic server> (ie redevlv0065.us.oracle.com)
  - Server Listen Port: A free port; check for availability.

A suggestion is to increment the AdminServer port by two and keep incrementing by two for each managed server (for example, 17003, 17005, 17007, and so on).

#### 5. Click Next.

| 🏉 Create a New Server - ClassicDomain -                                                                                                    | WLS Console - Windows Inter         | net Explorer                                    |                                                  |
|----------------------------------------------------------------------------------------------------|-------------------------------------|-------------------------------------------------|--------------------------------------------------|
| The second second seco | m:7001/console/console.portal?CoreS | ServerCreateServerPortlet_actionOver 💙 🛃 🗙      | Google                                           |
| File Edit View Favorites Tools Help                                                                                                    |                                     |                                                 |                                                  |
| 😭 🏟 🌈 Create a New Server - ClassicDomai                                                                                                    | n - WLS Console                     | <u>a</u>                                        | 🔹 🔝 👻 🖶 🔹 🔂 Page 👻 🏠 Tools 👻 🎽                   |
|                                                                                                    | Administration Console              |                                                 | Q ^                                              |
| Change Center                                                                                                    | Home Log Out Preferences            | Record Help                                     | Welcome, weblogic Connected to:<br>ClassicDomain |
| View changes and restarts                                                                                                    | Home > Summary of Servers > Sum     | mary of Deployments >Summary of Servers         | Classicooniain                                   |
| No pending changes exist. Click the Release<br>Configuration button to allow others to edit the<br>domain.                                                                                                    | Create a New Server                 | , , ,                                           |                                                  |
| Lock & Edit                                                                                                    | Back Next Finish Cano               | cel                                             |                                                  |
| Release Configuration                                                                                                    | Review choices                      |                                                 |                                                  |
| Domain Structure                                                                                                    | Review the selections. If these     | are correct, dick Finish to create this server. |                                                  |
| ClassicDomain                                                                                                    | Server Name:                        | rms-help-server                                 |                                                  |
| E-Environment<br>Servers<br>Clusters                                                                                                    | Server Listen Address:              | redevlv0065.us.oracle.com                       | -                                                |
| Virtual Hosts                                                                                                    | Server Listen Port:                 | 17003                                           |                                                  |
| Machines                                                                                                    | Back Next Finish Cano               | cel                                             |                                                  |
| Startup & Shutdown Classes                                                                                                    |                                     |                                                 |                                                  |
| Deployments<br>⊕Services                                                                                                    |                                     |                                                 |                                                  |
| Security Realms                                                                                                    |                                     |                                                 |                                                  |
| Interoperability     Diagnostics                                                                                                    |                                     |                                                 |                                                  |
| How do I                                                                                                    |                                     |                                                 |                                                  |
| Create Managed Servers                                                                                                    |                                     |                                                 |                                                  |
| Configure default network connections                                                                                                    |                                     |                                                 |                                                  |
|                                                                                                    |                                     |                                                 |                                                  |
| System Status                                                                                                    |                                     |                                                 |                                                  |
| Health of Running Servers                                                                                                    |                                     |                                                 |                                                  |
| Esiled (0)                                                                                                    |                                     |                                                 |                                                  |
|                                                                                                    |                                     |                                                 | 🌏 Internet 🛛 🔍 100% 👻 🛒                          |

#### 6. Click Finish.

| 🔆 🕞 🗸 🙋 http://redevlv0065.us.or                                                           | acle.com:  | :7001/con | sole/cons | ole.portal?_nfpb            | =true&_pageLabel=Core       | eServerServe 💙 | 47 🗙 Goo | ogle         |                      | ٩      |
|--------------------------------------------------------------------------------------------|------------|-----------|-----------|-----------------------------|-----------------------------|----------------|----------|--------------|----------------------|--------|
| File Edit View Favorites Tools He                                                          | elp        |           |           |                             |                             |                |          |              |                      |        |
| 😭 🏟 🏀 Summary of Servers - Classic                                                         | Domain - I | WLS Cons  | ole       |                             |                             |                | 🙆 🔹 (    | a - 🖶        | 🔹 🔂 Page 👻 🍈 To      | ools - |
| Penuing changes exist. They must be activated to take effect.                              | æu         | Message   |           |                             |                             |                |          |              |                      |        |
| Activate Changes                                                                           |            | 🔮 Ser     | rver crea | ted successfully.           |                             |                |          |              |                      |        |
| Undo All Changes                                                                           |            | Summar    | ry of Ser | vers                        |                             |                |          |              |                      |        |
| Domain Structure                                                                           | 5.         | Configu   | uration   | Control                     |                             |                |          |              |                      |        |
| Environment     Servers     Clusters     Wirrual Hosts     Wignatable Targets     Machines |            |           |           |                             | ogic Server that runs in il |                |          |              | wn configuration.    |        |
| Work Managers<br>Startup & Shutdown Classes<br>Deployments                                 |            | ,         |           | his table<br>ered - More Co | lumns Exist)                |                |          |              |                      |        |
| ServicesSecurity Realms                                                                    |            | New       | Clone     | e Delete                    |                             |                | Sh       | owing 1 to 6 | of 6 Previous   Next |        |
| ⊕-Interoperability<br>⊕-Diagnostics                                                        | -          |           | Name      | <u>م</u>                    | Cluster                     | Machine        | State    | Health       | Listen Port          |        |
| How do I                                                                                   |            |           | AdminS    | erver(admin)                |                             | redevlv0065    | RUNNING  | 🖋 ОК         | 7001                 |        |
| Create Managed Servers     Clone Servers                                                   |            |           | help-se   | rver                        |                             | redevlv0065    | RUNNING  | 🖋 ОК         | 9003                 |        |
| Delete Managed Servers                                                                     |            |           | publish   | er-ms                       |                             | redevlv0065    | RUNNING  | 🖋 ОК         | 9004                 |        |
| <ul> <li>Delete the Administration Server</li> <li>Start and stop servers</li> </ul>       |            |           | rms-he    | p-server                    |                             |                | Unknown  |              | 17003                |        |
|                                                                                            |            |           | WLS_F     | ORMS                        | cluster_forms               | redevlv0065    | RUNNING  | 🖋 ок         | 9001                 |        |
| System Status                                                                              |            |           | WLS_R     | EPORTS                      | cluster_reports             | redevlv0065    | RUNNING  | 🖋 ОК         | 9002                 |        |
| Health of Running Servers                                                                  |            | New       | Clone     | e Delete                    |                             |                | Sh       | owing 1 to 6 | of 6 Previous   Next | 1      |
| Health of Running Servers<br>Failed (0)<br>Critical (0)                                    |            |           |           |                             |                             |                |          |              |                      | - 1    |

7. Click Activate Changes on the left side.

### Install NodeManager

Install NodeManager if it was not created during domain install. NodeManager is required so that the managed servers can be started and stopped through the admin console. Only one node manager is needed per WebLogic installation.

- **1.** Log in to the admin console.
- 2. Click Lock & Edit button and navigate to Environments > Machines.
- 3. Click New.

| 🎸 Create a New Machine - ClassicDomain                      | WLS Console - Windows Internet Explorer                |                                   |                                 |
|-------------------------------------------------------------|--------------------------------------------------------|-----------------------------------|---------------------------------|
| + Ittp://redeviv0065.us.orade.c                             | n:7001/console/console.portal?_nfpb=true&_pageLabel=   | CoreMachineCrea 🗙 🐓 🗙 🛛           | oogle 🖉 🗸                       |
| File Edit View Favorites Tools Help                         |                                                        |                                   |                                 |
| 😭 🍄 🌈 Create a New Machine - ClassicDon                     | n - WLS Console                                        | 🟠 •                               | 🔊 🔹 🖶 🔹 🔂 Page 🔹 🍈 Tools 🔹 🎽    |
|                                                             | dministration Console                                  |                                   | Q ^                             |
| Change Center                                               | 🏠 Home Log Out Preferences 🔤 Record Help               | Q                                 | Welcome, weblogic Connected to: |
| View changes and restarts                                   |                                                        |                                   | ClassicDomain                   |
| No pending changes exist. Click the Release                 | Home >Summary of Servers >Summary of Deployments       | >Summary of Servers >Summary of I | Machines                        |
| Configuration button to allow others to edit the<br>domain. | Create a New Machine                                   |                                   |                                 |
| Lock & Edit                                                 | OK Cancel                                              |                                   |                                 |
| Release Configuration                                       | Machine Properties                                     |                                   |                                 |
| Domain Structure                                            | The following properties will be used to identify your | new Machine.                      |                                 |
| ClassicDomain                                               | * Indicates required fields                            |                                   | =                               |
| Ė-Environment                                               |                                                        |                                   |                                 |
| Servers<br>Clusters                                         | What would you like to name your new Machine?          |                                   |                                 |
| Virtual Hosts                                               | * Name: redevlv0065                                    |                                   |                                 |
| Migratable Targets<br>Machines                              |                                                        |                                   |                                 |
| Work Managers                                               | Specify the type of machine operating system.          |                                   |                                 |
| LStartup & Shutdown Classes                                 | Machine OS:                                            |                                   |                                 |
| Deployments     Services                                    |                                                        |                                   |                                 |
| Security Realms                                             | OK Cancel                                              |                                   |                                 |
| Theroperability     Diagnostics                             |                                                        |                                   |                                 |
| How do I                                                    |                                                        |                                   |                                 |
| Create and configure machines                               |                                                        |                                   |                                 |
| Assign server instances to machines                         |                                                        |                                   |                                 |
| Delete machines                                             |                                                        |                                   |                                 |
|                                                             |                                                        |                                   |                                 |
| System Status                                               |                                                        |                                   |                                 |
| Health of Running Servers                                   |                                                        |                                   | ·                               |
|                                                             |                                                        |                                   | Internet 🔍 100% 👻               |

- **4.** Set the following variables:
  - Name: Logical machine name
  - Machine OS: UNIX
- 5. Click OK.

| 6. | Click c | on the | machine | created. |
|----|---------|--------|---------|----------|
|    |         |        |         |          |

| 6 ch la ch la ch                                                                                                    |                                                                                                    |             |  |  |  |  |
|----------------------------------------------------------------------------------------------------|----------------------------------------------------------------------------------------------------|-------------|--|--|--|--|
| Summary of Machines - ClassicDomain                                                                                                    |                                                                                                    |             |  |  |  |  |
| Image: Second Second | 😌 😔 👻 🛃 http://redevlv0065.us.oracle.com:7001/console/console.portal?_nfpb=true8_pageLabel=CoreMachineMad 🗹 🔄 🔀 🖸 Coogle 🖉 🖓                                                                                                    |             |  |  |  |  |
| File Edit View Favorites Tools Help                                                                                                    |                                                                                                    |             |  |  |  |  |
| 🔆 🍄                                                                                                    | - WLS Console                                                                                                    | 💮 Tools 🔹 🎽 |  |  |  |  |
|                                                                                                    | Iministration Console                                                                                                    | Q 🔷         |  |  |  |  |
| Change Center                                                                                                    | Home Log Out Preferences Record Help     Welcome, weblogic     Conr                                                                                                    |             |  |  |  |  |
| View changes and restarts                                                                                                    |                                                                                                    | ssicDomain  |  |  |  |  |
| Pending changes exist. They must be activated<br>to take effect.                                                                                                    | Home >Summary of Servers >Summary of Deployments >Summary of Servers >Summary of Machines >Summary of<br>Servers >Summary of Machines                                                                                                    |             |  |  |  |  |
| Activate Changes                                                                                                    | Summary of Machines                                                                                                    |             |  |  |  |  |
| Undo Al Changes  Domain Structure ClassicDomain  G-Environment  -ClustersVirtual HostsWirtual HostsWirtual HostsWirtual ForgetsWirtual Forget                                                                                                    | A machine is the logical representation of the computer that hosts one or more WebLogic Server instances (servers),<br>WebLogic Server uses configured machine names to determine the optimum server in a duster to which certain tasks, sur<br>HTTP session replication, are delegated. The Administration Server uses the machine definition in conjunction with Node<br>Manager to start remote servers.<br>This page displays key information about each machine that has been configured in the current WebLogic Server domain.<br>Customize this table<br>Machines |             |  |  |  |  |
| Work Managers                                                                                                    | New Clone Delete Showing 1 to 1 of 1 Previous                                                                                                    | s   Next    |  |  |  |  |
| Deployments<br>Services                                                                                                    | □ Name ↔ Type                                                                                                    |             |  |  |  |  |
| Security Realms                                                                                                    | redeviv0055                                                                                                    |             |  |  |  |  |
| Interoperability     Diagnostics                                                                                                    |                                                                                                    |             |  |  |  |  |
| How do L.                                                                                                    | New Cone Delete Showing 1 to 1 of 1 Previous   Next                                                                                                    |             |  |  |  |  |
| Create and configure machines                                                                                                    |                                                                                                    |             |  |  |  |  |
| Assign server instances to machines                                                                                                    |                                                                                                    |             |  |  |  |  |
| Clone machines                                                                                                    |                                                                                                    |             |  |  |  |  |
| Delete machines                                                                                                    |                                                                                                    |             |  |  |  |  |
|                                                                                                    |                                                                                                    |             |  |  |  |  |
| System Status                                                                                                    |                                                                                                    |             |  |  |  |  |
| Hoalth of Dunning Convers                                                                                                    |                                                                                                    | ~           |  |  |  |  |
| http://redevlv0065.us.orade.com:7001/console/cons                                                                                                    | e.portal?_nfpb=true&_pageLabel=HomePage1                                                                                                    | 🔍 100% 🔻 🛒  |  |  |  |  |

- 7. Click the Node Manager tab and update the details below.
  - **Type:** Plain
  - Listen Address: Host Name (ie: redevlv0065.us.oracle.com)
  - Listen Port: Node manager will be assigned a default port (for example, 5556)

| Settings for redevlv0065 - ClassicDomain                                                                                                    | n - WLS Console - Windo                                                                                                    | ws Internet Explorer                                                                         |                                                                                                    | _ 🗆 赵                |  |  |
|----------------------------------------------------------------------------------------------------|----------------------------------------------------------------------------------------------------|----------------------------------------------------------------------------------------------|----------------------------------------------------------------------------------------------------|----------------------|--|--|
| COO - @ http://redevlv0065.us.oracle.com                                                                                                    | :7001/console/console.portal?                                                                                                    | _nfpb=true&_pageLabel=CoreMachineMad                                                         | Google                                                                                                    | <b>P</b> -           |  |  |
| File Edit View Favorites Tools Help                                                                                                    |                                                                                                    |                                                                                              |                                                                                                    |                      |  |  |
| Settings for redeviv0065 - ClassicDom                                                                                                    | ain - WLS Console                                                                                                    |                                                                                              | 🏠 🔹 🗟 🕤 🖶 🔹 🔂 Page 🔹 🎯                                                                                                    | Tools - »            |  |  |
| Pending changes exist. They must be activated to take effect.                                                                                                    | Home > Summary of Servers > Summary of Deployments > Summary of Servers > Summary of Machines > Summary of Servers > Summary of Machines > redevlv0065 |                                                                                              |                                                                                                    |                      |  |  |
| Activate Changes                                                                                                    | Settings for redevlv0065                                                                                                    |                                                                                              |                                                                                                    |                      |  |  |
| Undo All Changes                                                                                                    | Configuration Monitorin                                                                                                    | g Notes                                                                                      |                                                                                                    |                      |  |  |
|                                                                                                    | General Node Manage                                                                                                    | r Servers                                                                                    |                                                                                                    |                      |  |  |
| Domain Structure ClassicDomain                                                                                                    | Save                                                                                                    |                                                                                              |                                                                                                    |                      |  |  |
| Clusters     Clusters     Wrbuil Hosts     Wyrbuil Hosts     Wyrbuil Hosts     Wyrbuil Hosts     Work Managers     Work Managers     Startup & Shutdown Classes     "Deployments     B"-Services | console, Node Manager mu<br>The settings defined on thi                                                                                                | ist be configured and running on the machine<br>s page are used to configure communication b | machine. To control a Managed Server from the<br>e where the Managed Servers are installed.<br>between the current domain and Node Manager<br>configuration of the Node Manager instances.<br>Returns the node manager type. More Info. |                      |  |  |
| Gerrity Realms     Dinteroperability     Diagnostics                                                                                                    | Listen Address:                                                                                                    | redevlv0065.us.oracle.com                                                                    | The host name or IP address where Node<br>Manager listens for connection requests. Mo<br>Info                                                                                                    | re                   |  |  |
| How do I                                                                                                    | Listen Port:                                                                                                    | 5556                                                                                         | The port number where Node Manager listens<br>connection requests. More Info                                                                                                    | for                  |  |  |
| Monitor Node Manager status     Monitor Node Manager logs                                                                                                    | 🖺 Node Manager Home                                                                                                    | 25                                                                                           | Returns the nodemanager home directory that<br>be used to substitute for the shell command<br>template <b>More Info</b>                                                                                                    | t will               |  |  |
| System Status  Health of Running Servers                                                                                                    | 🖧 Shell Command:                                                                                                    |                                                                                              | Returns the local command line to use when<br>invoking SSH or RSH node manager<br>functions. <b>More Info</b>                                                                                                    |                      |  |  |
| Failed (0) Critical (0) Overloaded (0)                                                                                                    | Debug Enabled                                                                                                    |                                                                                              | Specifies whether communication with this Nor<br>Manager needs to be debugged. When enable<br>Node Manager provides more information abo<br>request processing. This information is sent to                                             | ed,<br>ut            |  |  |
| Done                                                                                                    |                                                                                                    |                                                                                              | 😜 Internet 🔍 1                                                                                                    | 00% <del>•</del> .;; |  |  |

#### 8. Click Save.

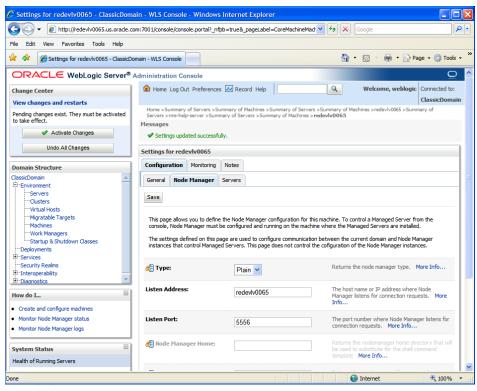

- 9. Click Activate Changes.
- 10. Click Lock & Edit.

**11.** Navigate to Environments->machines->click on the machine name and select the Servers tab.

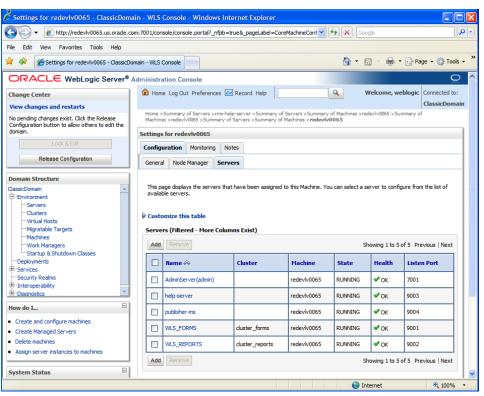

| 🖉 Add a Server to Machine - ClassicDoma                                                         | in - WLS Console - Windows Internet Explorer                                                                                                    |
|-------------------------------------------------------------------------------------------------|----------------------------------------------------------------------------------------------------|
| COO + Attp://redev/v0065.us.orade.co                                                            | om:7001/console/console.portal?_nfpb=true&_pageLabel=CoreMachineAdd: 🔽 🖅 🗶 Google                                                                                                    |
| File Edit View Favorites Tools Help                                                             |                                                                                                    |
| Add a Server to Machine - ClassicDo                                                             | main - WLS Console 👘 🔹 🔂 👘 👘 Page 👻 🎯 Tools 🔹 🎽                                                                                                    |
|                                                                                                 | Administration Console Q                                                                                                    |
| Change Center                                                                                   | Home Log Out Preferences Record Help     Welcome, weblogic     Connected to:                                                                                                    |
| View changes and restarts                                                                       | ClassicDomain Home >Summary of Servers >rms-help-server >Summary of Servers >Summary of Machines >redevIv0065 >Summary of                                                                        |
| No pending changes exist. Click the Release<br>Configuration button to allow others to edit the | Home >Summary of Servers >ms-nep-server >Summary of Servers >Summary of Machines >redevivouss >Summary of<br>Machines >redevivouss >Summary of Servers >Summary of Machines > <b>redeviv0065</b> |
| domain.                                                                                         | Add a Server to Machine                                                                                                    |
| Lock & Edit                                                                                     | Back Next Finish Cancel                                                                                                    |
| Release Configuration                                                                           | Identify Server                                                                                                    |
| Domain Structure                                                                                | Identify the server to be added                                                                                                    |
| ClassicDomain                                                                                   | How would you like to proceed?                                                                                                    |
| Environment                                                                                     | How would you like to proceed?                                                                                                    |
|                                                                                                 | Select an existing server, and associate it with this machine                                                                                                    |
| Virtual Hosts                                                                                   |                                                                                                    |
| Migratable Targets                                                                              | Select a server:                                                                                                    |
| Machines<br>Work Managers                                                                       |                                                                                                    |
|                                                                                                 | Create a new server and associate it with this machine                                                                                                    |
| Deployments                                                                                     |                                                                                                    |
| Services                                                                                        | Back Next Finish Cancel                                                                                                    |
| Security Realms<br>⊡-Interoperability                                                           |                                                                                                    |
| Diagnostics                                                                                     |                                                                                                    |
| How do L                                                                                        |                                                                                                    |
| No task help found.                                                                             |                                                                                                    |
| no use nep tourd.                                                                               |                                                                                                    |
| System Status                                                                                   |                                                                                                    |
| Health of Running Servers                                                                       |                                                                                                    |
| Failed (0)                                                                                      | v                                                                                                    |
| http://redevlv0065.us.orade.com:7001/console/cons                                               | ole.portal?_nfpb=true&_pageLabel=HomePage1 😜 Internet 🍕 100% 🔹                                                                                                    |

**12.** Click **Add**. Add the managed servers that need to be configured with NodeManager.

- **13.** Set the following variables:
  - Server: name of server previously created (for example, rms-help-server)
- 14. Click Next. Click Finish.
- 15. Click Activate Changes.

**Note:** To activate changes the server must be stopped if it is running:

\$WLS\_HOME/user\_projects/domains/<domainname>/bin/stopManagedWebLogic.sh <rms-help-server> \${server\_name}:\${server\_port}

**16.** Start the Nodemanager from the server using the startNodeManager.sh at \$WLS\_HOME/wlserver\_10.3/server/bin.

- 17. Update nodemanager.properties file at the following location and set the
   StartScriptEnabled variable to true.
   \$WLS\_HOME/wlserver\_10.3/common/nodemanager/nodemanager.properties
   StartScriptEnabled=true
- **18.** The NodeManager must be restarted after making changes to the nodemanager.properties file.

**Note:** The nodemanager.properties file is created after NodeManager is started for the first time. It is not available before that point.

### **Create Staging Directory for RMS Installer**

To create the staging directory for the RMS Installer, complete the following steps.

**Note:** The same installer can be used to install multiple RMS components. If you are installing any of the RMS components (Database, Batch, or Application) on the same server, they can use the same installer and this step does not need to be repeated.

- **1.** Log into the application server as a user with read and write access to the WebLogic files.
- 2. Create a staging directory for the RMS installation software.
- **3.** Copy the file rms14installer.zip from the RMS 14 release to staging directory. This will be referred to as STAGING\_DIR when installing application software and reports.
- **4.** Change directories to STAGING\_DIR and extract the file rms14installer.zip. This will create an rms/installer subdirectory under STAGING\_DIR.

### **Run the RMS Application Installation**

**Note:** See Appendix: RMS Application Installer Screens for details about the RMS Forms application screens and fields in the installer.

- 1. Log on to your application server as a user with read and write access to the WebLogic files.
- 2. Change directories to STAGING\_DIR/rms/installer.
- 3. Set and export the following environment variables.

| Variable  | Description                                   | Example                                                     |
|-----------|-----------------------------------------------|-------------------------------------------------------------|
| JAVA_HOME | Location of a Java 1.7_0+ 64Bit<br>JDK.       | JAVA_HOME=<br>/u00/webadmin/java/jdk1.7<br>export JAVA_HOME |
| NLS_LANG  | Locale setting for Oracle<br>database client. | NLS_LANG=AMERICAN_AMERICA.A<br>L32UTF8<br>export NLS_LANG   |

| Variable        | Description                                                                                                    | Example                                                                                                    |
|-----------------|----------------------------------------------------------------------------------------------------|----------------------------------------------------------------------------------------------------|
| DOMAIN_HOME     | The location where Forms 11.1.2.1 domain has been installed.                                                                  | DOMAIN_HOME=<br>/u00/webadmin/product/10.3.6/WLS_<br>Forms/user_projects/domains/ClassicD<br>omain/<br>export DOMAIN_HOME |
| WLS_INSTANCE    | The name of the managed server that contains Oracle Forms.                                                                    | WLS_INSTANCE=WLS_FORMS<br>export WLS_INSTANCE                                                                             |
| ORACLE_HOME     | Point to your Weblogic installation                                                                                           | ORACLE_HOME=<br>/u00/webadmin/product/10.3.6/WLS/<br>Oracle_FRHome1<br>export ORACLE_HOME                                 |
| ORACLE_SID      | The database/SID where the RMS schema resides.                                                                                | ORACLE_SID=mydb<br>export ORACLE_SID                                                                                      |
| DISPLAY         | Address and port of X server on<br>desktop system of user running<br>install. Required for forms<br>application installation. | DISPLAY= <ip address="">:0<br/>export DISPLAY</ip>                                                                        |
| MW_HOME         | Points to your Weblogic installation                                                                                          | MW_HOME=<br>/u00/webadmin/product/10.3.6/WLS                                                                              |
| ORACLE_INSTANCE | Points to your Weblogic installation                                                                                          | ORACLE_INSTANCE=<br>/u00/webadmin/product/10.3.6/WLS/<br>asinst_1                                                         |

- **4.** To install the RMS application you must use an X server (such as Exceed) and have set the DISPLAY environment variable. The installer does not continue otherwise.
- 5. Run the install.sh script to start the installer.

**Note:** Below are the usage details for install.sh. The typical usage for GUI mode is no arguments.

./install.sh [text | silent]

Verify that these environment variables are correct. If any of them are incorrect, you need to verify that the WebLogic shell scripts that set them are configured properly. Check the following scripts:

\$WEBLOGIC\_DOMAIN\_HOME/bin/setDomainEnv.sh \$WEBLOGIC\_HOME/wlserver\_10.3/common/bin/commEnv.sh

- **6.** Verify that the installer reports "SUCCESS" for the Application preinstall check. If it reports "FAILED," check for errors in the output under the "Checking environment for Application installation" section, and verify that your environment variables are set properly.
- 7. Check the Install Application checkbox and proceed with the installation.

Depending on system resources, a typical installation can take an hour or more.

Note: You may see the following warning repeated during installation: [exec] Warning! One or more of your selected locales are not available. [exec] Please invoke the commands "locale" and "locale -a" to verify your [exec] selections and the available locales. [exec] [exec] Continuing processing using the "C" locale. Or [exec] couldn't set locale correctly This warning can be ignored.

- 8. After the installer is complete, you can check its log file in the "logs" directory: rms.install.<timestamp>.log: STAGING\_DIR /rms/installer/logs/rmsinstall.<timestamp>.log. The MMHOME/orpatch/logs/detail\_log/{forms/oraforms\_rms}
- **9.** The installer leaves behind the ant.install.properties file for future reference and repeat installations. This file contains inputs you provided. As a security precaution, make sure that the file has restrictive permissions.

**Example:** chmod 600 ant.install.properties

**10.** If during the screens you chose not to have the installer automatically configure WebLogic, after the installation is complete follow the post installation tasks by making backups of the listed files and copying the required files to the specified location.

#### Example:

/u00/webadmin/product/10.3.6/WLS\_Forms/user\_projects/domains/ClassicDomain/config/ fmwconfig/servers/WLS\_FORMS/applications/formsapp\_11.1.2/config/forms/registry/ora cle/forms/registry/Registry.dat /u00/webadmin/product/10.3.6/WLS\_Forms/user\_projects/domains/ClassicDomain/config/ fmwconfig/servers/WLS\_FORMS/applications/formsapp\_11.1.2/config/formsweb.cfg

Have the WebLogic administrator stop WLS\_FORMS and ohs1, copy everything in /home/oretail/rms14/install/post to /u00/webadmin/product/10.3.6/WLS\_Forms to update the files and then start WLS\_FORMS and ohs1 for the changes to take effect.

example: cp -R \* /u00/webadmin/product/10.3.6/WLS\_Forms

### Verifying FORMS Configuration file details:

Once the installation is done, the formsweb.cfg located at <FORMSDOMAIN\_HOME>/config/fmwconfig/servers/WLS\_FORMS/applications/fo rmsapp\_11.1.2/config should have the RMS configured as an example below:

```
[rms14]
envfile=./rms14/rms14.env
width=950
height=685
separateFrame=true
form=rtkstrt.fmx
lookAndFeel=Oracle
colorScheme=swan
archive=frmall.jar,rms-icons.jar
imageBase=codebase
#userid=<dbusername>/<dbpassword>@<database_sid>
#http://<hostname>:<port>/forms/frmservlet?config=rms14
```

If Single Sign-On is to be used with RMS, do the following.

Set ssoMode to webgate.

If Resource Access Descriptors are allowed to be dynamically created,

Set ssoDynamicResourceCreate to true.

rms14.env mentioned above should have the following variables set: NLS\_DATE\_FORMAT=DD-MON-RR NLS\_LANG=AMERICAN\_AMERICA.AL32UTF8 FORMS\_REJECT\_GO\_DISABLED\_ITEM=FALSE

### **Resolving Errors Encountered During Application Installation**

In the event a form or menu does not compile, log files will be written to the \$MMHOME/orpatch/logs/detail\_logs/oraforms\_rms/rms\_frm\_forms and rms\_frm\_toolset directories. A .err file will be generated with the form error output. Please inspect the output, correct the errors, and then you can safely rerun the installer to see if the form compiles. You can also refer to the orcompile command in the Compiling Application Components section to run the compilation.

> **Note:** If you rerun the installer and check the **Configure WebLogic** box in the installer screens, you may need to clean up duplicate entries in the WebLogic formsweb.cfg file.

### **Clustered Installations – Post-Installation Steps**

If you are installing the RMS application to a clustered environment, there are some extra steps you need to take to complete the installation. In these instructions, the application server node with the ORACLE\_HOME you used for the RMS application installation is referred to as *master node*. All other nodes are referred to as *remote nodes*. To complete the RMS forms application install, the installer provided new versions of formsweb.cfg and the newly-created env files for the new RMS installation. The entries added to formsweb.cfg and env files for these new environments should be copied from the master node to the remote nodes.

**Note:** The newly created env files will have a change to the FORMS\_PATH variable as well as entries appended to the end of the file.

**Note:** Do not copy the entire file from one node to another. Only copy the RMS entries modified in these files by the installer. There is node-specific information in this file that is different between ORACLE\_HOME installations..

### **RMS Reports Copied by the Application Installation**

The application installation copies RMS report files to MMHOME/base/reports. These files should be installed into BI Publisher as documented in the RMS Reports chapter of this document.

## **Reports Installation Tasks—Full**

RMS 14.0.1 reports supports BiPublisher 11g. RMS Reports are copied to MMHOME /reports during the application installation.

**Note:** In the following sections, the Oracle BI EE 11g installation steps are a sample only. Refer to the *Oracle Business Intelligence 11g Installation Guide* for more information.

### **BI Server Component Installation Tasks**

Oracle BI Publisher is used as the main RMS, RWMS, REIM, and SIM reporting engine and can be used in conjunction with external printing solutions like label printing. This section describes the installation of Oracle BI Publisher as a server application within WebLogic 10.3.6. One deployment of BI Publisher can be used for any of the RMS, RWMS, REIM, and SIM reports.

When installing BI Publisher 11g, refer to the appropriate Fusion Middleware guides for the installation of the product in a WebLogic server environment.

#### **Installation Process Overview**

Installing the BI Publisher server as a standalone web application in a WebLogic server involves the following tasks:

- 1. Run RCU to create BiPublisher related database schemas and other db objects.
- **2.** Install Oracle BI EE under an existing Weblogic Server (WLS) 10.3.6 and choose "software only install".
- **3.** Configure Oracle BI EE, create default bifoundation\_domain and configure component "Business Intelligence Publisher" only.
- 4. Select the BIPlatform schema for update of the ORACLE 11.2.0.4 DB
- Configure ports and document and test the URL's that are created. The following post-installation tasks are involved once BI Publisher has been installed:
- **6.** Configure the BI Publisher repository. Set security model, add users, assign roles, add reports, add printers, set repository path, set data source, etc.
- 7. Set up and copy the RMS BI Publisher Report Templates produced for RMS.
- **8.** Set up for the RMS application specific configuration files to integrate BI Publisher with the RMS online app.

### Install Oracle BI EE 11g

1. Run the Repository Creation Utility to create the BiPublisher-related database schemas and other database objects. Create the BIPlatform schema into an existing ORACLE 11.2.0.4 DB

**Note:** Download Repository Creation Utility software from http://www.oracle.com/technetwork/middleware/bi-enterprise-edition/downloads/bi-downloads-1525270.html. Install it on your desktop

- 2. Export your DISPLAY Example: export DISPLAY=10.141.10.110:0.0
- **3.** Go to \$RCU\_HOME/bin.

Example: /linux/x86\_64/ofm\_11g/RCU\_11.1.1.7/rcuHome/bin> Start RCU: ./rcu

| -  |                             | Repository Creation Utility – Welcome 🗾 🔽                                                                                      |
|----|-----------------------------|----------------------------------------------------------------------------------------------------|
| We | elcome                      |                                                                                                    |
|    | Welcome                     |                                                                                                    |
|    | Create Repository           |                                                                                                    |
| 1  | Database Connection Details | Welcome to Repository Creation Utility for Oracle Fusion Middleware.                                                           |
| ļ  | Select Components           | The Repository Creation Utility enables you to create and drop component schemas that are part of<br>Oracle Fusion Middleware. |
|    | Schema Passwords            |                                                                                                    |
| 0  | Map Tablespaces             |                                                                                                    |
| 0  | Summary                     |                                                                                                    |
| 6  | Completion Summary          |                                                                                                    |
|    |                             |                                                                                                    |
|    |                             |                                                                                                    |
|    |                             |                                                                                                    |
|    |                             |                                                                                                    |
|    |                             |                                                                                                    |
|    |                             |                                                                                                    |
|    |                             | Skip this Page Next Time                                                                                                    |
|    |                             | Skip this rage wext time                                                                                                    |
|    |                             |                                                                                                    |
|    |                             |                                                                                                    |
|    |                             |                                                                                                    |
|    | Help                        | < Back Next > Einish Cancel                                                                                                    |

#### 4. Click Next.

| Repository Creation Utility - Step 1 of 7 : Create Repository                                                                                                   |                                                                                                    |  |  |  |  |
|----------------------------------------------------------------------------------------------------|----------------------------------------------------------------------------------------------------|--|--|--|--|
| Create Repository                                                                                                    |                                                                                                    |  |  |  |  |
| Weicome     Orcate Repository     Database Connection Details     Select Components     Schema Passwords     Map Tablespaces     Summary     Completion Summary | • <u>Create</u><br>Create and load component schemas into a database.<br>• <u>Prop</u><br>Remove component schemas from a database. |  |  |  |  |
|                                                                                                    | Messages:                                                                                                    |  |  |  |  |
| Help                                                                                                    | < Back Next > Einish Cancel                                                                                                    |  |  |  |  |

**5.** Launch Oracle BI EE RCU Repository Creation Utility to create the Oracle BI EE schemas need for the Oracle BI EE BiPublisher installation. On this screen select **Create** to create the Repository. Click **Next**.

| Repository C                                      | reation Utility        | – Step 2 of 7 : Database Connection Details                                                        |
|---------------------------------------------------|------------------------|----------------------------------------------------------------------------------------------------|
| Database Connection Detai                         | ils                    |                                                                                                    |
| Welcome                                           | <u>D</u> atabase Type: | Oracle Database                                                                                    |
| Database Connection Details     Select Components | Hos <u>t</u> Name:     | mspdv349.us.oracle.com<br>For RAC database, specify VIP name or one of the Node name as Host name. |
| Contra Passwords                                  | P <u>o</u> rt:         | 1521                                                                                               |
| O Summary                                         | <u>S</u> ervice Name:  | pkols07                                                                                            |
| ပံ Completion Summary                             | <u>U</u> sername:      | sys<br>User with DBA or SYSDBA privileges. Example:sys                                             |
|                                                   | Password:              | •••••                                                                                              |
|                                                   | <u>R</u> ole:          | SYSDBA                                                                                             |
|                                                   |                        | One or more components may require SYSDBA role for the operation to<br>succeed.                    |
|                                                   | <u>M</u> essages:      |                                                                                                    |
|                                                   |                        |                                                                                                    |
| Help                                              |                        | < <u>Back</u> <u>Next&gt;</u> <u>Finish</u> Cancel                                                 |

6. On the Database Connection Details screen, enter your Oracle Database information and click Next.

| - Reposite                                                                                                    | ory Creation Utility – Ste                                                                                                    | p 3 of 7 : Select Co                                                                                                    | mponents                                                                                                    |        |
|----------------------------------------------------------------------------------------------------|----------------------------------------------------------------------------------------------------|----------------------------------------------------------------------------------------------------|----------------------------------------------------------------------------------------------------|--------|
| Select Components                                                                                                 |                                                                                                    |                                                                                                    |                                                                                                    |        |
| Welcome Create Repository  Patabase Connection Details  Select Components  Completion Summary  Completion Summary | A Prefix groups the components a<br>gletct an estituting Prefix<br>Component<br>Component<br>Component<br>Composition 20 Composition (C<br>Second Second S | DEV<br>Prefix can contain only all<br>start with a number and s<br>omponents<br>as<br>ts<br>tuter Service<br>it<br>Management<br>for<br>milligence<br>nice Plafform<br>nice Plafform<br>cation Services | bit-numeric characters Prefi<br>hould not contain any special<br>Schema Owner<br>DEV_MDS<br>IAU<br>ORAESS<br>DEV_BIPLATFORM |        |
| Help                                                                                                    |                                                                                                    | < <u>B</u> a                                                                                                    | tk Next > Einish                                                                                                    | Cancel |

**7.** On the Select Components screen, select the **Oracle Business Intelligence** check box and click **Next**.

| Repository Creation Utility – Step 6 of 7 : Summary                                                                                                    |                                                                                                    |  |                                                                                   |                                                                                                    |  |
|----------------------------------------------------------------------------------------------------|----------------------------------------------------------------------------------------------------|--|-----------------------------------------------------------------------------------|----------------------------------------------------------------------------------------------------|--|
| Summary                                                                                                    |                                                                                                    |  | FUS                                                                               |                                                                                                    |  |
| Velcome<br>Create Repository<br>Database Connection Details<br>Select Components<br>Schem a Passwords<br><u>Mag Tablespaces</u><br>Summary<br>Completion Summary | Database details:<br>Hoot Name: mspdv349.us.o<br>Port: 1521<br>Service Name: PKOL507<br>Connected As: sys<br>Operation: Create<br>Perfix for (prefixable) Schema Or<br>Component<br>Metadata Services<br>Business Intelligence Platform |  | Tablespace Type<br>Default<br>Temp<br>Additional<br>Default<br>Temp<br>Additional | Tablespace Name<br>DEV_MOS<br>DEV_LAS_TEMP<br>None<br>DEV_BIPLATFORM<br>DEV_BIPLATFORM_TEMP<br>None |  |
| Нер                                                                                                    |                                                                                                    |  | < gack Next >                                                                     |                                                                                                    |  |

The Summary of the Components created by the RCU tool is displayed.

- **8.** Click **Create** to create the new Oracle BI EE schemas.
- **9.** Install a new instance of WebLogic Server 10.3.6 or use an existing one. Having one WebLogic Server for Oracle BI EE-BiPublisher 11g related items is recommended.

10. Install Oracle BI EE and select Software Only Install. You launch Oracle BI EE by going to OBIEE\_INSTALL/obiee11.1.1.7/bishiphome/Disk1 and entering: ./runInstaller

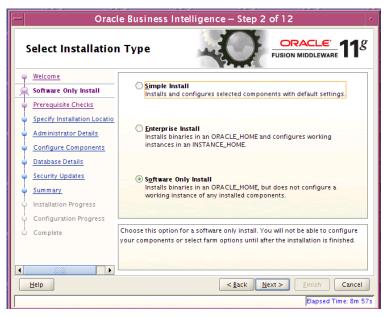

**11.** Configure Oracle BI EE, create the default bifoundation\_domain and configure component Business Intelligence Publisher only. Click **Next**.

| Oracle Business Intelligence – Step 3 of 11                                                                                                    |                                           |                                       |  |  |  |
|----------------------------------------------------------------------------------------------------|-------------------------------------------|---------------------------------------|--|--|--|
| Create or Scale O                                                                                                    | ut BI System                              |                                       |  |  |  |
| <u>Welcome</u> Prerequisite Checks                                                                                                    | Oreate New BI System                      |                                       |  |  |  |
| Create New BI System                                                                                                    | <u>U</u> ser Name:                        | weblogic                              |  |  |  |
| Specify Installation Locatio     Configure Components                                                                                                    | User <u>P</u> assword:                    | •••••                                 |  |  |  |
| <ul> <li><u>Database Details</u></li> <li>Configure Ports</li> </ul>                                                                                                    | <u>C</u> onfirm Password:<br>Domain Name: | bifoundation_domain                   |  |  |  |
| Security Updates                                                                                                    | _                                         |                                       |  |  |  |
| <ul> <li>Summary</li> <li>Configuration Progress</li> </ul>                                                                                                    | ○ <u>S</u> cale Out BI System             |                                       |  |  |  |
| O Complete                                                                                                    | Confirm the near work has not             |                                       |  |  |  |
| Confirm the password by entering it again.<br>The password must have a minimum of 8 alphanumeric characters, a maximum<br>of 30 alphanumeric characters, must begin with an alphabetic character, use<br>only alphanumeric, underscore (), dollar (\$) or pound (#) characters and<br>include at least 1 doit. |                                           |                                       |  |  |  |
| ✓                                                                                                    | menue arreast i tigit.                    | < <u>Back Next &gt; Einish Cancel</u> |  |  |  |
|                                                                                                    |                                           | Elapsed Time: 6m 54s                  |  |  |  |

12. On the Create or Scale Out BI System screen, you are asked for the WebLogic password and provided with a recommended a Domain Name. Enter and confirm your WebLogic password and accept the recommended Domain Name; "bifoundation domain". Click Next.

| — Orac                                                                                                    | le Business Intelligence – Step 5 of 11                                                                                               |
|----------------------------------------------------------------------------------------------------|----------------------------------------------------------------------------------------------------|
| Configure Comp                                                                                                    | onents                                                                                                    |
| Welcome     Prerequisite Checks     Create New BI System     Specify Installation Locatio     Configure Components     Database Details     Configure Ports     Security Updates     Summary     Configuration Progress | Pracle Business Intelligence     Business Intelligence Enterprise Edition     Business Intelligence Publisher     Real-Time Decisions |
| Complete                                                                                                    | Select the components to configure as part of the installation process.                                                               |

- **13.** On the Configure Components screen, select only **Business Intelligence Publisher**. Click **Next**.
- **14.** Configure your BI ports. This screen allows you to assign Oracle BI EE ports from the staticports.ini file.

This file is located in the Oracle BI EE software at:

/obiee11.1.1.7/bishiphome/Disk1/stage/Response/staticports.ini

| Oracle Business Intelligence – Step 7 of 11 |                                                                        |                                                                                                    |  |  |
|---------------------------------------------|------------------------------------------------------------------------|----------------------------------------------------------------------------------------------------|--|--|
| Configure Ports                             |                                                                        |                                                                                                    |  |  |
| Welcome                                     |                                                                        |                                                                                                    |  |  |
| Prerequisite Checks                         |                                                                        |                                                                                                    |  |  |
| Create New BI System                        | Auto Port Con                                                          | figuration                                                                                                    |  |  |
| Specify Installation Locatio                |                                                                        |                                                                                                    |  |  |
| Configure Components                        | Specify Ports                                                          | using Configuration file                                                                                                    |  |  |
| Database Details                            | O pecally roles of                                                     |                                                                                                    |  |  |
| Configure Ports                             | <u>F</u> ile name:                                                     | /u00/webadmin/staticports.ini B <u>r</u> owse                                                                                                    |  |  |
| Security Updates                            |                                                                        |                                                                                                    |  |  |
| 🦕 <u>Summary</u>                            |                                                                        |                                                                                                    |  |  |
| Configuration Progress                      |                                                                        |                                                                                                    |  |  |
| Complete                                    |                                                                        |                                                                                                    |  |  |
|                                             | information must be<br>you can either edit th<br>newfile altogether. T | provide custom port configuration options. This<br>provided in a file with the same format as staticports.ini;<br>is file and suppy your custom port numbers, or create a<br>he installer will assign the ports which are provided in this<br>s not provided will be computed and assigned automatically. |  |  |
|                                             | me, any port when is                                                   | interprovided win be compared and assigned automatically.                                                                                                    |  |  |
| Help                                        |                                                                        | < <u>Back</u> <u>Next</u> <u>Finish</u> Cancel                                                                                                    |  |  |
|                                             |                                                                        | Elapsed Time: 20m 9s                                                                                                    |  |  |

- **15.** Edit this file to make sure you will have the ports you want for your BiPublisher components. Otherwise the installer will assign default port numbers. Click **Next**.
- **16.** Document and test the URLs that are created.

This screen contains the URL's for the components that got installed.

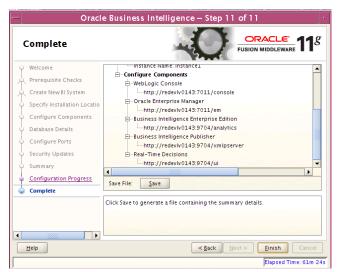

- 17. Save this screen, so that you know the right URL's for your installation. Click Finish.
- 18. To test your BIPublisher installation, launch xmlpserver. Login with the credentials you entered in your Oracle BI EE configuration (weblogic / password).

| ORACLE' BI Publisher Enterprise |                                    |  |  |  |
|---------------------------------|------------------------------------|--|--|--|
|                                 |                                    |  |  |  |
|                                 |                                    |  |  |  |
|                                 |                                    |  |  |  |
|                                 | Sign In                            |  |  |  |
|                                 | Please enter username and password |  |  |  |
|                                 | Username                           |  |  |  |
|                                 | weblogic                           |  |  |  |
|                                 | Password                           |  |  |  |
|                                 | •••••                              |  |  |  |
|                                 | A                                  |  |  |  |
|                                 | Accessibility Mode                 |  |  |  |
|                                 | Sign In                            |  |  |  |

19. Post install steps: Configure the BI Publisher repository. After signon, select "Administration".

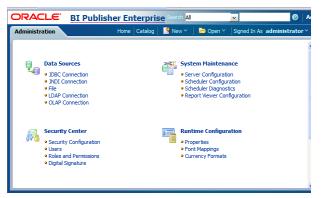

20. On the System Maintenance Section, click Server Configuration

**21.** Navigate to the Configuration Screen.

| ORACLE B                       | I Publisher Ente                                                | <b>rprise</b> Search <mark>All</mark>                         | ¥                     | Ø               |
|--------------------------------|-----------------------------------------------------------------|---------------------------------------------------------------|-----------------------|-----------------|
| Administration                 | Home Catal                                                      | og 📔 🎴 New 🗠 📋 🔁 C                                            | )pen 🗠 🛛 Signed In As | administrator ~ |
| Administration > Server C      | Configuration                                                   |                                                               |                       |                 |
| System Maintenance             |                                                                 |                                                               |                       |                 |
| Server Configuration           | Scheduler Configuration                                         | Scheduler Diagnostics                                         | Report Viewer Confi   | iguration       |
| <b>⊘TIP</b> Any changes will o | only take effect after the applica                              | tion is restarted.                                            | [                     | Apply Cancel    |
| Configuration Folder           |                                                                 |                                                               |                       |                 |
|                                | itory contains all configurations<br>Path //u00/webadmin/produc | , security, datasources, etc t<br>t/10.3.X/WLS/user_projects/ |                       | blisher.        |
| Catalog                        |                                                                 |                                                               |                       |                 |
| The Catalog contains all c     | content such as reports and dat                                 | a models.                                                     |                       |                 |
| Ca                             | talog Type Oracle BI Publish                                    | ier - File System 💙                                           |                       |                 |
| ţ                              | Path /u00/webadmin/produc                                       | t/10.3.X/WLS/user_projects/                                   | domains/bifoundation_ |                 |

**22.** On this screen on the Configuration Folder section, enter the path to your repository. On the Catalog section enter Catalog Type: Oracle BI Publisher – File System from the drop down menu.

This is the path you entered in the Configuration Section and Catalog Section: \$MIDDLEWARE\_HOME/user\_projects/domains/bifoundation\_domain/config/bipublisher/
repository

**23.** Restart the BI Publisher after this change.

**24.** Post install step: Set BiPublisher security model.

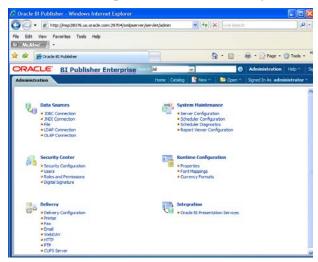

**a.** On the BiPublisher 11g Administration Screen, click Security Configuration from the Security Center.

| ORACLE BI Pu                                                | blisher Enterpr                 | ise Search All             | ×          | 🕑 🛛 Administratio            |
|-------------------------------------------------------------|---------------------------------|----------------------------|------------|------------------------------|
| Administration                                              | Hoi                             | ne   Catalog   📑 New 🗠     | 🔡 🗁 Open 🗠 | Signed In As administrator ~ |
| Administration > Security Configu<br>Security Center        | uration                         |                            |            |                              |
| Security Configuration Use                                  | rs Roles and Permissio          | ns Digital Signature       |            |                              |
| <b>TIP</b> Any changes will only take                       | effect after the application it | i restarted.               |            | Apply Cancel                 |
| Local Superuser                                             |                                 |                            |            |                              |
| Local superuser can log in to the<br>Enable Local Superuser | system independent from th      | e selected security model. |            |                              |
| Su                                                          | Password •••••                  |                            |            |                              |
| Guest Access                                                |                                 |                            |            |                              |
| Allow Guest Access                                          |                                 |                            |            |                              |
| Guest                                                       | Folder Name Guest               |                            |            |                              |
| Authentication                                              |                                 |                            |            |                              |
|                                                             |                                 |                            |            |                              |

- **b.** Enable a superuser by checking the "Enable Local SuperUser" box and by entering name and password on the corresponding fields on this screen.
- c. Mark "Allow Guest Access" check box. Enter "Guest" as Guest Folder Name
- d. Scroll down the screen and locate the Authorization section:

|               |                | · ······-////////-    | (Example: orclguid ) |
|---------------|----------------|-----------------------|----------------------|
| Authorization |                |                       |                      |
|               | Security Model | BI Publisher Security | •                    |
|               |                |                       |                      |

- e. Select BI Publisher Security from the Security Model list.:
- f. The default user name for the BI Publisher Security Model is Administrator
- **g.** On the password text field, enter a value that you can remember. It is going to be the password for Login to xmlpserver.
- **h.** Save the changes and re-start the BIPublisher server.

i. Launch xmlpserver. To Login you must use the new credentials that you set up in the former step: Username: Administrator Password: password.

**Note:** You will not be able to login to xmlpserver as weblogic any more because we have already changed the Security Model.

#### ORACLE BI Publisher Enterprise

| Sign In                            |  |
|------------------------------------|--|
| Please enter username and password |  |
| Username                           |  |
| Administrator                      |  |
| Password                           |  |
| •••••                              |  |
| Accessibility Mode                 |  |
| Sign In                            |  |
| Guest                              |  |

**25.** Post install step: Set the repository path.

#### Example:

/u00/webadmin/product/10.3.X/WLS/user\_projects/domains/bifoundation\_dom ain/config/bipublisher/repository In the Oracle BI EE file system you will find the repository in the following location:

\$OBIEE/wls/user\_projects/domains/bifoundation\_domain/config/bipublisher/reposi
tory

In the repository you will see the following directories:

- Admin
- DemoFiles
- Reports
- Tools
- Users

- **26.** Post install step: Create role Bipub\_default\_role.
  - **a.** From the xmlpserver Administration screen, scroll down to Security Center and click Roles and Permissions.

| Administr | ation                                                                                                    | Home Catalog | 🍄 New 🗠                    | 📄 🔁 Open Y                                                                                    | Signed In As |
|-----------|----------------------------------------------------------------------------------------------------|--------------|----------------------------|-----------------------------------------------------------------------------------------------|--------------|
|           | Data Sources<br>• JDBC Connection<br>• JINDI Connection<br>• File<br>• LDAP Connection<br>• OLAP Connection | ŧ            | Server     Sched     Sched | n Maintenance<br>r Configuration<br>uler Configuratio<br>uler Diagnostics<br>t Viewer Configu | n            |
| <i>i</i>  | Security Center<br>• Security Configuration<br>• Users<br>• Roles and Permissions<br>• Digital Signature    |              | Proper     Font N          | <b>te Configurati</b><br>rties<br>Aappings<br>ncy Formats                                     | on           |

**b.** On the Roles and Permissions screen, click the Create Role button.

| Administration Home          | Catalog   📑 New 🗠        | 🔁 Open 🔨 | Signed In As administrator Y |
|------------------------------|--------------------------|----------|------------------------------|
| Administration > Roles and P | ermissions > Create Role |          |                              |
| Create Role                  |                          |          |                              |
|                              |                          |          | Apply Cancel                 |
| * Name                       | Bipub_default_role       |          |                              |
| Description                  |                          |          | ~                            |
|                              |                          |          | ~                            |
|                              | 1                        |          |                              |
|                              |                          |          |                              |
|                              |                          |          |                              |
|                              |                          |          |                              |
|                              |                          |          |                              |
|                              |                          |          |                              |
|                              |                          |          |                              |
|                              |                          |          |                              |
|                              |                          |          |                              |

- c. Create the Bipub\_default\_role. Enter in Create Role Section name of the role.
- d. When the information has been entered press Apply changes.

27. Post install step: Assign BiPub system roles to the newly created Bipub\_default\_role.

**a.** To assign BiPub system roles to the newly create Bipub\_default\_role, go to Security Center section and navigate to the Roles and Permissions screen:

#### Administration > Roles and Permissions

| Security Center                                                      |                                        |     |          |                                    |        |  |
|----------------------------------------------------------------------|----------------------------------------|-----|----------|------------------------------------|--------|--|
| Security Configuration Users Roles and Permissions Digital Signature |                                        |     |          |                                    |        |  |
|                                                                      |                                        |     |          |                                    |        |  |
| Number of rows displayed                                             | Number of rows displayed per page 10 💌 |     |          |                                    |        |  |
| Role Name                                                            | Role Name Search                       |     |          |                                    |        |  |
| Create Role                                                          |                                        |     |          |                                    |        |  |
|                                                                      | _                                      |     | Add Data |                                    |        |  |
| Role Name                                                            | Descript                               | ion | Sources  | Add Roles                          | Delete |  |
| Bipub default role                                                   |                                        |     | ?        | 11 <u>0</u> 1<br>1. <mark>0</mark> | Û      |  |
| test rolle                                                           |                                        |     | ?        | 1                                  | Û      |  |

**b.** On the Roles and Permissions screen you should see the new role created: "Bipub\_default\_role". Add multiple roles to the Bipub\_Default\_Role by pressing the corresponding green icon on the Add Roles column.

| Administration Home Catalo                                                                                                    | g 📔 🎴 New 🗠                                      | 🔁 Open 🗎                                                                                | Signed In As administrat |
|----------------------------------------------------------------------------------------------------|--------------------------------------------------|-----------------------------------------------------------------------------------------|--------------------------|
| Administration > Roles and Permission<br>Add Roles: Bipub_default_role                                                                                                    | ns > Add Roles                                   | : Bipub_default_ro                                                                      | le                       |
| Available Roles                                                                                                    |                                                  | Tash da                                                                                 | Apply Ca                 |
| Availadie Koles           BI Publisher Excel Analyzer           BI Publisher Excel Analyzer           BI Publisher Developer           BI Publisher Template Designer           tet_rolle | Move       Move All       S       Remove       S | Include<br>BI Publisher Administra<br>BI Publisher Online Ana<br>BI Publisher Scheduler | tor                      |
|                                                                                                    | Remove All                                       |                                                                                         |                          |

- **c.** From the Available Roles panel, select the ones needed for your reports and click **Move** to move them to the Included Roles panel.
- d. Click Apply to save your changes.

**28.** Post install step: create Guest (XMLP\_GUEST) user.

| ORAC      | LE' <u>BI Publi</u>                                                                                      | sher Enterp  | r <mark>ise</mark> <sup>Seard</sup> | h <mark>All</mark>                                                                            | Y                        | Ø             |
|-----------|----------------------------------------------------------------------------------------------------|--------------|-------------------------------------|-----------------------------------------------------------------------------------------------|--------------------------|---------------|
| Administr | ation                                                                                                    | Home Catalog | New Y                               | 눰 Open Y                                                                                      | Signed In As             | administrator |
| U<br>U    | Data Sources  JDBC Connection JNDI Connection File LDAP Connection OLAP Connection                       |              | Ξ.                                  | ystem Mainten<br>Server Configura<br>Scheduler Config<br>Scheduler Diagno<br>Report Viewer Co | tion<br>uration<br>stics |               |
| 1         | Security Center<br>• Security Configuration<br>• Users<br>• Roles and Permissions<br>• Digital Signature |              | ٩.                                  | untime Configu<br>Properties<br>Font Mappings<br>Currency Format                              |                          |               |

**a.** From the xmlpserver Administration screen scroll down to Security Center section and click **Users** to navigate to the next screen.

| Administration Home   Catalog   🍄 New 🗠                                                                                                    | 🔚 Open 🗠 🛛 Signed I | in As <b>administrator</b> Y |
|----------------------------------------------------------------------------------------------------|---------------------|------------------------------|
| Administration > Users<br>Security Center<br>Security Configuration Users Roles and Perm<br>Number of rows displayed per page 10<br>Username Search |                     | re                           |
| Create User<br>Username                                                                                                    | Assign Roles        | Delete                       |
| administrator                                                                                                    |                     |                              |
| <u>xmlp_quest</u>                                                                                                    | ₩E                  | Û                            |
|                                                                                                    |                     |                              |
|                                                                                                    |                     |                              |
|                                                                                                    |                     |                              |
|                                                                                                    |                     |                              |
|                                                                                                    |                     |                              |

**b.** Click **Create User** to create the "xmlp\_guest" user and save the changes.

**29.** Post install step: Adding the Bipub\_default\_role to XMLP\_GUEST user.

**a.** Open the Users section.

| Administration                                         | Home Catal            | og 📔 🤮 New 🗡 🗍    | 🔁 Open 🗠 |
|--------------------------------------------------------|-----------------------|-------------------|----------|
| Administration > Users                                 |                       |                   |          |
| Security Center                                        |                       |                   |          |
| Security Configuration Users                           | Roles and Permissions | Digital Signature |          |
| Number of rows displayed per page Username Create User | 10 V<br>Search        |                   |          |
| Username                                               |                       | Assign F          | Roles    |
| administrator                                          |                       | ÷f                |          |
| xmlp_quest                                             |                       | H                 |          |
|                                                        |                       |                   |          |

**b.** For xmlp\_guest user, click the Assign Roles icon to navigate to the next screen.

| Administration                           |                                                                                                    | Home Catalo                          | g 📔 🤷 New 🗡        | 📔 🔁 Open 🔨 🛛 S  |
|------------------------------------------|----------------------------------------------------------------------------------------------------|--------------------------------------|--------------------|-----------------|
| Administration > Us<br>Assign Roles: xml | sers > Assign Roles: xmlp_gue<br>p_guest                                                                                                    | est                                  |                    |                 |
|                                          | Available Roles                                                                                                    | (>)                                  | Assig              | ned Roles       |
|                                          | test_rolle<br>BI Aubisher Administrator<br>test_rolle<br>BI Aubisher Excel Analyzer<br>BI Aubisher Online Analyzer<br>BI Aubisher Online Analyzer<br>BI Aubisher Scheduler<br>BI Aubisher Scheduler<br>BI Aubisher Template Designer | Move<br>Move All<br>C<br>Remove<br>C | Bipub_default_role | 8<br><br>9<br>9 |
|                                          |                                                                                                    | Remove All                           |                    |                 |

- **c.** On the Assign Roles screen, select the BiPub\_default\_role from the Available Roles panel and click Move to move it to the Assigned Roles panel. Click **Apply** to save your changes.
- **30.** Post install step: create folders. Complete the following steps.
  - **a.** Create the "Guest" and "RMS" directories on the server. Change directories into these directories and verify that the new folders have the 755 permission. Example assuming that /u00/webadmin is the root of the installation:

```
cd
/u00/webadmin/product/10.3.X/WLS/user_projects/domains/bifoundation_domain
/config/bipublisher/repository/Reports
mkdir
/u00/webadmin/product/10.3.X/WLS/user_projects/domains/bifoundation_domain
/config/bipublisher/repository/Reports/Guest
cd Guest
mkdir
/u00/webadmin/product/10.3.X/WLS/user_projects/domains/bifoundation_domain
/config/bipublisher/repository/Reports/Guest/RMS
cd RMS
```

#### Installing the RMS BI Publisher Templates

In this section we will outline how the RMS report templates are installed into the appropriate BI server repositories.

Example:

/u00/webadmin/product/10.3.X/WLS/user\_projects/domains/bifoundation\_domain/ config/bipublisher/repository

Report files are placed by the application installation in the directory - "MMHOME /reports" and have to be copied into the newly created directory within BI Publisher repository Guest Reports directory.

- Create the directory to hold the reports under <BI\_REPOSITORY> mkdir <BI\_REPOSITORY>/Reports/Guest/RMS
- **2.** Change directory to the MMHOME /reports/RMS created during the application install. This directory contains subdirectories whose names reflect the names of report templates provided with RMS.

**3.** Copy each report directory into the directory created above For example,

```
cp -R * <BI_REPOSITORY>/Reports/Guest/RMS
```

### Configuring the RMS JDBC connection

Follow the below steps to configure JDBC connection for RMS Data Source name. This is the data source that RMS uses for RMS reports.

- **1.** Log on with the default user ID and passwords for BI Publisher using the administrative user and password configured previously.
- **2.** Click the **Administration** tab and select the **JDBC Connection** hyperlink in the Data Sources lists. The following screen is displayed. Click **Add Data Source**.

| Iministration          |                                                                                                    |        |
|------------------------|----------------------------------------------------------------------------------------------------|--------|
| Iministration > JDBC   |                                                                                                    |        |
| ata Sources            |                                                                                                    |        |
| JDBC JNDI File LDAP OL | AP                                                                                                    |        |
| Add Data Source        |                                                                                                    |        |
| Data Source Name       | Connection String                                                                                     | Delete |
| BIP-SIM-DATASOURCE     | jdbc:oracle:thin:@msp28078.us.oracle.com:1521:qaols03                                                 | Û      |
| <u>demo</u>            | jdbc:oracle:thin:@HOST:PORT:SID                                                                       | Î      |
| Oracle BI EE           | jdbc:oraclebi://msp28079.us.oracle.com:9703/                                                          | Î      |
| RMS13                  | jdbc:oracle:thin:@msp28078.us.oracle.com:1521:qaols03                                                 | Î      |
| RWMS                   | jdbc:oracle:thin:@msp28078.us.oracle.com:1521:qaols03                                                 | Û      |
| TestDS                 | jdbc:oracle:thin:@(DESCRIPTION=(ADDRESS_LIST=(ADDRESS=(PROTOCOL=tcps)<br>(HOST=msp28078.us.oracle.com | Û      |

**3.** Enter **RMS** for the datasource name, and enter the appropriate details for the RMS data source. Once the data is entered, click **Test Connection** to test the connection. Connection string is similar to this example:

jdbc:oracle:thin:@redevlv0064.us.oracle.com:1521:dvols72 syntax is jdbc:oracle:thin:@<hostname>:<port>:<dbsid>

| ORACLE BI Publisher Enterprise                                                                                                    |                                                                                                    |
|----------------------------------------------------------------------------------------------------|----------------------------------------------------------------------------------------------------|
| Administration                                                                                                    |                                                                                                    |
| Administration > JDBC > Add Data Source                                                                                                    |                                                                                                    |
| Add Data Source                                                                                                    |                                                                                                    |
|                                                                                                    |                                                                                                    |
| General                                                                                                    |                                                                                                    |
| ✓TIP Please make sure to install the required JDBC driver classes. ✓TIP With Oracle Fusion Middleware Security Model, select the Use System User characteristics | eckbox to use the BI System User for your BI Server Database Connection.                            |
| * Data Source Name                                                                                                    | RMS                                                                                                 |
| * Driver Type                                                                                                    | Oracle 11g                                                                                          |
| * Database Driver Class                                                                                                    | oracle.jdbc.OracleDriver                                                                            |
| * Connection String                                                                                                    | (Example: orade.jdbc.OradeDriver )<br>jdbc:oracle:thin:@msp28078.us.oracle.com:1521: <u>gaols03</u> |
|                                                                                                    |                                                                                                    |
| Use System User                                                                                                    |                                                                                                    |
| * Username                                                                                                    | rms01app                                                                                            |
| Password                                                                                                    | •••••                                                                                               |
| Pre Process Function                                                                                                    |                                                                                                    |
| Post Process Function                                                                                                    |                                                                                                    |
|                                                                                                    | Use Proxy Authentication                                                                            |
|                                                                                                    | Test Connection                                                                                     |
|                                                                                                    |                                                                                                    |

4. Ensure that Allow Guest Access is checked in the Security Section.

| urity             |                 |                  |
|-------------------|-----------------|------------------|
| llow Guest Access | Available Roles | Allowed Roles    |
|                   | bipub_default   |                  |
|                   |                 | Move<br>Solution |
|                   | 1               | tove All         |
|                   |                 | S<br>temove      |
|                   |                 |                  |
|                   | Re              | move All         |

**5.** Click **Apply** to save the information.

### Verify Oracle BI Publisher Set Up for RMS Reports

Verify that Oracle BI Publisher has been set up correctly as follows:

- 1. Click the Administration tab. Click Server Configuration under System Maintenance. The Catalog path variable should be set as part of the BI Publisher install, REPORTS\_DIR.
- Add the following values to the <installation name>.env file located here: \$WLS\_HOME/user\_projects/domains/<domain name>/config/fmwconfig/servers/WLS\_FORMS/applications/formsapp\_11.1.2/ config/<installation name>/<installation name>.env
  - ORACLE\_RMS\_REPORTS\_HOST=http://<server>:<port>/
     For example,
     ORACLE\_RMS\_REPORTS\_HOST=https://msp28079.us.oracle.com:9804/
     ORACLE\_RMS\_REPORTS\_SERVER=xmlpserver
     ORACLE\_RMS\_RWSERVER=xmlpserver/Guest/RMS/

# **Part II: Patch Installation**

This is RMS 14.0.1 Patch installation on the existing RMS 14.0.0 installation. Part II of this guide details the steps needed to perform a patch installation of RMS.

Part II contains the following chapters:

- Database Installation Tasks—Patch
- Batch Installation Tasks—Patch
- Application Server Installation Tasks—Patch
- Reports Installation Tasks—Patch

For information about a full installation, see Part I.

# **Database Installation Tasks—Patch**

The RMS 14.0.1 installer may be used to apply the RMS patch. Before you apply the RMS 14.0.1 patch:

- Make a backup of all your objects and database schema.
- Review the enclosed RMS 14.0.1 Release Notes (rms-1401-rn.pdf).
- Review each of the enclosed defect documents.
- Make sure any applications that connect to the RMS schema are shut down. This
  includes RPM, ReIM, Allocation, RIB, and anything else that could be using the
  schema.

# **Create Staging Directory for RMS Installer**

To create the staging directory for RMS installer, complete the following steps.

**Note:** The same installer can be used to patch multiple RMS components. If you are installing any of the RMS components (Database, Batch, or Application) on the same server, they can use the same installer and this step does not need to be repeated.

- 1. Log into the database server as a user that can connect to the RMS database.
- **2.** Create a staging directory for the RMS installation software.
- **3.** Copy the rms14installer.zip file from the RMS 14.0.1 release to the staging directory. This is referred to as STAGING\_DIR when installing database software.
- **4.** Change directories to STAGING\_DIR and extract the rms14installer.zip file. This creates an rms/installer/ subdirectory under STAGING\_DIR.

# (Optional) Analyze Changes in the Patch

**Note:** See Appendix: RMS Analyze Tool for details and instructions to run the RMS Analyze Tool. This appendix also contains screens and fields in the tool.

# **Run the RMS Database Schema Patch**

To run the RMS database schema patch, complete the following steps.

**Note:** See Appendix: RMS Database Installation Screens for details on the RMS Database Schema installation screens and fields in the installer.

- 1. Change directories to STAGING\_DIR/rms/installer.
- **2.** Source the oraenv script to set up the Oracle environment variables (ORACLE\_HOME, ORACLE\_SID, PATH, etc)

**Example**: prompt\$ . oraenv

ORACLE\_SID = [] ? mydb

Verify the ORACLE\_HOME and ORACLE\_SID variables after running this script.

**Example**: prompt\$ echo \$ORACLE\_HOME

/u00/oracle/product/mydbversion

prompt\$ echo \$ORACLE\_SID

mydb

**3.** Set and export the following environment variables. These variables are needed in addition to the environment variables set by the oraenv script above.

| Variable  | Description                                                                                                    | Example                                                   |
|-----------|----------------------------------------------------------------------------------------------------|-----------------------------------------------------------|
| JAVA_HOME | Java home needed to run the GUI. Java 1.7 is required                                                               | JAVA_HOME=/usr/java/jdk1.7.0_17.64bit<br>export JAVA_HOME |
| NLS_LANG  | Locale setting for Oracle database client                                                                           | NLS_LANG=AMERICAN_AMERICA.AL32UTF8<br>export NLS_LANG     |
| DISPLAY   | Address and port of X server<br>on desktop system of user<br>running install. Optional for<br>dbschema installation | DISPLAY= <ip address="">:0<br/>export DISPLAY</ip>        |

**Note:** Unset NLS\_DATE\_FORMAT before running the installer. If NLS\_DATE\_FORMAT is set as YYYY-MM-DD:HH24:MI:SS, the installer will fail.

- **4.** If you are going to run the installer in GUI mode using an X server, you need to have the XTEST extension enabled. This setting is not always enabled by default in your X server. See Appendix: Common Installation Errors for more details.
- **5.** Run the install.sh script to start the installer.

**Note:** Below are the usage details for install.sh. The typical usage for GUI mode is no arguments.

./install.sh [text | silent]

- **6.** Verify that the installer reports "SUCCESS" for the Database Preinstall Check. If it reports "FAILED," check for errors in the output under the "Checking environment for Database installation" section, and verify that your environment variables are set properly.
- 7. Select the "Patch" option on the Full Install or Patch screen.
- **8.** Check the Install DB Objects checkbox and continue with installer. If the Batch and Database objects reside on the same MMHOME then click on the Batch also.
- **9.** On the MMHOME screen, select the MMHOME of your previous installation.
- **10.** On the Wallet password screen, enter the wallet password you used in the previous installation.
- **11.** After the installer is complete, you can check its log file: rms-install.<timestamp>.log.
- **12.** The installer leaves behind the ant.install.properties file for future reference and repeat installations. This file contains inputs you provided. As a security precaution, make sure that the file has restrictive permissions.

#### **Example:** chmod 600 ant.install.properties

## **Resolving Errors Encountered During Database Schema Installation**

If the installer encounters any errors, it halts execution immediately and prints to the screen which SQL script it was running when the error occurred. Please view the log files in \$MMHOME/orpatch/logs. Additional error information for invalid objects can be found in \$MMHOME/orpatch/logs/detail\_logs/dbsql\_{schema}/invalids. The {schema} refers to rms, rmsasync, reim, rpm, alloc, or alcrms.

See Appendix: Common Installation Errors in this document for a list of common installation errors.

Subsequent executions of the installer skip the SQL scripts which have already been executed in previous installer runs. This is possible because the installer maintains entries in a table called DBMANIFEST of the scripts that have been run. It also maintains an orpatch\_restart.state file when the install restarts.

In case if you decided to drop the schemas and start the install from scratch, then make sure the MMHOME is also removed.

# **Batch Installation Tasks—Patch**

The RMS 14.0.1 installer may be used to apply the RMS patch. Before you apply the RMS 14.0.1 batch patch:

Review the enclosed RMS 14.0.1 Patch Release Notes (rms-1401-rn.pdf).

# **Create Staging Directory for RMS Installer**

To create the staging directory for RMS installer, complete the following steps.

**Note:** The same installer can be used to install multiple RMS components. If you are installing any of the RMS components (Database, Batch, or Application) on the same server, they can use the same installer and this step does not need to be repeated.

- 1. Log into the database server as a user that can connect to the RMS database.
- **2.** Create a staging directory for the RMS installation software.
- **3.** Copy the rms14installer.zip file from the RMS 14.0.1 release to the staging directory. This is referred to as STAGING\_DIR when installing batch software.
- **4.** Change directories to STAGING\_DIR and extract the rms14installer.zip file. This creates an rms/installer/ subdirectory under STAGING\_DIR.

# (Optional) Analyze Changes in the Patch

**Note:** See Appendix: RMS Analyze Tool for details and instructions to run the RMS Analyze Tool. This appendix also contains screens and fields in the tool.

# **Run the RMS Installer**

To run the RMS Installer, complete the following steps:

**Note:** If Batch is installed along with Database installation then this step can be skipped.

**Note:** See Appendix: RMS Batch Installation Screens for details about the RMS Batch installation screens and fields in the installer.

- 1. Change directories to STAGING\_DIR/rms/installer.
- **2.** Source the oraenv script to set up the Oracle environment variables (ORACLE\_HOME, ORACLE\_SID, PATH, etc).

Example: prompt\$ . oraenv

ORACLE\_SID = [] ? mydb

prompt\$

3. Verify the ORACLE\_HOME and ORACLE\_SID variables after running this script.

| Example: | prompt\$ | echo \$ORACLE_HOME |
|----------|----------|--------------------|
|----------|----------|--------------------|

/u00/oracle/product/mydbversion

prompt\$ echo \$ORACLE\_SID

mydb

**4.** Verify that the following executables are available from PATH: make, makedepend, cc, ar.

**Example:** Here are some locations where makedepend is commonly found:

| Linux: | /usr/bin       |
|--------|----------------|
| SUN:   | /usr/bin       |
| AIX:   | /usr/bin/X11   |
| HP-UX: | /opt/imake/bin |

Set and export the following environment variables. These variables are needed in addition to the environment variables set by the oraenv script above.

| Variable  | Description                                                                                                   | Example                                                   |
|-----------|----------------------------------------------------------------------------------------------------|-----------------------------------------------------------|
| JAVA_HOME | Java home needed to run the GUI. Java 1.7 is required                                                         | JAVA_HOME=/usr/java/jdk1.7<br>export JAVA_HOME            |
| NLS_LANG  | Locale setting for Oracle database client                                                                     | NLS_LANG=AMERICAN_AMERI<br>CA.AL32UTF8<br>export NLS_LANG |
| DISPLAY   | Address and port of X server on desktop<br>system of user running install. Optional for<br>batch installation | DISPLAY= <ip address="">:0<br/>export DISPLAY</ip>        |

**5.** If you are going to run the installer in GUI mode using an X server, you need to have the XTEST extension enabled. This setting is not always enabled by default in your X server. See Appendix: Common Installation Errors for more details.

6. Run the install.sh script to start the installer.

**Note:** Below are the usage details for install.sh. The typical usage for GUI mode is no arguments.

./install.sh [text | silent]

- **7.** Verify that the installer reports "SUCCESS" for the Batch preinstall check. If it reports "FAILED," check for errors in the output under the "Checking environment for Batch installation" section, and verify that your environment variables are set properly.
- 8. Select the "Patch" option on the Full Install or Patch screen.
- **9.** Check the Install Batch checkbox and continue with installer.

- 10. On the MMHOME screen, select the MMHOME of your previous installation.
- **11.** On the Wallet password screen, enter the wallet password you used in the previous installation.
- **12.** Depending on system resources, a typical RMS batch installation takes around 30 minutes. After the installer is complete, you can check its log file in the "logs" directory: rms-install.<timestamp>.log.
- **13.** The installer leaves behind the ant.install.properties file for future reference and repeat installations. This file contains inputs you provided. As a security precaution, make sure that the file has restrictive permissions.

**Example:** chmod 600 ant.install.properties

# **Resolving Errors Encountered During Batch Installation**

The RMS batch installation is a full install that starts from the beginning each time it is run. If you encounter errors in your environment, after resolving the issue you can safely run the batch installation again to attempt another installation. Log files for the batch compilation can be found in the \$MMHOME/orpatch/logs/rmsbatch/{lib,proc}.

# **Application Server Installation Tasks—Patch**

The RMS 14.0.1 installer may be used to apply the RMS patch. Before you apply the RMS 14.0.1 application patch:

Review the enclosed RMS 14.0.1 Patch Release Notes (rms-1401-rn.pdf).

# Create Staging Directory for RMS Installer

To create the staging directory for the RMS Installer, complete the following steps.

**Note:** The same installer can be used to install multiple RMS components. If you are installing any of the RMS components (Database, Batch, or Application) on the same server, they can use the same installer and this step does not need to be repeated.

- 1. Log into the application server as a user with read and write access to the WebLogic files.
- 2. Create a staging directory for the RMS installation software.
- **3.** Copy the file rms14installer.zip from the RMS 14.0.1 release to the staging directory. This will be referred to as STAGING\_DIR when installing application software and reports.
- **4.** Change directories to STAGING\_DIR and extract the file rms14installer.zip. This will create an rms/installer subdirectory under STAGING\_DIR.

# (Optional) Analyze Changes in the Patch

**Note:** See Appendix: RMS Analyze Tool for details and instructions to run the RMS Analyze Tool. This appendix also contains screens and fields in the tool.

# **Run the RMS Application Installation**

**Note:** See Appendix: RMS Application Installer Screens for details about the RMS application screens and fields in the installer.

- 1. Log on to your application server as a user with read and write access to the WebLogic files.
- **2.** Change directories to STAGING\_DIR/rms/installer.
- 3. Set and export the following environment variables.

| Variable  | Description                             | Example                                                          |
|-----------|-----------------------------------------|------------------------------------------------------------------|
| JAVA_HOME | Location of a Java 1.7_21 64Bit<br>JDK. | JAVA_HOME=<br>/u00/webadmin/java/jdk1.7.0_21<br>export JAVA_HOME |

| Variable        | Description                                                                                                    | Example                                                                                                    |
|-----------------|----------------------------------------------------------------------------------------------------|----------------------------------------------------------------------------------------------------|
| NLS_LANG        | Locale setting for Oracle<br>database client.                                                                                 | NLS_LANG=AMERICAN_AMERICA.A<br>L32UTF8<br>export NLS_LANG                                                                 |
| DOMAIN_HOME     | The location where Forms 11.1.2.1 domain has been installed.                                                                  | DOMAIN_HOME=<br>/u00/webadmin/product/10.3.6/WLS_<br>Forms/user_projects/domains/ClassicD<br>omain/<br>export DOMAIN_HOME |
| WLS_INSTANCE    | The name of the managed server that contains Oracle Forms.                                                                    | WLS_INSTANCE=WLS_FORMS<br>export WLS_INSTANCE                                                                             |
| ORACLE_HOME     | Point to your Weblogic<br>installation                                                                                        | ORACLE_HOME=<br>/u00/webadmin/product/10.3.6/WLS/<br>Oracle_FRHome1<br>export ORACLE_HOME                                 |
| ORACLE_SID      | The database/SID where the RMS schema resides.                                                                                | ORACLE_SID=mydb<br>export ORACLE_SID                                                                                      |
| DISPLAY         | Address and port of X server on<br>desktop system of user running<br>install. Required for forms<br>application installation. | DISPLAY= <ip address="">:0<br/>export DISPLAY</ip>                                                                        |
| MW_HOME         | Points to your Weblogic installation                                                                                          | MW_HOME=<br>/u00/webadmin/product/10.3.6/WLS                                                                              |
| ORACLE_INSTANCE | Points to your Weblogic installation                                                                                          | ORACLE_INSTANCE=<br>/u00/webadmin/product/10.3.6/WLS/<br>asinst_1                                                         |

- **4.** To install the RMS application you must use an X server (such as Exceed) and have set the DISPLAY environment variable. The installer does not continue otherwise.
- 5. Run the install.sh script to start the installer.

**Note:** Below are the usage details for install.sh. The typical usage for GUI mode is no arguments.

./install.sh [text | silent]

Verify that these environment variables are correct. If any of them are incorrect, you need to verify that the WebLogic shell scripts that set them are configured properly. Check the following scripts:

\$WEBLOGIC\_DOMAIN\_HOME/bin/setDomainEnv.sh \$WEBLOGIC\_HOME/wlserver\_10.3/common/bin/commEnv.sh

**6.** Verify that the installer reports "SUCCESS" for the Application preinstall check. If it reports "FAILED," check for errors in the output under the "Checking environment for Application installation" section, and verify that your environment variables are set properly.

- 7. Select the "Patch" option on the Full Install or Patch screen.
- 8. Check the Install Application checkbox and proceed with the installation.
- 9. On the MMHOME screen, select the MMHOME of your previous installation.
- **10.** On the Wallet password screen, enter the wallet password you used in the previous installation.
- **11.** Depending on system resources, a typical installation can take an hour or more.

```
Note: You may see the following warning repeated during
installation:

[exec] Warning! One or more of your selected

locales are not available.

[exec] Please invoke the commands "locale" and

"locale -a" to verify your

[exec] selections and the available locales.

[exec]

[exec] Continuing processing using the "C" locale.

Or

[exec] couldn't set locale correctly

This warning can be ignored.
```

- After the installer is complete, you can check its log file in the "logs" directory: STAGING\_DIR/rms/installer/logs/rms-install.<timestamp>.log. MMHOME/orpatch/logs/detail\_log/{forms/oraforms\_rms}
- **13.** The installer leaves behind the ant.install.properties file for future reference and repeat installations. This file contains inputs you provided. As a security precaution, make sure that the file has restrictive permissions.

**Example:** chmod 600 ant.install.properties

# **Reports Installation Tasks—Patch**

RMS Reports are copied to MMHOME/reports during the application installation.

# Installing the RMS BI Publisher Templates

In this section we will outline how the RMS report templates are installed into the appropriate BI server repositories.

#### Example:

/u00/webadmin/product/10.3.X/WLS/user\_projects/domains/bifoundation\_domain/ config/bipublisher/repository

Report files are placed by the application installation in the directory - "MMHOME/reports" and have to be copied into the newly created directory within BI Publisher repository Guest Reports directory.

- Locate the directory that holds the reports under <BI\_REPOSITORY> Example: <BI\_REPOSITORY>/Reports/Guest/RMS
- **2.** Change directory to the MMHOME /reports/RMS created during the application install. This directory contains subdirectories whose names reflect the names of report templates provided with RMS.
- **3.** Copy each report directory into the directory created above For example,
  - cp -R \* <BI\_REPOSITORY>/Reports/Guest/RMS

# **Web Services Installation**

Some Oracle Retail applications; <app> (for example, RMS) use Oracle Objects for the PL/SQL API's. The tool generates a Web Service Provider layer between the external clients and the <app> API's to provide the Web Service functionality, such as faults, logging, and security, as well as the conversion from xml payloads to Oracle Objects. The Retail Service Enabler (RSE) tool creates the appropriate Provider web service endpoints as well as templates for the PL/SQL APIs.

**Note:** Depending on your business needs, you may not need to install web services.

## Set up Environment

To set up the environment, do the following:

**1.** Source the oraenv script to set up the Oracle environment variables (ORACLE\_HOME, ORACLE\_SID, PATH, etc).

Example: prompt\$ . oraenv ORACLE\_SID = [] ? mydb prompt\$

2. Verify the ORACLE\_HOME and ORACLE\_SID variables after running this script.

Example: prompt\$ echo \$ORACLE\_HOME /u00/oracle/product/mydbversion prompt\$ echo \$ORACLE\_SID mydb

- 3. export TNS\_ADMIN=/path/to/wallet/files/dir/
- 4. export UP=/@<Schema Owner Wallet Alias>

**Note:** See "Appendix: Setting Up Password Stores with Oracle Wallet" for how to set up database wallet.

**5.** Verify that TNS is set up correctly by using the UP variable to successfully log in to the RMS 14 schema.

**Example:** /u00/oracle> sqlplus \$UP

## Grant permissions to RMS Database Schema

- Change directories to STAGING\_DIR/rms/installer/mom14/Cross\_Pillar/webservice\_objects/consumer /sql
- **2.** Change the contents of the following files to your RMS schema owner name when seeing the value <USER>.
  - DrillBackForwardUrlServiceConsumer\_grant.sql
  - GetDrillBackForwardURLConsumer\_grant.sql
  - GlAccountValidationServiceConsumer\_grant.sql

**Example:** Change all occurrence of <USER> to RMS schema owner RMS14DEV in the files:

```
dbms_java.grant_permission( '<USER>',
'SYS:java.lang.RuntimePermission', 'setFactory', '')
```

to

dbms\_java.grant\_permission( 'RMS14DEV', 'SYS:java.lang.RuntimePermission', 'setFactory', '' )

- 3. Run the above files as the database SYS user.
- **4.** You do NOT create synonyms to each java object loaded as the synonyms were created in packages previously loaded pointing to the exposed java objects.

### **Create a Managed Server**

Create a managed server for the RMS Web services app to be deployed per the *WebLogic Installation Guide*.

#### **Create a Datasource**

Create a datasource for RMS Webservices to point to the RMS schema as follows.

- Name can be anything you want.
- JNDI Name must be jdbc/RetailWebServiceDs.
- Set database type and driver for your environment (use non-XA jdbc driver).
- Set connection properties for the database using the rms user (RMS14DEV). Be sure to test the configuration before moving on.
- Point the data source to the server created in the Create a Managed Server section above.

## **Deploy RMS Service EAR File**

To deploy the RMS Service .ear file, do the following.

- 1. Make sure that the managed server created in Step 2, where this application will be deployed, is up and running.
- 2. In the left Domain Structure window, click Environment > Deployments.
- **3.** Click Lock and Edit in the change center to install the ear file. It will enable the install button on the deployments screen.
- 4. Click Install.
- **5.** Click the upload your file(s) link.
- 6. Click the Deployment Archive browse button.

- 7. Select the rms-service.ear file from local machine.
- 8. Click Next. Make sure that the radio button for rms-services.ear is selected.
- 9. Click Next again. Make sure that Install this deployment as an application is selected.
- **10.** Click Next again and select the server created in Step 2.
- **11.** Click **Next**. Click **Finish** to return to the deployments page. You should see rms-service in the list of deployments.
- **12.** Click **Activate Changes** in the change center. The state of the application may be shown as prepared. If so, select the check box next to rms-service to will enable the Start button. Click Start. Select servicing all requests.
- **13.** To test the deployment, click on the application. Click the testing tab and expand one of the webservices:

| verview                                             | Deployment Plan                                            | Configuration | Security | Targets | Control | Testing              | Monitoring                      | Notes                |                            |
|-----------------------------------------------------|------------------------------------------------------------|---------------|----------|---------|---------|----------------------|---------------------------------|----------------------|----------------------------|
|                                                     |                                                            |               |          |         |         |                      |                                 |                      |                            |
| The follow                                          | ioyment types suppo<br>ing table includes all<br>ent Tests |               |          |         |         |                      | ssful and that                  | the module is ready  | r for use.                 |
|                                                     |                                                            |               |          |         |         |                      |                                 | Showing              | 1 to 1 of 1 Previous   Nex |
| Name 🔗                                              | ÷.                                                         |               |          |         |         | Test Point           | Comm                            | ents                 |                            |
| E ms-se                                             | ervice                                                     |               |          |         |         |                      |                                 |                      |                            |
| Custo                                               | merCreditCheckBean                                         | 0             |          |         |         |                      | There a                         | re no test points fo | r this EJB module.         |
| E CustomerCreditCheckService                        |                                                            |               |          |         |         | Test po              | ints for this WebSer            | vice module.         |                            |
| /CustomerCreditCheckBean/CustomerCreditCheckService |                                                            |               |          |         | ?WSDL   | WSDL p               | WSDL page on server rms-service |                      |                            |
| CustOrdSubstituteBean                               |                                                            |               |          |         |         | There a              | re no test points fo            | r this EJB module.   |                            |
| CustOrdSubstituteService                            |                                                            |               |          |         |         | Test po              | ints for this WebSer            | vice module.         |                            |
| Fulfild                                             | XrderBean                                                  |               |          |         |         |                      | There a                         | re no test points fo | r this EJB module.         |
| 18 Fu                                               | filOrderService                                            |               |          |         |         |                      | Test po                         | ints for this WebSer | vice module.               |
| Inven                                               | toryBackOrderBean                                          |               |          |         |         |                      | There a                         | re no test points fo | r this EJB module.         |
| III Inv                                             | entoryBackOrderSe                                          | rvice         |          |         |         |                      | Test po                         | ints for this WebSer | vice module.               |
| Inven                                               | InventoryDetailBean                                        |               |          |         |         | There a              | re no test points fo            | r this EJB module.   |                            |
| E InventoryDetailService                            |                                                            |               |          |         | Test po | ints for this WebSer | vice module.                    |                      |                            |
| Locab                                               | onPurchaseOrderBea                                         | ลก            |          |         |         |                      | There a                         | re no test points fo | r this EJB module.         |
| LocationPurchaseOrderService                        |                                                            |               |          | 1       |         | ints for this WebSer |                                 |                      |                            |

**14.** Click the ?WSDL and it should open up a new browser page which displays the contents of the web service call.

**Note:** Set the SERVER, PORT, and SYS\_ACCOUNT columns to NULL, in the RETAIL\_SERVICE\_REPORT\_URL table for RS\_CODE = 'RAV'.

The RETAIL\_SERVICE\_REPORT\_URL table will be used to hold the retail service code, retail service name, retail service type, and URL for the new web services for the Oracle Retail Financial Integration (ORFI).

# **Configure Web Service Security**

Configuring the web service deployment to use the WS-Security Username Profile involves forcing all incoming requests to contain WS Security headers to authenticate the requestor based on a user name and password elements. The use of this profile does not provide any confidentiality protection on web service requests: data contained within the Web service messages will not be encrypted. However, using a secure message transport, such as SSL/TLS, will provide confidentiality for the message as it traverses the network. For more information on using SSL/TLS see the section, "Configuring SSL" found in the WebLogic document, "Securing the WebLogic Server, 10g Release 3 (10.3)".

Additional WS Security policies may also be available depending on the configuration of the WebLogic server. Using these policies will require appropriate changes to web service requests created by applications consuming the web service. Many of these policies also require additional steps for correct keystore and truststore file configuration.

When a web service uses the WS-Security Username profile, all web service consumers must specify a user name configured within the current WebLogic domain. This user name must also have the appropriate role(s) associated with it. Using this profile is thus a two-step process:

- 1. Attach the WS-Security Username policy to the web service
- 2. Create roles and users who can access the web services

Refer to Oracle Retail Merchandising Security Guide along with Oracle Retail Service Backbone Security Guide for more details.

# **RMS Patching Procedures**

# Patching Changes in RMS 14.0

The patching process for Oracle Retail Merchandising System (RMS) 14.0 has been substantially revised from past releases. New automation has been created to reduce the amount of manual steps when applying patches. To support and complement this automation, more information about the environment is now tracked and retained between patches. This information is used to allow subsequent patches to identify and skip changes which have already been made to the environment. For example, the patching process uses a database manifest table to skip database change scripts which have already been executed.

In addition to new metadata on the environment and the utilities to automate patching activities, some changes have been made to the approach when applying patches.

Many enhancements have been made in RMS 14.0 to make installing and updating RMS installations easier and reduce opportunities for mistakes. All of the utilities and infrastructure described in this and subsequent sections are new with RMS 14.0.

The following patching changes have been made for RMS 14.0:

- New utilities have been created to automate the application of Oracle Retail patches to environments.
- Unified patches are being utilized so that a single patch can be applied against Database, Forms, and Batch.
- Database and Environment manifests allow you to track versions of files at a module level.
- The centralized configuration distinguishes installation types (Database, Forms, or Batch).
- The patch inventory tracks the patches applied to an environment.

Some of these changes add additional considerations to patching and maintaining an Oracle Retail Merchandising environment. Additional details on these considerations are found in later sections.

# **Patch Concepts**

During the lifecycle of an RMS environment, patches are applied to maintain your system. This maintenance may be necessary to resolve a specific issue, add new functionality, update to the latest patch level, add support for new technologies, or other reasons.

A patch refers to a collection of files to apply to an environment. Patches could be cumulative, such as the 14.0.0 or 14.0.1 release, or incremental, such as a hot fix for just a few modules. Patches may contain updates for some or all components of an RMS installation including database, forms, and batch. In a distributed architecture the same patch may need to be applied to multiple systems in order to patch all of the components. For example, if a patch contains both database and forms changes, the patch would need to be applied to both the database server and the forms server.

The top-level directory for the installation of RMS is referred to as the MMHOME. Underneath MMHOME are all of the files related to that application installation, as well as configuration and metadata necessary for the Oracle Retail Patch Assistant to maintain those files. In some cases the runtime application files also exist under MMHOME. For example, the compiled RMS forms and compiled RMS batch files.

### Patch Structure

An Oracle Retail patch generally contains several files and one or more subdirectories. The subdirectories contain the contents of the patch, while the individual files contain information about the patch and metadata necessary for patching utilities to correctly apply the patch. The most important files in the top-level directory are the README.txt, the manifest files.

#### **README File**

The README.txt file contains information about the patch and how to apply it. This may include manual steps that are necessary before, after or while applying the patch. It will also contain instructions on applying the patch with the Oracle Retail Patch Assistant.

#### **Manifest Files**

Each patch contains manifest files which contain metadata about the contents of a patch and are used by the Oracle Retail Patch Assistant to determine the actions necessary to apply a patch. Patches should generally be run against all installations of RMS in an environment, and the Oracle Retail Patch Assistant will only apply the changes from the patch that are relevant to that installation.

## **Patching Utility Overview**

Patches are applied and tracked using utilities that are specifically designed for this purpose. The primary utility is described briefly below and additional information is available in later sections.

#### **Oracle Retail Patch Assistant (ORPatch)**

Oracle Retail Patch Assistant is the utility used to apply patches to an Oracle Retail Merchandising System installation. It is used in the background by the RMS installer when creating a new installation or applying a cumulative patch. It is used directly to apply an incremental patch to an environment.

#### **Oracle Retail Merge Patch (ORMerge)**

ORMerge is a utility to allow multiple patches to be combined into a single patch. Applying patches individually may require some steps to be repeated. Merging multiple patches together allows these steps to be run only once. For example, applying several incremental patches to batch will recompile the batch programs with each patch. Merging the patches into a single patch before applying them will allow batch to be recompiled only once.

#### **Oracle Retail Compile Patch (ORCompile)**

ORCompile is a utility to compile components of RMS outside of a patch. It allows Forms and Batch to be fully recompiled even if no patch has been applied. It also contains functionality to recompile invalid database objects in RMS schemas.

# **Patching Considerations**

## **Patch Types**

Oracle Retail produces two types of patches for their products: cumulative and incremental.

#### **Cumulative Patches**

A cumulative patch includes all of the files necessary to patch an environment to a specific level or build a new environment at that level. Examples of cumulative patches would be 14.0.1, 14.0.2, and so on. Cumulative patches come with a standard Oracle Retail installer and so can be applied to an environment with the installer rather than with ORPatch or other utilities.

#### **Incremental Patches**

An incremental patch includes only selected files necessary to address a specific issue or add a feature. Examples of incremental patches would be a hot fix for a specific defect. Incremental patches do not include an installer and must be applied with ORPatch.

## **Version Tracking**

The new patching infrastructure for RMS 14.0 tracks version information for all files involved with an RMS installation. The MMHOME now contains files which track the revision of all files within the MMHOME including batch, forms, database and other files. In addition, records of database scripts that have been applied to the RMS objects are kept within each database schema.

# **Environment Configuration**

A new configuration file in \$MMHOME/orpatch/config/env\_info.cfg is used to define the details of a specific Oracle Retail environment. This file defines:

- The location of critical infrastructure components such as the ORACLE\_HOME on a database or middleware server.
- The location of Oracle Wallets to support connecting to the database users.
- The type of file processing which is relevant to a particular host. For example, if this is a host where database work should be done, or a host where batch compilation should be done, etc. This allows a single database, forms and batch patch to be run against all types of hosts, applying only the relevant pieces on each server.
- Other configuration necessary to determine proper behavior in an environment.

## **Retained Database Scripts**

The MMHOME location of an RMS installation contains all of the files associated with that installation. This includes Forms, Batch, RETL and Data Conversion files as with previous versions and also includes all database scripts. This allows database objects to be easily reloaded including their dependencies.

# **Reloading Content**

In order to ensure that database contents and generated files exactly match patched versions, when applying cumulative patches some content is regenerated even if it does not appear to have changed.

On a cumulative patch this includes:

- All re-runnable database content will be reloaded
  - Packages and Procedures
  - Database Types (excluding RIB objects)
  - Control scripts
  - Triggers
  - WebService jars and packages
  - Form Elements
- All forms files will be recompiled
- All batch files will be recompiled

When applying incremental patches, only changed files will be reloaded. However this does not apply to batch, which is fully recompiled with any change.

#### **Backups**

Before applying a patch to an environment, it is extremely important to take a full backup of both the MMHOME filesystem and the RMS database. Although Oracle Retail Patch Assistant makes backups of files modified during patching, any database changes cannot be reversed. If a patch fails which contains database changes, and cannot be completed, the environment must be restored from backup.

## **Disk Space**

When patches are applied to an environment, the old version of files which are updated or deleted are backed up to \$MMHOME/backups/backup-<timestamp>. When applying large patches, ensure there is sufficient disk space on the system where you unzip the patch or the patching process may fail. Up to twice as much disk space as the unzipped patch may be required during patching.

In addition to backups of source files, the existing compiled Forms and Batch files are saved before recompilation. These backups may be created during patches:

- Batch 'lib' directory in \$MMHOME/oracle/lib/bin-<timestamp>
- Batch 'proc' directory in \$MMHOME/oracle/proc/bin-<timestamp>
- Forms 'toolset' directory in \$MMHOME/base/toolset/bin-<timestamp>
- Forms 'forms' directory in \$MMHOME/base/forms/bin-<timestamp>

Periodically both types of backup files can be removed to preserve disk space.

# **Maintenance Considerations**

The additional information stored within the MMHOME and database schemas adds some considerations when performing maintenance on your environment.

## Apply all Patches with Installer or Oracle Retail Patch Assistant

In order to ensure that environment metadata is accurate all patches must be applied to the RMS installation using patching utilities. For cumulative patches this is done

automatically by the installer. For incremental patches ORPatch must be used directly. This is especially important if database changes are being applied, in order to ensure that the database-related metadata is kept up-to-date.

### **Password Changes**

Oracle wallets are used to protect the password credentials for connecting to the RMS database schemas. This includes all database schemas used during an install: the RMS owning schema, the RMS\_ASYNC\_USER schema, the optional RMS demo data schema, and the Allocation user schema (if Allocation is installed). If the password for any of these users is changed the wallet's entry must be updated.

The wallet location is configurable but by default is in \$MMHOME/orpatch/rms\_wallet for database and batch installations, and \$MMHOME/orpatch/rms\_wallet\_app for forms installations. The wallet alias for each schema will be <username>\_<dbname>. Standard mkstore commands can be used to update the password.

For example:

```
mkstore -wrl $MMHOME/orpatch/rms_wallet -modifyCredential rms_rmsdb rms01 rmspassword
```

This command will update the password for the RMS01 user to 'rmspassword' in the alias 'rms\_rmsdb'.

The Oracle wallets are required to be present when executing ORPatch. Removing them will prevent you from being able to run ORPatch successfully. In addition the Oracle wallet location is referenced in the batch.profile, and in the default Forms URL configuration, so removing them will require reconfiguration of batch and forms. If batch and forms were reconfigured after installation to use other wallet files, it is possible to backup and remove the wallets, then restore them when running ORPatch.

## **Infrastructure Directory Changes**

The MMHOME/orpatch/config/env\_info.cfg file contains the path to the database ORACLE\_HOME on RMS database or Batch installations and to the WebLogic Forms and Reports ORACLE\_HOME and ORACLE\_INSTANCE on Forms installations. If these paths change, the related configuration variables in the env\_info.cfg file must be updated.

## **DBManifest Table**

The table dbmanifest within the RMS schemas is used to track the database scripts which have been applied to the database. It is critical not to drop or truncate this table. Without it, ORPatch will attempt to re-run scripts against the database which have already been applied which can destroy a working environment. Similarly, if copying a schema from one database to another database, ensure that the dbmanifest table is preserved during the copy.

## **MMHOME** relationship to Database

The importance of the MMHOME to an RMS installation has increased due to the additional metadata and historical information contained within it. If a database is moved or copied, the MMHOME related to it should be copied or moved at the same time.

# **Patching Operations**

# **Running Oracle Retail Patch Assistant**

Oracle Retail Patch Assistant (ORPatch) is used to apply patches to an Oracle Retail Merchandising System installation. When applying a patch which includes an installer, ORPatch does not need to be executed manually as the installer will run it automatically as part of the installation process. When applying a patch that does not include an installer, ORPatch is run directly.

ORPatch performs the tasks necessary to apply the patch:

- Inspects the patch metadata to determine the patch contents and patch type.
- Reads the environment configuration file to determine which RMS components exist in this installation.
- Assembles a list of patch actions which will be run on this host to process the patch.
- Executes pre-checks to validate that all patch actions have the necessary configuration to proceed.
- Compares version numbers of files from the patch against the files in the environment.
- Backs up files which will be updated.
- Copies updated files into the installation.
- Loads updated files into database schemas, if applicable.
- Recompiles RMS batch, if applicable.
- Recompiles RMS forms, if applicable.
- Records the patch in the patch inventory.

If a patch does not contain updated files for the database or system, no action may be taken. If a previously failed ORPatch session is discovered, it will be restarted.

#### **Preparing for patching**

Before applying a patch to your system, it is important to properly prepare the environment.

#### **Single Patching Session**

It is extremely important that only a single ORPatch session is active against an RMS installation at a time. If multiple patches need to be applied, you can optionally merge them into a single patch and apply one patch to the environment. Never apply multiple patches at the same time.

#### Shutdown applications

If a patch updates database objects, it is important that all applications are shutdown to ensure no database objects are locked or in use. This is especially important when applying changes to Oracle Retail Integration Bus (RIB) objects as types in use will not be correctly replaced, leading to "ORA-21700: object does not exist or marked for delete" errors when restarting the RIB.

#### **Backup Environment**

Before applying a patch to an environment, it is important to take a full backup of both the MMHOME filesystem and the RMS database. Although Oracle Retail Patch Assistant makes backups of files modified during patching, any database changes cannot be reversed. If a patch which contains database changes fails and cannot be completed, the environment must be restored from backup.

#### Log Files

When applying a patch, ORPatch will create a number of log files which contain important information about the actions taken during a patch and may contain more information in the event of problems. Log files are created in the \$MMHOME/orpatch/logs directory. Logs should always be reviewed after a patch is applied.

After a patch session the log directory will contain at a minimum an ORPatch log file and may also contain other logs depending on the actions taken. The following table describes logs that may exist.

| Log File                                              | Used For                                                                                                    |
|-------------------------------------------------------|----------------------------------------------------------------------------------------------------|
| orpatch- <date>-<time>.log</time></date>              | Primary ORPatch log file                                                                                                    |
| detail_logs/dbsql_ <component>/invalids/*</component> | Details on the errors causing a database object to be invalid                                                                                                    |
| detail_logs/forms/rms_frm_toolset/*                   | Detail logs of the compilation of each RMS Toolset file                                                                                                    |
| detail_logs/forms/rms_frm_forms/*                     | Detail logs of the compilation of each RMS Forms file                                                                                                    |
| detail_logs/rmsbatch/lib/*                            | Detail logs of the compilation of RMS Batch libraries                                                                                                    |
| detail_logs/rmsbatch/proc/*                           | Detail logs of the compilation of RMS Batch programs                                                                                                    |
| detail_logs/dbsql_rms/rms_db_ws_consumer_jars/*       | Detail logs of the loadjava<br>command to install RMS<br>WebService Consumer objects                                                                                                |
| detail_logs/dbsql_rms/rms_db_ws_consumer_libs/*       | Detail logs of the loadjava<br>command to install RMS<br>WebService Consumer libraries                                                                                              |
| detail_logs/analyze/details                           | Detail logs of files that will be<br>created/updated/removed when<br>a patch is applied                                                                                             |
| detail_logs/compare/details                           | Detail logs of the differences<br>between two sets of environment<br>metadata                                                                                                    |
| orpatch_forms_ <pid>_child_<num>.log</num></pid>      | Temporary logs from a child<br>process spawned to compile<br>forms in parallel. After the child<br>process completes, the contents<br>are append to the primary orpatch<br>log file |

#### **Unzip Patch Files**

Before executing ORPatch, the patch files must be unzipped into a directory. This directory will be passed to ORPatch as the "-s <source directory>" argument on the command-line when applying or analyzing a patch.

#### Location of ORPatch

The ORPatch script will be located in \$MMHOME/orpatch/bin.

#### **Command Line Arguments**

ORPatch behavior is controlled by several command-line arguments. These arguments may be actions or options. Command and option names can be specified in upper or lower case, and will be converted to upper-case automatically. Arguments to options, for example the source directory patch, will not be modified.

#### **ORPatch command-line actions:**

| Action         | Description                                                                                                    |
|----------------|----------------------------------------------------------------------------------------------------|
| apply          | Tells ORPatch to apply a patch, requires the -s option<br>Example: orpatch apply -s \$MMHOME/stage/patch123456                                                     |
| analyze        | Tells ORPatch to analyze a patch, requires the –s option<br>Example: orpatch analyze -s \$MMHOME/stage/patch123456                                                 |
| lsinventory    | Tells ORPatch to list the inventory of patches that have been applied to this installation                                                                         |
| exportmetadata | Tells ORPatch to extract all metadata information from the environment<br>and create a \$MMHOME/support directory to contain it. Requires the –<br>expname option. |
| diffmetadata   | Tells ORPatch to compare all metadata from the current environment with metadata exported from some other environment. Requires the –expname option.               |
| revert         | Tells ORPatch to revert the files related to a patch, requires the –s option<br>Example: orpatch revert –s \$MMHOME/backups/backup-09302013-153010                 |

**Note:** An action is required and only one action can be specified at a time.

#### **ORPatch command-line arguments:**

| Argument            | Valid For Actions                             | Description                                                                                                    |
|---------------------|-----------------------------------------------|----------------------------------------------------------------------------------------------------|
| -s <source dir=""/> | apply<br>analyze                              | Specifies where to find the top-level directory of the patch to apply or analyze. The source directory should contain the manifest.csv and patch_info.cfg files.                |
| -new                | apply                                         | Forces ORPatch to not attempt to restart a failed ORPatch session                                                                                                    |
| -expname            | exportmetadata<br>diffmetadata<br>lsinventory | Defines the top-level name to be used for the export<br>or comparison of environment metadata. When used<br>with lsinventory, it allows an exported inventory to<br>be printed. |
| -srcname            | diffmetadata                                  | Defines the 'name' to use when referring to the current environment during metadata comparisons.                                                                                |

| Argument                    | Valid For Actions | Description                                                                                                    |
|-----------------------------|-------------------|----------------------------------------------------------------------------------------------------|
| -dbmodules                  | diffmetadata      | When comparing metadata at a module-level,<br>compare the dbmanifest information rather than the<br>environment manifest. This method of comparing<br>metadata is less accurate as it does not include non-<br>database files.                          |
| -selfonly                   | apply<br>analyze  | Only apply or analyze changes in a patch that relate<br>to orpatch itself. This is useful to apply updates to<br>orpatch without applying the entire patch to an<br>environment.                                                                        |
| -s <backup dir=""></backup> | revert            | Specifies the backup from a patch that should be<br>reverted to the environment. This restores only the<br>files modified during the patch, the database must be<br>restored separately or the environment will be out-of-<br>sync and likely unusable. |

#### Analyzing the Impact of a Patch

In some cases, it may be desirable to see a list of the files that will be updated by a patch, particularly if files in the environment have been customized. ORPatch has an 'analyze' mode that will evaluate all files in the patch against the environment and report on the files that will be updated based on the patch.

To run ORPatch in analyze mode, include 'analyze' on the command line. It performs the following actions:

- Identifies files in the environment which the patch would remove.
- Compares version numbers of files in the patch to version numbers of files in the environment.
- Prints a summary of the number of files which would be created, updated or removed.
- Prints an additional list of any files that would be updated which are registered as being customized.
- Prints an additional list of any files which are in the environment and newer than the files included in the patch. These files are considered possible conflicts as the modules in the patch may not be compatible with the newer versions already installed. If you choose to apply the patch the newer versions of modules in the environment will NOT be overwritten.
- Saves details of the files that will be impacted in \$MMHOME/orpatch/logs/detail\_logs/analyze/details.

This list of files can then be used to assess the impact of a patch on your environment.

To analyze a patch, perform the following steps:

- 1. Log in as the UNIX user that owns the RMS installation.
- **2.** Set the MMHOME environment variable to the top-level directory of your RMS installation.

export MMHOME=/u00/oretail/rms14.0/tst

- **3.** Create a staging directory to contain the patch, if it does not already exist. mkdir -p \$MMHOME/stage
- 4. Download the patch to the staging directory and unzip it.
- **5.** Execute orpatch to analyze the patch.

orpatch analyze -s \$MMHOME/stage/patch123456

- 6. Repeat the patch analysis on all servers with RMS installations for this environment.
- **7.** Evaluate the list of impacted files.

For more information on registering customizations, please see the Customization section later in this document.

#### **Applying a Patch**

Once the system is prepared for patching, ORPatch can be executed to apply the patch to the environment. The patch may need to be applied to multiple systems if it updates components that are installed on distributed servers.

To apply a patch, perform the following steps:

- 1. Log in as the UNIX user that owns the RMS installation.
- **2.** Set the MMHOME environment variable to the top-level directory of your RMS installation.

```
export MMHOME=/u00/oretail/rms14.0/tst
```

**3.** Set the DISPLAY environment variable if the patch contains Forms. export DISPLAY=localhost:10.0

**Note:** If the DISPLAY environment variable is not specified, the value from MMHOME/orpatch/config/env\_info.cfg will be used.

- **4.** Create a staging directory to contain the patch, if it does not already exist. mkdir -p \$MMHOME/stage
- 5. Download the patch to the staging directory and unzip it.
- **6.** Review the README.txt included with the patch. If manual steps are specified in the patch, execute those steps at the appropriate time.
- 7. Shutdown applications.
- Execute ORPatch to apply the patch.
   orpatch apply -s \$MMHOME/stage/patch123456
- 9. After ORPatch completes, review the log files in \$MMHOME/orpatch/logs.
- **10.** Repeat the patch application on all servers with RMS installations for this environment.
- **11.** Restart applications.

#### **Restarting ORPatch**

If ORPatch is interrupted while applying a patch, or exits with an error, it saves a record of completed work in a restart state file in \$MMHOME/orpatch/logs. Investigate and resolve the problem that caused the failure, then restart ORPatch.

By default when ORPatch is started again, it will restart the patch process close to where it left off. If the patch process should **not** be restarted, add '-new' to the command-line of ORPatch.

Please note that starting a new patch session without completing the prior patch may have serious impacts that result in a patch not being applied correctly. For example, if a patch contains database updates and batch file changes and ORPatch is aborted during the load of database objects, abandoning the patch session will leave batch without the latest changes compiled in the installation.

#### Listing the Patch Inventory

After a patch is successfully applied by ORPatch the patch inventory in \$MMHOME/orpatch/inventory is updated with a record that the patch was applied. This inventory contains a record of the patches applied, the dates they were applied, the patch type and products impacted.

To list the patch inventory, perform the following steps:

- 1. Log in as the UNIX user that owns the RMS installation.
- **2.** Set the MMHOME environment variable to the top-level directory of your RMS installation.

export MMHOME=/u00/oretail/rms14.0/tst

**3.** Execute orpatch to list the inventory. orpatch lsinventory

#### **Exporting Environment Metadata**

ORPatch functionality is driven based on additional metadata that is stored in the environment to define what version of files are applied to the environment, and which database scripts have been applied to database schemas. This environment metadata is used to analyze the impact of patches to environments and controls what actions are taken during a patch. The metadata is stored in several locations depending on the type of information it tracks and in some cases it may be desirable to extract the metadata for analysis outside of ORPatch. For example, Oracle Support could ask for the metadata to be uploaded to assist them in triaging an application problem.

ORPatch provides a capability to export all of the metadata in an environment into a single directory and to automatically create a zip file of that content for upload or transfer to another system.

Exports of environment metadata are always done to the \$MMHOME/support directory. When exporting metadata, you must specify the –expname argument and define the name that should be given to the export. The name is used for the directory within \$MMHOME/support and for the name of the zip file.

To extract an environment's metadata, perform the following steps:

- 1. Log in as the UNIX user that owns the RMS installation.
- **2.** Set the MMHOME environment variable to the top-level directory of your RMS installation.

export MMHOME=/u00/oretail/rms14.0/tst

**3.** Execute orpatch to export the metadata.

orpatch exportmetadata -expname test\_env

This example would export all metadata from the environment to the \$MMHOME/support/test\_env directory. A zip file of the metadata would be created in \$MMHOME/support/test\_env.zip.

**Note:** The \$MMHOME/support/<name> directory should be empty or not exist prior to running exportmetadata in order to ensure accurate results.

#### **Comparing Environment Metadata**

Once metadata has been exported from an environment, it can be used to compare the metadata of two environments. ORPatch provides a capability to compare metadata of the current environment with the exported metadata of another environment. Metadata

comparison happens in four phases: product comparison, patch comparison, ORPatch action comparison, and module-level comparison.

Product comparison compares the products installed in one environment with the products installed in another environment. Patch comparison compares the patches applied in one environment with the patches applied in another environment, for common products. This provides the most summarized view of how environments differ. Patches which only apply to products on one environment are not included in the comparison.

Since each patch may impact many files, the comparison then moves on to more detailed analysis. The third phase of comparison is to compare the enabled ORPatch actions between environments. These actions roughly correspond to the installed 'components' of a product. For example, one environment may have database and forms components installed while another has only forms. Action comparison identifies components that are different between environments. The final phase of comparison is at the module level for actions that are common between environments. Modules which exist only on one environment, or exist on both environments with different revisions, or which are flagged as customized are reported during the comparison.

Differences between environment metadata are reported in a summarized fashion during the ORPatch execution. Details of the comparison results are saved in \$MMHOME/orpatch/logs/detail\_logs/compare/details. One CSV file is created for

each phase of comparison: product\_details.csv, patch\_details.csv, action\_details.csv and module\_details.csv.

In order to be compared by ORPatch, exported metadata must be placed in the \$MMHOME/support directory. The metadata should exist in the same structure that it was originally exported in. For example, if the metadata was exported to \$MMHOME/support/test\_env on another system, it should be placed in \$MMHOME/support/test\_env on this system.

When reporting differences between two environments, ORPatch uses names to refer to the environments. These names are defined as part of the diffmetadata command. The – expname parameter, which defines the directory containing the metadata, is also used as the name when referring to the exported metadata. The –srcname parameter defines the name to use when referring to the current environment. As an example, if you had exported the 'test' environment's metadata and copied it to the 'dev' environment's \$MMHOME/support/dev directory, you could run "orpatch diffmetadata -expname test\_env -srcname dev\_env". The detail and summary output would then refer to things that exist on dev but not test, revisions in the test environment versus revisions in the dev environment, etc.

ORPatch will automatically export the environment's current metadata to \$MMHOME/support/compare prior to starting the metadata comparison.

To compare two environment's metadata, perform the following steps:

- 1. Export the metadata from another environment using orpatch exportmetadata.
- 2. Transfer the metadata zip from the other system to \$MMHOME/support.
- **3.** Log in as the UNIX user that owns the RMS installation.
- **4.** Set the MMHOME environment variable to the top-level directory of your RMS installation.

export MMHOME=/u00/oretail/rms14.0/dev

- Unzip the metadata zip file.
   unzip test\_env.zip
- 6. Execute orpatch to compare the metadata orpatch diffmetadata -expname test\_env -srcname dev\_env

This example would compare the current environment against the metadata extracted in \$MMHOME/support/test\_env directory.

**Note:** The \$MMHOME/support/compare directory will be automatically removed before environment metadata is exported at the start of the comparison.

#### **Reverting a Patch**

In general it is best to either completely apply a patch, or restore the entire environment from the backup taken before starting the patch. It is important to test patches in test or staging environments before applying to production. In the event of problems, Oracle Retail recommends restoring the environment from backup if a patch is not successful.

**Note:** Reverting patches in an integrated environment can be extremely complex and there is no fully automated way to revert all changes made by a patch. Restoring the environment from a backup is the recommended method to remove patches.

It is, however, possible to revert small patches using the backups taken by ORPatch during a patch. This will restore only the files modified, and it is still necessary to restore the database if any changes were made to it.

**Note:** Reverting a patch reverts only the files modified by the patch, and does not modify the database, or recompile forms or batch files after the change.

When multiple patches have been applied to an environment, reverting any patches other than the most recently applied patch is strongly discouraged as this will lead to incompatible or inconsistent versions of modules applied to the environment. If multiple patches are going to be applied sequentially it is recommended to first merge the patches into a single patch that can be applied or reverted in a single operation.

To revert a patch, perform the following steps:

- 1. Log in as the UNIX user that owns the RMS installation.
- **2.** Set the MMHOME environment variable to the top-level directory of your RMS installation.

export MMHOME=/u00/oretail/rms14.0/tst

- **3.** Identify the backup directory in \$MMHOME/backups that contains the backup from the patch you want to restore.
  - The backup directory will contain a patch\_info.cfg file which contains the name of the patch the backup is from.
  - It is possible to have two directories for the same patch, if ORPatch was updated during the patch. It is not possible to revert the updates to ORPatch. Select the backup directory that does not contain orpatch files.
  - If it is not clear which backup directory to use, restore the environment from backup
- **4.** Execute orpatch to revert the environment using the contents of the backup directory orpatch revert -s \$MMHOME/backups/backup-11232013-152059
- 5. Restore the database from backup if the patch made database changes
- 6. Use the orcompile script to recompile forms if the patch included RMS forms files orcompile -a RMS -t FORMS

7. Use the orcompile script to recompile batch if the patch included RMS batch files orcompile -a RMS -t BATCH

## **Merging Patches**

When patches are applied individually some Oracle Retail Patch Assistant tasks such as compiling forms and batch files are performed separately for each patch. This can be time-consuming. An alternative is to use the ormerge utility to combine several patches into a single patch, reducing application downtime by eliminating tasks that would otherwise be performed multiple times. Patches merged with ORMerge are applied with ORPatch after the merge patch is created.

#### **Source and Destination Directories**

ORMerge uses source and destination areas in order to merge patch files. The source area is a single directory that contains the extracted patches to merge. The destination area is the location where the merged patch will be created. If a file exists in one or more source patches, only the highest revision will be copied to the merged patch.

The source and destination directories should exist under the same parent directory. That is, both the source and destination directories should be subdirectories of a single top-level directory.

The source directory must have all patches to be merged as immediate child directories. For example if three patches need to be merged the directory structure would look like this:

#### Source and Destination Directory Example

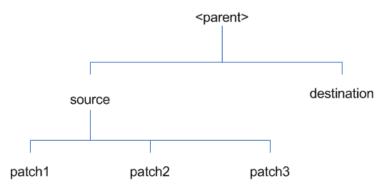

In the example above, the manifest.csv and patch\_info.cfg files for each patch to be merged must exist in source/patch1, source/patch2, and source/patch3.

| Argument | Required | Description                                                                                                    |
|----------|----------|----------------------------------------------------------------------------------------------------|
| -S       | Yes      | Path to source directory containing patches to merge                                                                                                    |
| -d       | Yes      | Path to destination directory that will contain merged patch                                                                                                    |
| -name    | No       | The name to give the merged patch. If not specified, a name will be generated. When the merged patch is applied to a system, this name will appear in the Oracle Retail patch inventory. |

#### Running the ORMerge Utility

To merge patches, perform the following steps:

- 1. Log in as the UNIX user that owns the RMS installation.
- **2.** Set the MMHOME environment variable to the top-level directory of your RMS installation.

```
export MMHOME=/u00/oretail/rms14.0/tst
```

- 3. Create a staging directory to contain the patches. mkdir -p \$MMHOME/stage/merge/src
- **4.** Download the patches to the staging directory and unzip them so that each patch is in a separate subdirectory.
- **5.** Review the README.txt included with each patch to identify additional manual steps that may be required. If manual steps are specified in any patch, execute them at the appropriate time when applying the merged patch.
- 6. Create a destination directory to contain the merged patches. mkdir -p \$MMHOME/stage/merge/dest
- 7. Execute ormerge to merge the patches. ormerge -s \$MMHOME/stage/merge/src -d \$MMHOME/stage/merge/dest -name merged\_patch

The merged patch can now be applied as a single patch to the RMS environment using ORPatch.

## **Compiling Application Components**

In some cases it may be desirable to recompile RMS Forms or Batch outside of a product patch. The orcompile utility is designed to make this easy and remove the need to manually execute 'make' or 'frmcmp' commands which can be error-prone. ORCompile leverages Oracle Retail Patch Assistant functions to ensure that it compiles forms and batch exactly the same way as ORPatch. In addition ORCompile offers an option to compile invalid database objects using ORPatch logic.

ORCompile takes two required command line arguments each of which take an option. Arguments and options can be specified in upper or lower case.

| Argument         | Description                                |
|------------------|--------------------------------------------|
| -a <app></app>   | The application to compile.                |
| -t <type></type> | The type of application objects to compile |

#### **ORCompile Command Line Arguments**

#### **ORCompile Argument Options**

| Application | Туре     | Description                                                   |  |
|-------------|----------|---------------------------------------------------------------|--|
| RMS         | BATCH    | Compile RMS Batch programs                                    |  |
| RMS         | FORMS    | Compile RMS Forms                                             |  |
| RMS         | DB       | Compile invalid database objects in the primary RMS schema    |  |
| RMS         | DB-ASYNC | Compile invalid database objects in the RMS_ASYNC_USER schema |  |

| ALLOC | DB-ALC | Compile invalid database objects in the Allocations user schema |  |
|-------|--------|-----------------------------------------------------------------|--|
| ALLOC | DB-RMS | Compile invalid database objects in the RMS schema              |  |
| REIM  | DB     | Compile invalid database objects in the RMS schema              |  |

**Note:** Compiling RMS type DB, REIM type DB, and ALLOC type DB-RMS, are all identical as they attempt to compile all invalid objects residing in the RMS schema.

#### **Running the ORCompile Utility**

To compile files, perform the following steps:

- 1. Log in as the UNIX user that owns the RMS installation.
- **2.** Set the MMHOME environment variable to the top-level directory of your RMS installation.

export MMHOME=/u00/oretail/rms14.0/tst

Execute orcompile to compile the desired type of files.
 orcompile -a <app> -t <type>

#### **ORCompile Examples**

Compile RMS Batch. orcompile -a RMS -t BATCH Compile RMS Forms. orcompile -a RMS -t FORMS Compile invalid objects in the RMS owning schema. orcompile -a RMS -t DB

# Customization

## Patching Considerations with Customized RMS Files and Objects

In general, the additional capabilities provided by the Oracle Retail Patch Assistant should make it easier to evaluate the potential impacts of patches to your customizations of RMS. However, the additional metadata maintained by the Oracle Retail patching utilities does add some considerations when customizing RMS.

#### **General Guidelines**

It is always preferred to customize RMS by extension rather than by direct modification. For example, adding new database objects and forms rather than modifying existing Oracle Retail objects and forms. You can also leverage built-in extension points such as User Defined Attributes or the Custom Flexible Attribute Solution.

It is strongly discouraged to directly modify Oracle Retail database objects, especially tables, as your changes may be lost during patching or may conflict with future updates. When adding or modifying database objects, Oracle Retail recommends that all objects be added with scripts to ensure that they can be rebuilt if necessary after a patch.

#### **Custom Database Objects**

When you create new database objects, Oracle Retail recommends placing them in an Oracle database schema specifically for your customizations. You must use synonyms and grants to allow the RMS schema owner and other users to access your objects, and use synonyms and grants to allow your customizations to access RMS objects. A separate schema will ensure that your customizations are segregated from base Oracle Retail code.

Oracle Retail Patch Assistant expects that there will be no invalid objects in the database schemas it manages after a patch is applied. For this reason adding extra objects to the RMS schema could result in failures to apply patches as changes to RMS objects may cause custom objects to go invalid until they are updated. In this situation, manually update the custom objects so that they compile, and restart the patch.

#### **Custom Forms**

When creating new custom forms, Oracle Retail recommends placing them in a separate directory specifically for your customizations. This directory should be added to the FORMS\_PATH of your RMS Forms URL configuration to allow the forms to be found by the Forms Server. This will ensure that your customizations are segregated from base Oracle Retail code.

#### Analyze Patches when Customizations are Present

Whenever you have customized RMS by directly modifying Oracle Retail files or database objects, it is important to ensure you analyze each the files that will be updated by a patch before applying the patch. This will allow you to identify any customized files which may be overwritten by the patch and either merge your customization with the new version of the file, or re-apply the customization after applying the patch.

#### **Manifest Updates**

If you choose to customize Oracle Retail files directly, it is extremely important **not** to update the revision number contained in the env\_manifest.csv. This could cause future updates to the file to be skipped, invalidating later patch applications as only a partial patch would be applied. The customized revision number for modified files will need to be tracked separately.

#### **Registering Customized Files**

The Oracle Retail Patch Assistant contains utilities and functionality to allow tracking of files that have been customized through direct modification. This process is referred to as 'registering' a customized file. Registration only works for files which are shipped by Oracle Retail. It is not possible to register new files created in the environment as part of extensions or customizations.

When patches are analyzed with ORPatch, special reporting is provided if any registered files would be updated or deleted by the patch. Customized files impacted by the patch are listed at the end of the analysis report from ORPatch. The detail files generated during the analyze will contain a column called 'customized' which will have a Y for any files which were registered as customized. This allows easier identification of customizations which will be overwritten by a patch.

All files delivered by Oracle Retail are considered 'base' and so when they are applied to an environment any registrations of those files as customized will revert back to uncustomized. Each time a patch overwrites customized files, you must re-register the files as customized once you have applied customizations.

To register customized files, use the \$MMHOME/orpatch/bin/orcustomreg script.

The orcustomerg script operates in one of two modes: registration and list.

- Registration mode registers or unregisters one or more files as customized.
- List mode lists all files in the environment that are registered as customized.

#### **Command Line Arguments for Registration Mode**

| Argument            | Description                                                                                                    |  |
|---------------------|----------------------------------------------------------------------------------------------------|--|
| -f <file></file>    | Adds <file> to the list of files that will be registered. Can be specified more than once.</file>                         |  |
| -bulk <file></file> | Specifies a file to read, containing one filename per line. All filenames listed inside <file> will be registered.</file> |  |
| -register           | Files specified with -f or -bulk will be registered as 'customized'                                                       |  |
| -unregister         | Files specified with -f or -bulk will be registered as 'base'                                                             |  |

#### Notes:

- At least one of -f or -bulk is required.
- If neither -register nor -unregister is specified, the default is '-register'.
- File names specified with -f must either be fullyqualified or be relative to MMHOME. The same is true for filenames specified within a -bulk file.

#### Command Line arguments for list mode

| Argument | Description                                                |
|----------|------------------------------------------------------------|
| -list    | List all files in the environment registered as customized |

#### **Running the orcustomreg Script**

Perform the following procedure to run the orcustomreg script:

- 1. Log in as the UNIX user that owns the RMS installation.
- **2.** Set the MMHOME environment variable to the top-level directory of your RMS installation.

export MMHOME=/u00/oretail/rms14.0/tst

3. Execute orcustomreg script to register the desired file(s). orcustomreg -register -f <file>

#### Examples of using the orcustomreg Script

 $Register \$MMHOME/dbsql\_rms/Cross\_Pillar/control\_scripts/source/oga.sql \ as customized.$ 

orcustomreg -f dbsql\_rms/Cross\_Pillar/control\_scripts/source/oga.sql

Unregister customizations for \$MMHOME/external/scripts/dc\_load\_store\_org.ksh. orcustomreg -unregister -f \$MMHOME/external/scripts/dc\_load\_store\_org.ksh

Bulk register several files as customized.

```
echo "$MMHOME/oracle/proc/src/mrt.pc" > custom.txt
echo "$MMHOME/oracle/proc/src/saldly.pc" >> custom.txt
echo "$MMHOME/oracle/proc/src/ccprg.pc" >> custom.txt
orcustomreg -bulk custom.txt
```

List all files registered as customized. orcustomreg -list

# **Extending Oracle Retail Patch Assistant with Custom Hooks**

The default ORPatch actions and processing logic is sufficient to install and patch the base Oracle Retail Merchandising System code. However there may be situations where custom processing is desired during patching activities such as executing a shell script prior to the start of patching, or running a SQL script at the end of the patch.

ORPatch supports extensions in the form of custom hooks. These hooks allow external scripts to be run at specific points during ORPatch processing.

#### **ORPatch Processing**

#### Action

ORPatch supports a variety of 'actions' which define the steps necessary to apply updates to a particular area of the Oracle Retail application. Each action is generally specific to updates to a single technology or logical component of the environment. For example, one action might handle making updates to the RMS database schema, while a separate action is responsible for compiling RMS forms. These actions are enabled and disabled within the environment configuration file, allowing ORPatch to determine what types of changes to apply to each installation of RMS.

| Order | Action Name    | Description                                                                                      |
|-------|----------------|--------------------------------------------------------------------------------------------------|
| 1     | DBSQL_RMS      | Loads RMS and RPM database objects into the primary RMS schema                                   |
| 2     | DBSQL_RMSASYNC | Loads database objects into the RMS_ASYNC_USER schema                                            |
| 3     | RMSBATCH       | Compiles RMS Batch                                                                               |
| 4     | RMSFORMS       | Compiles RMS Forms                                                                               |
| 5     | RMSRETLSCRIPTS | Copies Oracle Retail Extract and Load scripts for RMS                                            |
| 6     | RMSDCSCRIPTS   | Copies Oracle Retail Merchandising System data conversion scripts                                |
| 7     | DBSQL_REIM     | Loads ReIM database objects into the RMS schema                                                  |
| 8     | DBSQL_ALCRMS   | Loads Allocations database objects into the RMS schema                                           |
| 9     | DBSQL_ALLOC    | Loads Allocation database objects into the Allocation user schema                                |
| 10    | DBSQL_RMSDEMO  | Used to create demo data in the RMS schema if demo data was selected during initial installation |

**ORPatch Actions for Merchandising Applications** 

#### Phase

ORPatch processes patches in phases. Each action relevant to a patch and host is provided an opportunity to process the patch for each phase. The standard phases which allow hooks are:

| Restart Phase<br>Number | Phase Name  | Description                                                                                                    |  |
|-------------------------|-------------|----------------------------------------------------------------------------------------------------|--|
| N/A                     | PRECHECK    | Actions verify that their configuration appears complete and<br>correct. This phase and the associated hooks will be run<br>every time orpatch is executed, even if processing will be<br>restarted in a later phase.         |  |
| 10                      | PREACTION   | Actions do processing prior to when files are copied to the<br>environment.<br>Currently no actions implement activities in this phase.                                                                                       |  |
| 20                      | СОРҮРАТСН   | Actions copy files included in a patch into the destination environment and the environment manifest is updated.                                                                                                    |  |
| 30                      | PATCHACTION | Actions take the more detailed steps necessary to apply the<br>new files to the environment. For database actions in<br>particular, this is the phase when new and updated sql files<br>are loaded into the database.         |  |
| 40                      | POSTACTION  | Actions do processing after files have been copied and<br>PatchActions are completed. The Forms actions, for<br>example, use this phase to compile the forms files as this<br>must happen after database packages are loaded. |  |
| 50                      | CLEANUP     | Actions do any additional processing. Currently no actions implement activities in this phase.                                                                                                    |  |

#### **Configuring Custom Hooks**

Custom hooks are configured in a configuration file

MMHOME/orpatch/config/custom\_hooks.cfg. The configuration file is a simple text file where blank lines and lines starting with # are ignored and all other lines should define a custom hook.

To define a custom hook, a line is added to the file in the form:

<hook name>=<fully qualified script>

The hook name must be in upper case and is in the form:

<action name>\_<phase name>\_<sequence>

The action name is any action name understood by ORPatch. The phase name is one of the five phase names from the table above. The sequence is either 'START' or 'END'. Hooks defined with a sequence of 'START' are run before the action's phase is invoked. Hooks defined with a sequence of 'END' are run after the action's phase is invoked.

The script defined as a custom hook must be an executable shell script that does not take any arguments or inputs. The only environment variable that is guaranteed to be passed to the custom hook is MMHOME. The script must return 0 on success and non-zero on failure.

If an action is a DBSQL action (i.e. has a name like DBSQL\_), the custom hook can optionally be a .sql file. In this case the SQL script will be run against the database schema that the DBSQL action normally executes against. The SQL script must not generate any ORA- or SP2- errors on success. In order to be treated as a database script, the extension of the file defined as the custom hook must be .sql in lower-case. Any other extension will be treated as if it is a shell script. If you have database scripts with different extensions, they must be renamed or wrapped in a .sql script.

When using the PRECHECK phase and START sequence, please note that the custom hook will be executed prior to any verification of the configuration. Invalid configuration, such as invalid database username/password or a non-existent ORACLE\_HOME, may cause the custom hook to fail depending on the actions it tries to take. However in these cases, the normal orpatch PRECHECK activities would likely have failed as well. All that is lost is the additional context that orpatch would have provided about what was incorrect about the configuration.

#### **Restarting with Custom Hooks**

If a custom hook fails, for example a shell script hook returns non-zero or a sql script generates an ORA- error in its output, the custom hook will be treated as failing. A failing custom hook causes ORPatch to immediately stop the patching session.

When ORPatch is restarted it always restarts with the same phase and action, including any START sequence custom hooks. If the START sequence custom hook fails, the action's phase is never executed. With an END sequence custom hook, the action's phase is re-executed when ORPatch is restarted and then the custom hook is re-executed. When an action's phase is costly, for example the DBSQL\_RMS action which does a lot of work, this can mean a lot of duplicate processing.

For this reason it is preferred to use START sequence custom hooks whenever possible. If necessary, use a START sequence hook on a later phase or a later action, rather than an END sequence custom hook.

#### **Example Custom Hook Definitions**

A shell script that is executed prior to the Pre-Action phase of RMS Batch: RMSBATCH\_PREACTION\_START=/u00/oretail/prepare\_custom\_header.sh

A shell script that is executed after RETL script files are copied into the MMHOME: RETLSCRIPTS\_COPYPATCH\_END=/u00/oretail/copy\_custom\_files.sh

A SQL script that is executed against the RMS owning schema at the start of the Clean-up Phase:

DBSQL\_RMS\_CLEANUP\_START=/dba/sql/recompile\_synonyms.sql

# **Troubleshooting Patching**

There is not a general method for determining the cause of a patching failure. It is important to ensure that patches are thoroughly tested in a test or staging system several times prior to attempting to apply the patch to a production system, particularly if the patch is a large cumulative patch. After the test application is successful, apply the patch to the production system.

#### **ORPatch Log Files**

ORPatch records extensive information about the activities during a patch to the log files in MMHOME/orpatch/logs. This includes a summary of the actions that are planned for a patch, information about all files that were updated by the patch, and detailed information about subsequent processing of those files. The ORPatch log files also contain timestamps to assist in correlating log entries with other logs. Even more detailed logs are available in MMHOME/orpatch/logs/detail\_logs for some activities such as forms compilation, invalid database object errors, and output from custom hooks. If the standard ORPatch log information is not sufficient, it might be helpful to check the detailed log if it exists.

## **Restarting ORPatch**

The restart mechanism in ORPatch is designed to be safe in nearly any situation. In some cases to ensure this, a portion of work may be redone. If the failure was caused by an intermittent issue that has been resolved, restarting ORPatch may be sufficient to allow the patch to proceed.

## Manual DBManifest Updates

A possible cause for database change script failures is that a database change was already made manually to the database. In this event, you may need to update the dbmanifest table to record that a specific script does not need to be run. Before doing this ensure that all statements contained in the script have been completed.

To register database scripts in the dbmanifest table, use the \$MMHOME/orpatch/bin/ordbmreg script.

| Argument            | Description                                                                                                    |  |
|---------------------|----------------------------------------------------------------------------------------------------|--|
| -f <file></file>    | Adds <file> to the list of files that will be registered. Can be specified more than once.</file>                         |  |
| -bulk <file></file> | Specifies a file to read, containing one filename per line. All filenames listed inside <file> will be registered.</file> |  |
| -register           | Files specified with -f or -bulk will be registered in the dbmanifest table                                               |  |
| -unregister         | Files specified with -f or -bulk will be removed from the dbmanifest table                                                |  |

Command Line Arguments for ordbmreg

#### Notes:

- At least one of -f or -bulk is required.
- If neither -register nor -unregister is specified, the default is '-register'.
- File names specified with -f must either be fullyqualified or be relative to MMHOME. The same is true for filenames specified within a -bulk file.
- Registering a file in the dbmanifest table will cause it to be completely skipped. Before doing so, ensure that all commands contained in it have been completed.
- Removing a file from the dbmanifest table will cause it to be run again. This will fail if the commands in the script cannot be re-run. For example if they create a table that already exists.

#### **Running the ordbmreg Script**

Perform the following procedure to run the ordbmreg script:

- 1. Log in as the UNIX user that owns the RMS installation.
- **2.** Set the MMHOME environment variable to the top-level directory of your RMS installation.

export MMHOME=/u00/oretail/rms14.0/tst

Execute ordbmreg script to register the desired file(s).
 ordbmreg -register -f <file>

#### Examples of using the ordbmreg Script

#### Register

\$MMHOME/dbsql\_rms/Cross\_Pillar/db\_change\_scripts/source/000593\_system\_options.sql with the dbmanifest table.

```
ordbmreg -f
dbsql_rms/Cross_Pillar/db_change_scripts/source/000593_system_options.sql
```

#### Remove the dbmanifest row for

```
$MMHOME/dbsql_rms/Cross_Pillar/db_change_scripts/source/000566_upg_brand.sq l.
```

```
ordbmreg -unregister -f
$MMHOME/dbsql_rms/Cross_Pillar/db_change_scripts/source/000566_upg_brand.sql
```

Bulk register several files in the dbmanifest table.

```
echo "$MMHOME/dbsql_rms/Cross_Pillar/db_change_scripts/source/000552_upg_wh.sql" >
dbcs.txt
echo "$MMHOME/dbsql_rms/Cross_Pillar/db_change_scripts/source/000071_nwp.sql" >>
dbcs.txt
ordbmreg -bulk dbcs.txt
```

#### **Restarting after registration**

Once the row has been added to the dbmanifest table, restart ORPatch and the script will be skipped. If the file is not skipped there are several possibilities:

- The script registered is not the failing script.
- The file type is not a type that is filtered by the dbmanifest. The only file types that skip files listed in the dbmanifest are:
  - Initial install DDL Files
  - Installation scripts that cannot be rerun
  - Database Change Scripts

## Manual Restart State File Updates

Oracle Retail strongly discourages manually updating the ORPatch restart state files. Updating the file improperly could cause necessary steps in the patching process to be skipped or patches to be incorrectly recorded as applied.

# **DISPLAY Settings When Compiling Forms**

When compiling RMS forms, it is necessary to have a valid X-Windows Display. ORPatch allows this setting to come from one of two places:

DISPLAY environment variable set before executing ORPatch

or

DISPLAY setting in MMHOME/orpatch/config/env\_info.cfg

The DISPLAY variable in the environment overrides the env\_info.cfg, if both are set. The destination X-Windows display must be accessible to the user running ORPatch, and for best compilation performance it should be on the network 'close' to the server where RMS Forms are installed and compiled. Using a local display or VNC display is preferred. Compiling forms across a Wide-Area Network will greatly increase the time required to apply patches to environments.

## **Patching Prior to First Install**

In some situations, it may be necessary to apply a patch to RMS installation files before the initial install. For example, if there is a defect with a script that would be run during the install and prevent proper installation. In this rare situation, it may be necessary to apply a patch to the installation files prior to starting installation.

**Note:** These steps should only be undertaken at the direction of Oracle Support.

Perform the following steps to patch the RMS installation files prior to starting an installation:

1. Unzip the RMS installation files to a staging area.

**Note:** The following steps assume the files are in /media/rms14.0

- 2. Create a logs directory within the RMS installation staging area mkdir /media/rms14.0/rms/installer/mom14/Build/orpatch/logs
- 3. Get the PATCH\_NAME for the standard RMS installation. The patch name to use in subsequent steps will be the portion following the "=" sign. grep "PATCH\_NAME=" /media/rms14.0/rms/installer/mom14/patch\_info.cfg Output Example: PATCH\_NAME=MOM\_14\_0\_0
- **4.** Create a directory that will contain the patch that must be applied, next to the directory with the RMS installation files.

**Note:** The following steps assume this directory is in /media/patch.

5. Unzip the patch into the directory created in step 2.

**Note:** This should place the patch contents in /media/patch/<patch num>.

- 6. Export MMHOME to point within the RMS installation. export MMHOME=/media/rms14.0/rms/installer/mom14/Build
- 7. Ensure the ORMerge shell script is executable. chmod u+x \$MMHOME/orpatch/bin/ormerge

**8.** Run ORMerge to apply the patch to the RMS installation, using a –name argument that is the same as what was found in step 3.

\$MMHOME/orpatch/bin/ormerge -s /media/patch -d
/media/rms14.0/rms/installer/mom14 -name MOM\_14\_0\_0\_0 -inplace

**Note:** The –inplace argument is critical to ensure that the patching replaces files in the mom14 directory.

**9.** Unset the MMHOME environment variable. unset MMHOME

At this point, the RMS installation files will have been updated with the newer versions of files contained within the patch. Log files for the merge will be in /media/rms14.0/rms/installer/mom14/Build/orpatch/logs.

# **Providing Metadata to Oracle Support**

In some situations, it may be necessary to provide details of the metadata from an environment to Oracle support in order to assist with investigating a patching or application problem. ORPatch provides built-in functionality through the 'exportmetadata' action to extract and consolidate metadata information for uploading to Oracle Support or for external analysis. For more information, see the ORPatch 'Exporting Environment Metadata' section.

# <u>A</u>

# Appendix: Oracle 11g Database Parameter File

# Oracle 11.2.0.x Parameter file # # NOTES: Before using this script: # 1. Change <datafile\_path>, <admin\_path>, <utl\_file\_path>, <diag\_path> and <hostname> values as appropriate. # 2. Replace the word SID with the database name. # 3. Size parameters as necessary for development, test, and production # environments. # -----# MAINTENANCE LOG # Parameter Old/New # Date By Notes # # \*\*\*\* # -----\_\_\_\_\_ # The policy is to give 60% for sga and 40% for PGA out of Memory Target at startup # -----\_\_\_\_\_ \_\_\_\_\_ memory\_target = 3000M # ------= <admin\_path>/adump = 11.2.0 audit\_file\_dest compatible control\_files = (<datafile\_path>/control01.ctl ,<datafile\_path>/control02.ctl) = 8192 # Default is 2k; adjust before db creation, db block size cannot change after db is created size)/(block size) = SID db name diagnostic\_dest java\_pool\_size = '<diag\_path>' Java\_puol\_size = 100M job\_queue\_processes = 5 cpu's + 1 # Oracle Retail required; number of cpu's + 1 local\_listener = "(ADDRESS=(PROTOCOL=TCP)(HOST=<hostname>)(PORT=1521))" nls\_calendar = GREGORIAN
nls\_date\_format = DD-MON-RR # Oracle Retail required; if RDW database see later entry for proper format nls\_language = AMERICAN # Default nls\_numeric\_characters = ".," # Should be explicitly set to ensure all users/batch get the same results nls\_sort = BINARY # Should be explicitly set to ensure all sessions get the same order nls\_territory = AMERICA # Default = 900 # Oracle Retail required (minimum=900); open\_cursors plsql\_optimize\_level = 2 # 10g change; use this setting to optimize plsql performance

processes = 2000 # Max number of OS processes that can connect to the db query\_rewrite\_enabled = TRUE # Oracle Retail required for functionbased indexes = 900 session\_cached\_cursors # Oracle Retail required; undo\_management = AUTO undo\_retention = 1800 # Currently set for 30 minutes; set to avg length of transactions in sec undo\_tablespace = undo\_ts undo\_tauto\_i user\_dump\_dest = <admin\_path>/udump = <utl\_file\_path> workarea\_size\_policy = auto # Should be set to auto when pga\_aggregate\_target is set # # \*\*\* Archive Logging, set if needed \*\*\* # interformat = 'location=<aunuit\_path() format = SIDarch\_%r\_%s\_%t.log
#log\_buffer = 10485760 # Set to (512K or 128K)\*CPUs</pre> = 'location=<admin\_path>/arch/' #log\_checkpoint\_interval =<some value> #log\_checkpoint\_timeout =<some value>

# Appendix: Configure Listener for External Procedures

**Note:** This example illustrates the listener configuration required for external procedures. It does not include environment specific settings that may be needed. Consult Oracle Net Services guides for additional information.

```
# File: listener.ora
# Desc: Oracle Net8 listener file.
# Notes: Modify <hostname>
LISTENER =
 (DESCRIPTION_LIST =
   (DESCRIPTION =
    (PROTOCOL_STACK =
      (PRESENTATION = TTC)
      (SESSION = NS))
    (ADDRESS =
      (PROTOCOL = tcp)
      (HOST = <hostname>)
      (PORT = 1521))
    (ADDRESS =
      (PROTOCOL = IPC)
      (KEY = extproc_key))
   )
 )
SID_LIST_LISTENER =
 (SID_LIST =
   (SID_DESC =
    (PROGRAM = extproc)
    (SID_NAME = extproc_agent)
    (ENVS='EXTPROC_DLLS=ANY')
   )
)
```

**Note:** This example illustrates the configuration of net services names required for external procedures. It does not include environment specific settings that may be needed. Consult Oracle Net Services guides for additional information

```
# File: tnsnames.ora
# Desc: Net Services configuration file.
# Note: Change these values: <service_name>, <oracle_sid>, <hostname>,
±
       <global_name>
EXTPROC_CONNECTION_DATA =
  (DESCRIPTION =
    (ADDRESS_LIST = (ADDRESS = (PROTOCOL = IPC)(Key = extproc_key)))
   (CONNECT_DATA = (SID = extproc_agent)))
EXTPROC_CONNECTION_DATA.world =
  (DESCRIPTION =
   (ADDRESS_LIST = (ADDRESS = (PROTOCOL = IPC)(Key = extproc_key)))
   (CONNECT_DATA = (SID = extproc_agent)))
<service_name> =
  (DESCRIPTION =
   (ADDRESS_LIST = (ADDRESS = (PROTOCOL = tcp)(host = <hostname>)(Port = 1521)))
   (CONNECT_DATA = (SID = <oracle_sid>) (GLOBAL_NAME = <global_name>)))
<service_name>.world =
  (DESCRIPTION =
   (ADDRESS_LIST = (ADDRESS = (PROTOCOL = tcp)(host = <hostname>)(Port = 1521)))
   (CONNECT_DATA = (SID = <oracle_sid>) (GLOBAL_NAME = <global_name>)))
Example:
EXTPROC CONNECTION DATA =
  (DESCRIPTION =
    (ADDRESS_LIST = (ADDRESS = (PROTOCOL = IPC)(Key = extproc_key)))
   (CONNECT_DATA = (SID = extproc_agent)))
EXTPROC CONNECTION DATA.world =
  (DESCRIPTION =
   (ADDRESS_LIST = (ADDRESS = (PROTOCOL = IPC)(Key = extproc_key)))
   (CONNECT_DATA = (SID = extproc_agent)))
prod_db1 =
  (DESCRIPTION =
   (ADDRESS_LIST = (ADDRESS = (PROTOCOL = tcp)(host = server_01)(Port = 1521)))
   (CONNECT_DATA = (SID = prod_dbl) (GLOBAL_NAME = prod_dbl.world)))
prod db1.world =
  (DESCRIPTION =
    (ADDRESS_LIST = (ADDRESS = (PROTOCOL = tcp)(host = server_01)(Port = 1521)))
   (CONNECT_DATA = (SID = prod_dbl) (GLOBAL_NAME = prod_dbl.world)))
```

# **Appendix: Tablespace Creation**

# **Non-Encrypted Tablespace Creation**

 $Standard RMS \ tablespaces \ are \ created \ using \ the \ create\_rms\_tablespaces.sql \ script \ located \ in \ STAGING\_DIR/rms/installer/create\_db.$ 

1. Modify STAGING\_DIR/rms/installer/create\_db/create\_rms\_tablespaces.sql. The table below shows the default initial sizes.

| TABLESPACE_NAME        | Size |
|------------------------|------|
| ENCRYPTED_RETAIL_INDEX | 12G  |
| ENCRYPTED_RETAIL_DATA  | 10G  |
| RETAIL_INDEX           | 10G  |
| RETAIL_DATA            | 8G   |
| LOB_DATA               | 2G   |
| USERS                  | 2G   |

- **2.** Once this script has been modified, execute it in SQL\*Plus as sys.
- **3.** Review create\_rms\_tablespaces.log for errors and correct as needed.

# **Encrypted Tablespace Creation**

If you do not have an Advanced Security Option license, create the encrypted\_retail\_data and encrypted\_retail\_index tablespaces as normal tablespaces.

- Modify STAGING\_DIR/rms/installer/create\_db/create\_encrypted\_tablespaces\_no\_TDE.sql
  - **2.** Run the script using SQL\*Plus as sys
  - **3.** Review Create\_encrypted\_retail\_tablespaces\_no\_TDE.log for errors and correct as needed

With an Advanced Security license, tablespaces can be created in an encrypted format. The steps are:

# **Configure a Wallet**

1. Create a sqlnet.ora in \$TNS\_ADMIN directory of the database server similar to the below entry:

```
ENCRYPTION_WALLET_LOCATION =
  (SOURCE = (METHOD = FILE)
   (METHOD_DATA =
    (DIRECTORY = /u00/oracle/admin/$ORACLE_SID/wallet)))
```

**2.** Create the wallet directory:

mkdir -p /u00/oracle/admin/<\$ORACLE\_SID>/wallet

- **3.** As a user with the 'alter system' privilege, create the wallet: SQL> ALTER SYSTEM SET ENCRYPTION KEY IDENTIFIED BY "password";
- **4.** Confirm if the wallet is created and open (the TDE master encryption key has been created and inserted automatically):

SQL> SELECT \* FROM V\$ENCRYPTION\_WALLET; WRL\_TYPE WRL\_PARAMETER STATUS\_\_\_\_\_ file /u00/oracle/admin/(<\$ORACLE\_SID>)/wallet OPEN

In order for the Oracle database to process encrypted data, the wallet needs to be opened after database startup; it stays open until closed or database shutdown: SQL> ALTER SYSTEM SET ENCRYPTION WALLET OPEN IDENTIFIED BY "password";

An auto-open wallet does not require a password to be given after database startup. For better security, there is also a local auto-open wallet which only auto-opens on

the server it was created on:

```
$ cd /u00/oracle/admin/(<$ORACLE_SID>)/wallet
$ orapki wallet create -wallet . -auto_login_local
$ chmod 600 *
```

### **Encryption at Tablespace Level**

Once the wallet is configured, determine an encryption algorithm to be used for the encrypted tablespace and then create them. The sample scripts use the default algorithm AES128:

- 1. Modify STAGING\_DIR/rms/installer/create\_db/create\_encrypted\_ tablespaces\_TDE.sql.
- **2.** Run the script using SQL\*Plus as sys.
- **3.** Review Create\_encrypted\_retail\_tablespaces\_TDE.log for errors and correct as needed.

Once the tablespaces have been created, the RMS schema installation can be run.

**Note:** After encryption at the tablespace level, it is absolutely crucial to backup the contents in the wallet directory, otherwise, if they are lost you will not be able to access the tablespaces.

# **Appendix: RMS RETL Instructions**

This appendix summarizes the RETL program features utilized in the RMS Extractions (RMS ETL). More information about the RETL tool is available in the *Oracle Retail Extract*, *Transform*, *and Load Programmer's Guide*. More information about RMS ETL is available in the *Oracle Retail Merchandising System Operations Guide*.

# **Configuration: RETL**

Before trying to configure and run RMS ETL, install RETL (version 13.2.6.0.1), which is required to run RMS ETL. For installation instructions, see Chapter 2 of the *Oracle Retail Extract, Transform, and Load Programmer's Guide.* Run the verify\_retl script (included as part of the RETL installation) to ensure that RETL is working properly before proceeding.

RETL 13.2.6 creates a wallet under \$RFX\_HOME/etc/security, with the following files:

- cwallet.sso
- jazn-data.xml
- jps-config.xml
- README.txt

To set up RETL wallets, complete the following steps:

- **1.** Set the following environment variables:
  - ORACLE\_SID=retaildb
  - RFX\_HOME=/u00/rfx/rfx-13.2.6
  - RFX\_TMP=/u00/rfx/rfx-13.2.6/tmp
  - JAVA\_HOME=/usr/jdk1.7.0\_45.64bit
  - LD\_LIBRARY\_PATH=\$ORACLE\_HOME
  - PATH=\$RFX\_HOME/bin:\$JAVA\_HOME/bin:\$PATH
- **2.** Change directory to \$RFX\_HOME/bin.
- **3.** Run setup-security-credential.sh as follows.
  - **a.** Enter 1 to add a new database credential.
  - **b.** Enter the dbuseralias (for example, retl\_java\_rms01user).
  - c. Enter the database user name (for example, rms01user).
  - **d.** Enter the database password.
  - e. Re-enter the database password.
  - **f.** Enter D to exit the setup script.
- **4.** Update your RETL environment variable script to reflect the names of both the Oracle Networking wallet and the Java wallet.

For example, to configure RETLforRPAS, modify the following entries in \$MMHOME/RETLforRPAS/rfx/etc/rmse\_rpas\_config.env.

 The RETL\_WALLET\_ALIAS should point to the Java wallet entry: export RETL\_WALLET\_ALIAS="retl\_java\_rms0luser"  The ORACLE\_WALLET\_ALIAS should point to the Oracle network wallet entry: export ORACLE\_WALLET\_ALIAS="dvols29\_rms0luser"

**Note:** See the section, Setting Up Wallets for Database User Accounts.

- The SQLPLUS\_LOGON should use the ORACLE\_WALLET\_ALIAS: export SQLPLUS\_LOGON="/@\${ORACLE\_WALLET\_ALIAS}"
- 5. To change a password later, run setup-security-credential.sh as follows.
  - **a.** Enter 2 to update a database credential.
  - **b.** Select the credential to update.
  - c. Enter the database user to update or change.
  - d. Enter the password of the database user.
- **6.** Re-enter the password.
- **7.** Note the following, which is how the setup-security-credential.sh script looks as it runs.

```
/u00/rfx/rfx-13.2.6/bin> ./setup-security-credential.sh
```

```
RETL Database Credentials Configuration Utility.
```

Please select one of the below option:

```
1) Add a new database credentials
```

- 2) Modify/Update existing database credentials
- 3) Delete existing database credentials

```
([1], [2], [3], [D]one): 1
```

Please enter the dbuseralias (This has to be unique for each database): <oracle\_sid>\_<database user name>, i.e., orasid\_batchuser

Please enter the database username: <database user name>, i.e., rmsbatchuser

Please enter the database password (password text will not be displayed as it is entered) :

Verify database password :

Created the credentials for dbuseralias "<oracle\_sid>\_<database user name>" successfully, i.e., orasid\_rmsbatchuser

Please select one of the below option:

Add a new database credentials
 Modify/Update existing database credentials
 Delete existing database credentials
 ([1], [2], [3], [D]one): /u00/rfx/rfx-13.2.6/bin>

To run the RETL wallet, the /RETLforRPAS/rfx/etc/rmse\_rpas\_config.env file needs to be edited with the following entries included: ##The folloiwng setting is for dbuseralias being replaced for connectstring and dbuserid export RETL\_WALLET\_ALIAS="<oracle\_sid>\_<database user name>", i.e., "orasid\_rmsbatchuser"

**Note:** The following is an example of how to run a sample RETL script.

• To run a RETL script, set up your environment with the following run-time variables.

```
export RFX_HOME = i.e., /u00/rfx/rfx-13.2.6
export RFX_TMP = i.e., /u00/rfx/rfx-13.2.6/tmp
export TNS_ADMIN = i.e., /projects/rms14.0.0/qalaix/wallet
export
ALCHOME = i.e.,
/u00/webadmin/product/10.3.6/WLS/user_projects/domains/APPDomain/alloc14/rpas-
interfaces
export
MMHOME = i.e.,
/u00/webadmin/product/10.3.6/WLS/user_projects/domains/APPDomain/alloc14/rpas-
interfaces
export ORACLE_HOME = i.e., /u00/oracle/product/11.2.0.4
export JAVA HOME = i.e., /vol.rtk/java/os_platform/jdk1.7.0_45.64bit
export PATH =$ORACLE_HOME/bin:$JAVA_HOME/bin:$PATH
export
LD_LIBRARY_PATH = i.e., /u00/rfx/rfx-
14.0.0/lib:/u00/oracle/product/11.2.0.4/lib:/projects/rms14.0.0/qalaix/oracle/
lib/bin:/u00/oracle/product/11.2.0.4/lib:/lib:/usr/lib:/usr/dt/lib:/usr/openwi
n/lib
export TEMP_DIR = i.e., /home/alcbatch/rpas/tmp
export PATH = i.e., ${TNS_ADMIN}:${PATH}
Go to $ALCHOME/log and $ALCHOME/error and delete all existing files.
Go to $ALCHOME/rfx/src and run the following command:
>alcl_plan.ksh plan_01.dat
```

To check for errors, run echo \$ . If a 1 is returned, there are errors. If a 0 is returned, there were no errors.

# Appendix: Oracle Trade Management System Expectations

This appendix describes the items expected by the Oracle Trade Management System.

# Installation Scripts (elc\_comp\_post\_htsupId.sql)

This script is for the RTM product only. This needs to be applied only after all static install scripts have been run, oga, tariff\_treatment, quota\_category, country\_tariff\_treatment and hts\_headings scripts have all been run followed by running the htsupld.pc program. The last step is running this script. This script inserts the Expense and Assessment Cost Components. This script needs to be run once for each country of import that the client is using.

**Note:** This script is expecting two parameters to be passed in (the user will be prompted for the parameters). The first parameter is country ID, this is the Import Country. The second parameter is Currency Code, this is the code of the currency that corresponds to the entered Import Country. Most likely this script will be run using the Base Country and the Primary Currency as defined in the System Variables form.

The inserted components include:

- MPFXX (Merchandise Processing Fee XX) This component is used to store Merchandise Processing Fee. In place of the XX is the country code that is passed into the script. So if the Country is US, then there is one component created, MPFUS, with a description of Merchandise Processing Fee US. This leaves the client with the ability to create additional MPF components for each of the countries that they intend to import into. This component is inserted with a Component Rate of 100 percent. This rate should be modified to be the appropriate rate for the Import Country. This component is also set up as an Always Default which means that it is defaulted to every Item/HTS combination.
- HMFXX (Harbor Maintenance Fee XX) This component is used to store Harbor Maintenance Fee. In place of the XX will be the country code that is passed into the script. So if the Country is US, then there is one component created, HMFUS, with a description of Harbor Maintenance Fee US. This leaves the client with the ability to create additional HMF components for each of the countries that they intend to import into. This component is inserted with a Component Rate of 100 percent. This rate should be modified to be the appropriate rate for the Import Country.
- TDTYXX (Total Duty XX) This component is used to store the total of the duty for each Item/HTS or Order/Item/HTS combination. It totals all duties, taxes, and fees within the Ordering dialog. This total is added together with the Total Expense and the Item's Cost to come up with the Total Estimated Landed Cost of the Item or Order/Item combination. This component should not be modified.

- VFDXX (Value For Duty XX) This Computation Value Base (CVB) is used to store the value that duty should be calculated from. In place of the XX is the country code that is passed into the script. So if the Country is US, then there is one CVB created, VFDUS, with a description of Value for Duty US. This leaves the client with the ability to create additional VFD CVBs for each of the countries that they intend to import into. Upon insert here, this CVB will only have one detail, which is ORDCST (Order Cost). If the client needs additional expenses (we are making the assumption that only Expense components will make up Value for Duty) to be used in the Value For Duty, they need to be added to VFDXX through SQL Plus. All automatically inserted Assessment components with a Calculation Basis of Value will have VFDXX as the CVB.
- VFDXXXX (XX% of Value For Duty XX) This component is used to store a percent of the CVB, Value For Duty. This is used in the case when you have an Item that is classified with multiple HTS codes. For example, a button-down shirt may have one HTS code for the cotton material that is 75 percent of the cost, and a second HTS code for the buttons that make up the other 25 percent. The duty components associated with the first HTS code would be need to be calculated from 75 percent of the entire Value for Duty. To accomplish this, the associated components would use VFD75XX as their CVB instead of VFDXX. The detail component would be 'VFD75XX' and would have a Component Rate of 75 and a CVB of VFDXX, therefore, the component VFD75XX would be 75% of the Value for Duty. More generically speaking, VFDXXXX will be the only detail in an inserted CVB called VFDXXXX, where the first XX is replaced with the percentage. In place of the second XX will be the country code that is passed into the script. So if the Country is US, then there will be one component created, VFD25US, with a description of 25% of Value for Duty US. This leaves the client with the ability to create additional VFD components for each of the countries that they intend to import into. The script will insert VFD25XX, VFD50XX, and VFD75XX, these are meant to be used as a guide if the client needs additional components with different percentages. These components should not be modified.
- DTYXXXX (DTYXXXX) These components are used to calculate duty for each HTS code. In place of the first XX is the HTS code's Duty Component Code concatenated with an A, B, or C as needed for duty calculation. In place of the second XX is the country code that is passed into the script. So if the Country is US, then there is one component created, DTYXXUS, with a description of DTYXXUS. This leaves the client with the ability to create additional components for each of the countries that they intend to import into. The Import Country for these components is the country code of the Base Country that is defined on the System Options table. This component is inserted with a Component Rate of 100 percent. This rate is overwritten with the appropriate Tariff Treatment rate upon calculation within the Item and Ordering dialogs. These components should not be modified.
- DUTYXX(DUTYXX) This component is used as a sub-total. In place of the XX is the country code that is passed into the script. So if the Country is US, then there is one component created, DUTYUS, with a description of DUTYUS. This leaves the client with the ability to create additional components for each of the countries that they intend to import into. It contains the sum of all DTYXXXX components each HTS code. This component has a CVB called DUTYXX that contains every 'DTYXXXX' component as its details. This component should not be modified.

- XXXXXXX (XXXXXX) Fees and Taxes are created using a concatenation of information. The Component ID consists of the Fee or Tax Class Code concatenated with the Fee or Tax Component Code, and an A or B as needed for calculation, and then the import country. For example, there is an existing Fee Class Code (also referred to as Fee Type) which is 053, its Fee Component Code is 1, and importing into the US, so there is a component created that has an ID of 0531AUS. The descriptions are the same as the Component ID and can/should be modified to be clearer. Other than the description, these components should not be modified.
- ADXX (Anti-Dumping XX) This component contains the Anti-Dumping charge for each Item/HTS code. In place of the XX is the country code that is passed into the script. So if the Country is US, then there is one component created, ADUS, with a description of Anti-Dumping US. This leaves the client with the ability to create additional components for each of the countries that they intend to import into. This component should not be modified.
- CVDXX (Countervailing Duty XX) This component contains the Countervailing Duty charge for each Item/HTS code. In place of the XX will be the country code that is passed into the script. So if the Country is US, then there is one component created, CVDUS, with a description of Countervailing Duty US. This component should not be modified.

# HTS Upload / Mass Update

There are several installation scripts that must be run prior to HTS Upload to populate the following tables. These are one-time installations upon implementation of the product and must be maintained by the client.

- ELC\_COMP
- QUOTA\_CATEGORY (through the quota\_category.sql script)
- OGA (through the oga.sql script)
- COUNTRY\_TARIFF\_TREATMENT (via the country\_tariff\_treatment.sql script)
- HTS\_CHAPTER (via the hts\_headings.sql script)
- TARIFF\_TREATMENT (through the tariff\_treatment.sql script)

After the initial load of the HTS data from executing the HTS Upload program. One additional install script must be run to populate the following tables with additional information:

ELC\_COMP, CVB\_HEAD, CVB\_DETAIL (through the elc\_comp\_post\_htsupld.sql script)

The initial load of HTS information using a Customs provided tape and subsequent execution of the HTS Upload program will populate and update the following tables:

- HTS
- HTS\_TARIFF\_TREATMENT
- HTS\_OGA
- HTS\_FEE
- HTS\_TAX
- HTS\_TT\_EXCLUSIONS

The following tables need to be populated by the client, but will be updated through the HTS Upload program.

- HTS\_AD
- HTS\_CVD
- HTS\_REFERENCE

The following tables need to be populated and maintained by the client:

HTS\_CHAPTER\_RESTRAINTS

## **Calculation of Merchandise Processing Fee**

This particular cost component is the only Cost Component that is calculated with a Min/Max Range for each Customs Entry. This range is defined on the MPF\_MIN\_MAX table (note: this table does not have a corresponding form and needs to be populated by the client via SQL Plus. In order to process MPF the MPF\_MIN\_MAX table must be populated for the import country or else the calculation function errors out during processing.). If a client does not use Merchandise Processing Fee, but has a similar component, they can use the MPF\_MIN\_MAX table and the MPFXX component to accomplish the same result. They simply need to change the Component Description and Rate. Within the Customs Entry dialog, MPFXX is defaulted in along with all other assessments that are associated with each Order/Item combination. Once associated with the Entry, MPF is recalculated and checked to see if the value falls within the Min/Max Range. If not, the value is modified to be within the range and then allocated across all of the items on the Entry. Because this value is being calculated by the system, the user is not allowed to modify the rate or value of any MPF components within the Customs Entry dialog.

## **Unit of Measure Conversions**

The internal process that calculates and distributes MPF charges on-line requires Unit of Measure (UOM) conversions in multiple instances. If a particular UOM conversion is missing the processing stops and a message will be displayed indicating that there is insufficient UOM information to continue. If this should occur, you must exit the dialog that generated the error add the missing conversion information and re-enter the dialog for the MPF charges to be processed.

## **Customs Entry Ref. Status**

There are 4 possible CE Ref. Statuses for each Customs Entry. They are Worksheet, Send, Downloaded, and Confirmed. In general when an Entry is created it is in Worksheet status. Once all of the necessary information has been added, the user is set the Status to Send, indicating that the Entry is ready to be sent to the Broker. That night in the nightly batch run, the Entry is downloaded to the Broker (cednld.pc). Once the download process is complete, the Status is automatically set to Downloade; a user can never set the Status to this value manually. At that point once the user receives confirmation from the Broker, makes any necessary changes, and is sure that the information is correct, they can set the CE Ref. Status to 'Confirmed'. From that point on the Status cannot be changed, however most of the fields on the CE Header form remain editable. All information on the CE Shipment form is view only. Also, all information on the CE Order/Item form is view only except for the Cleared Quantity, Cleared Quantity UOM, Apply button, and Comments fields. And finally all information in the CE Charges form will be view only as well.

Since some clients may prefer not to download their Entries to a Broker, the user will have the ability to set the CE Ref. Status from Worksheet directly to Confirmed.

## **Customs Entry Totals**

The following describes customs entry totals.

- Total Duty contains the sum of the duty charges (any component beginning with DTY) for each item times the associated item's Manifest Item quantity, summed together for all items on the entry.
- Total Taxes contains the sum of the tax charges (any component beginning with a tax type (see attached document for a description of taxes)) for each item times the associated item's Manifest Item quantity, summed together for all items on the entry.
- Total Other contains the sum of all other charges (including fees) for each item times the associated item's Manifest Item quantity, summed together for all items on the entry.
- Total VFD contains the Value for Duty (which can be made up of order cost plus other dutiable expenses such as selling commission, royalties, etc.) times the associated item's Manifest Item quantity, summed together for all items on the entry.
- Total Est. Assessments contains the sum of the estimated duty/fees/taxes for each item, calculated from the Purchase Order/Item HTS Assessments, times the associated item's Manifest Item quantity, summed together for all items on the entry.
- Total Act. Assessments contain the sum of the Total Duty, Total Taxes, and Total Other values.

# Appendix: RMS Database Schema and Batch Installation Screens

You need the following details about your environment for the installer to successfully create the RMS database schema and install the RMS batch programs. Depending on the options you select, you may not see some screens or fields.

The RMS database schema installation also includes the option to install the database schema objects for the ReIM and Allocation products. The RPM database schema objects will be included with RMS.

#### Screen: Full Install or Patch

| Oracle Retail Merchandise Operations Management                                                                                                 |                               |  |  |
|----------------------------------------------------------------------------------------------------|-------------------------------|--|--|
| ORACLE                                                                                                    |                               |  |  |
| Full Install or Patch                                                                                                    |                               |  |  |
| This installer can create a new baseline installation or pa                                                                                     | tch an existing installation. |  |  |
| Full: Run the bundled scripts to create a new baseline in:                                                                                      | stallation.                   |  |  |
| Patch: Patch an existing installation to bring it up to the                                                                                     | current baseline.             |  |  |
| Full: Run the bundled scripts to create a new baseline in:<br>Patch: Patch an existing installation to bring it up to the<br>Select your choice | <ul> <li>Full</li> </ul>      |  |  |
|                                                                                                    | ○ Patch                       |  |  |
|                                                                                                    |                               |  |  |
|                                                                                                    |                               |  |  |
|                                                                                                    |                               |  |  |
|                                                                                                    |                               |  |  |
|                                                                                                    |                               |  |  |
| 😣 Cancel 🔇 Back                                                                                                    | Next 🔷 Install                |  |  |

| Field Title          | Full Install or Patch                                                                                                    |  |
|----------------------|----------------------------------------------------------------------------------------------------|--|
| Field<br>Description | The installer can create either the full baseline schema or patch an existin installation. To install a new instance of RMS 14.0.1 release, select Full. patching from 14.0.0, please select Patch. Subsequent screens may or may not b displayed based on this choice. |  |
| Example              | Full                                                                                                    |  |

# Screen: Component Selection

| Oracle Retail Merchandise Operations Management         |                |  |  |  |
|---------------------------------------------------------|----------------|--|--|--|
| ORACLE                                                  |                |  |  |  |
| Component Selection                                     |                |  |  |  |
| Check the components you wish to install on the local h | ost            |  |  |  |
| Install Database Objects                                | ¥              |  |  |  |
| Install Batch                                           | <b>V</b>       |  |  |  |
| Install Application                                     |                |  |  |  |
| 😣 Cancel 🔇 Back                                         | Next 🔍 Install |  |  |  |

| Field Title          | Component Selection                                                                                                    |
|----------------------|----------------------------------------------------------------------------------------------------|
| Field<br>Description | Select the RMS component(s) you would like to install. Multiple components may be selected. You will not be able to install a component if the preinstall check for that component has failed. Subsequent screens may or may not be displayed based on this choice. |

| Oracle Retail Merchandise O                     | erations Management     |  |
|-------------------------------------------------|-------------------------|--|
| ORACLE                                          |                         |  |
| Database Component Selection                    |                         |  |
| Please select the specific datab                | e components to install |  |
| RMS/RPM<br>ReIM<br>Allocation<br>RMS DAS Schema | <b>v</b>                |  |
| RelM                                            | ¥                       |  |
| Allocation                                      | $\checkmark$            |  |
| RMS DAS Schema                                  | ¥                       |  |
|                                                 |                         |  |
|                                                 |                         |  |
|                                                 |                         |  |
|                                                 |                         |  |
|                                                 |                         |  |
|                                                 |                         |  |
|                                                 |                         |  |
| Cancel Cancel Next Install                      |                         |  |

# Screen: Database Component Selection

| Field Title          | Database Component Selection                                                                                                    |
|----------------------|----------------------------------------------------------------------------------------------------|
| Field<br>Description | By default, the RMS database schema installer creates database objects for RMS/ReSA/RTM and RPM. Optionally, the database objects for ReIM, Allocation and/or RMS DAS Schema may be installed at the same time or later. Subsequent screens may or may not be displayed based on this choice. |
| Note                 | RMS DAS Schema is applicable if setting up DAS.                                                                                                    |

# Screen: Host Details

| Oracle Retail Merchandise Operations Management                                                            |            | _ <b>_</b> × |  |
|----------------------------------------------------------------------------------------------------|------------|--------------|--|
| ORACLE                                                                                                    |            |              |  |
| Host Details                                                                                               |            |              |  |
| Please enter the hostname that the component(s) will be installed on. This should match your current host. |            |              |  |
| Hostname                                                                                                   | dbhostname |              |  |
|                                                                                                    |            |              |  |
|                                                                                                    |            |              |  |
|                                                                                                    |            |              |  |
|                                                                                                    |            |              |  |
|                                                                                                    |            |              |  |
| Cancel Sack Next Install                                                                                   |            |              |  |

| Field Title          | Hostname                                           |
|----------------------|----------------------------------------------------|
| Field<br>Description | Provide the hostname of the Oracle Database Server |
| Example              | dbhostname                                         |

| O Oracle Retail Merchandise Operations Management     |                                 |  |  |
|-------------------------------------------------------|---------------------------------|--|--|
| ORACLE                                                |                                 |  |  |
| RMS Database Schema Details                           |                                 |  |  |
| Please provide information on a pre-existing database | user for this RMS installation. |  |  |
|                                                       |                                 |  |  |
| RMS schema                                            | rms01                           |  |  |
| RMS schema password                                   | •••••                           |  |  |
| RMS Oracle SID                                        | mydb                            |  |  |
|                                                       |                                 |  |  |
|                                                       |                                 |  |  |
|                                                       |                                 |  |  |
|                                                       |                                 |  |  |
|                                                       |                                 |  |  |
|                                                       |                                 |  |  |
|                                                       |                                 |  |  |
|                                                       |                                 |  |  |
|                                                       |                                 |  |  |
| Cancel Cancel Next Install                            |                                 |  |  |

| Field Title          | RMS schema                                                                                                    |
|----------------------|----------------------------------------------------------------------------------------------------|
| Field<br>Description | Provide the RMS database user here. The installer logs into the database as this<br>user to create the RMS schema and uses it to compile RMS batch. This user<br>must already exist in the database when the RMS database schema installer is<br>run. |
| Example              | rms01                                                                                                    |

| Field Title          | RMS schema password                         |
|----------------------|---------------------------------------------|
| Field<br>Description | Database password for the RMS Schema Owner. |

| Field Title          | RMS Oracle SID                                                        |
|----------------------|-----------------------------------------------------------------------|
| Field<br>Description | Oracle system identifier for the database where RMS will be installed |
| Example              | mydb                                                                  |

The database settings provided are validated by the installer when you advance to the next screen.

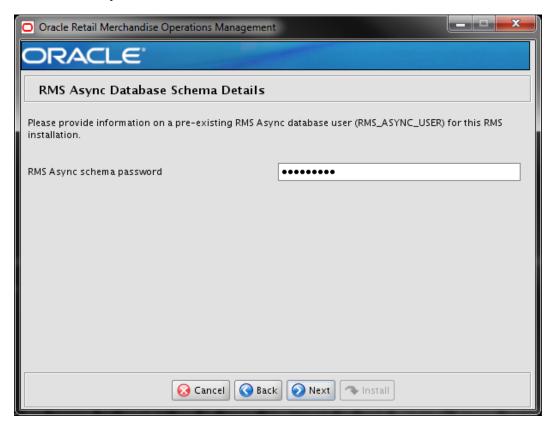

### Screen: RMS Async Database Schema Details

| Field Title          | RMS Async schema password                                                                                                    |
|----------------------|----------------------------------------------------------------------------------------------------|
| Field<br>Description | Database password for the RMS Async schema – RMS_ASYNC_USER. This user must already exist in the database when the RMS database schema installer is run. |

The database settings provided are validated by the installer when you advance to the next screen.

| Screen: Allocation Database | Schema | Details |
|-----------------------------|--------|---------|
|-----------------------------|--------|---------|

| Oracle Retail Merchandise Operations Management                                                                |           |  |
|----------------------------------------------------------------------------------------------------|-----------|--|
| ORACLE                                                                                                    |           |  |
| Allocation Database Schema Details                                                                             |           |  |
| Please provide information on a pre-existing database will authenticate as this user and create the Allocation |           |  |
| Alloc schema                                                                                                   | alloc01   |  |
| Alloc schema password                                                                                          | •••••     |  |
|                                                                                                    |           |  |
|                                                                                                    |           |  |
|                                                                                                    |           |  |
|                                                                                                    |           |  |
|                                                                                                    |           |  |
|                                                                                                    |           |  |
|                                                                                                    |           |  |
| 😣 Cancel 🔇 Back                                                                                                | Next Next |  |

| Field Title          | Alloc schema                                                                                                    |
|----------------------|----------------------------------------------------------------------------------------------------|
| Field<br>Description | Provide the Allocation database user here. The installer logs into the database<br>as this user to create the Allocation schema objects. This user must already exist<br>in the database when the database schema installer is run. |
| Example              | alloc01                                                                                                    |

| Field Title          | Alloc schema password                               |
|----------------------|-----------------------------------------------------|
| Field<br>Description | Database password for the Allocation database user. |

The database settings provided are validated by the installer when you advance to the next screen.

| Oracle Retail Merchandise Operations Management                                           |           |  |
|-------------------------------------------------------------------------------------------|-----------|--|
| ORACLE                                                                                    |           |  |
| RMS DAS Database Schema Details                                                           |           |  |
|                                                                                           |           |  |
| Please provide information on a pre-existing database user for this RMS DAS installation. |           |  |
| RMS DAS schema                                                                            | rmsOldas  |  |
| RMS DAS schema password                                                                   | •••••     |  |
| RMS DAS Schema Oracle SID                                                                 | mydasdb   |  |
|                                                                                           |           |  |
|                                                                                           |           |  |
|                                                                                           |           |  |
|                                                                                           |           |  |
|                                                                                           |           |  |
|                                                                                           |           |  |
|                                                                                           |           |  |
|                                                                                           |           |  |
| 😣 Cancel 🔇 Back                                                                           | Next Next |  |

## Screen: RMS DAS Database Schema Details

| Field Title          | RMS DAS schema                                                                                                    |
|----------------------|----------------------------------------------------------------------------------------------------|
| Field<br>Description | Provide the RMS DAS database user here. The installer logs into the database as<br>this user to create the DAS schema objects. This user must already exist in the<br>database when the database schema installer is run. |
| Example              | rms01das                                                                                                    |

| Field Title          | RMS DAS schema password                   |
|----------------------|-------------------------------------------|
| Field<br>Description | Database password for the RMS DAS schema. |

| Field Title          | RMS DAS schema Oracle SID                                                                |  |
|----------------------|------------------------------------------------------------------------------------------|--|
| Field<br>Description | Oracle system identifier for the database where RMS DAS schema will be installed.        |  |
| Example              | mydasdb                                                                                  |  |
| Note                 | The DAS Schema must be created in a different database instance than that of RMS schema. |  |

The database settings provided are validated by the installer when you advance to the next screen.

**Note:** The next 18 screens are only shown for a FULL installation, and not for PATCH installation.

# Screen: RMS Primary Country

| Oracle Retail Merchandise Operations Management         |               |  |  |
|---------------------------------------------------------|---------------|--|--|
| ORACLE                                                  |               |  |  |
| RMS Primary Country                                     |               |  |  |
| Please select your primary country from the list below. |               |  |  |
| Primary Country                                         | D STATES (US) |  |  |
| Cancel Sack Next Install                                |               |  |  |

| Field Title          | Primary Country                                              |
|----------------------|--------------------------------------------------------------|
| Field<br>Description | Choose your primary country from the dropdown list provided. |
| Example              | UNITED STATES (US)                                           |

# Screen: RMS Primary Currency

| Oracle Retail Merchandise Operations Management                                                                                                    |                 |  |  |
|----------------------------------------------------------------------------------------------------|-----------------|--|--|
| ORACLE                                                                                                    |                 |  |  |
| RMS Primary Currency                                                                                                    |                 |  |  |
| This will be the base currency for the merchandising system. The primary currency is used throughout the system in various ways. For one, any conversion between currencies will utilize the primary currency. For example, if currency A is the primary currency and the system is converting from currency B to currency C it will first convert currency B to currency A, then currency A to currency C. As a result, all currency exchange rates reflect the rate between the non-primary currency and the primary currency. |                 |  |  |
| Primary Currency                                                                                                    | US Dollar (USD) |  |  |
| Cancel Cancel Next Install                                                                                                    |                 |  |  |

| Field Title          | Primary Currency                                              |
|----------------------|---------------------------------------------------------------|
| Field<br>Description | Choose your primary currency from the dropdown list provided. |
| Example              | US Dollar (USD)                                               |

# Screen: RMS Primary Language

| Oracle Retail Merchandise Operations Management                                                                                                    |                                                  |
|----------------------------------------------------------------------------------------------------|--------------------------------------------------|
| ORACLE                                                                                                    |                                                  |
| RMS Primary Language                                                                                                    |                                                  |
| Please select your primary language from the list below.<br>default all secondary languages will be installed.                                                                                    | If English is chosen as the primary language, by |
| This setting affects the text on screen labels. It does not<br>labels will be displayed in the primary language of the sy<br>these languages will be displayed to users who have spe<br>language. | stem. If secondary languages are installed,      |
| Primary Language                                                                                                    | English (en) and all Secondary Languages 🔻       |
|                                                                                                    |                                                  |
|                                                                                                    |                                                  |
|                                                                                                    |                                                  |
|                                                                                                    |                                                  |
| 😪 Cancel 🔇 Back                                                                                                    | 📀 Next 🖘 Install                                 |

| Field Title          | Primary Language                                                                                                    |
|----------------------|----------------------------------------------------------------------------------------------------|
| Field<br>Description | Choose your primary language from the dropdown list provided. If English is chosen, by default, all secondary languages will be installed. If you choose a non-English primary language, no secondary languages will be installed. |
| Example              | English (en) and all Secondary Languages                                                                                                    |

# Screen: RMS Default Tax Type

| Oracle Retail Merchandise Opera     | ations Management                    |  |  |
|-------------------------------------|--------------------------------------|--|--|
| ORACLE                              |                                      |  |  |
| RMS Default Tax Type                |                                      |  |  |
| Please select which type of tax sys | tem to use                           |  |  |
| SVAT: Simple Value-Added Tax (V     | AT information is configured in RMS) |  |  |
| SALES: Sales and Use Tax            |                                      |  |  |
| Default Tax Type                    | ● SVAT                               |  |  |
|                                     | ⊖ SALES                              |  |  |
|                                     |                                      |  |  |
|                                     |                                      |  |  |
|                                     |                                      |  |  |
|                                     |                                      |  |  |
|                                     |                                      |  |  |
|                                     |                                      |  |  |
|                                     |                                      |  |  |
|                                     |                                      |  |  |
| 6                                   | Cancel Sack Next Install             |  |  |

| Field Title          | Default Tax type                                                                                                    |
|----------------------|----------------------------------------------------------------------------------------------------|
| Field<br>Description | Select the tax type that will be used with the system. If VAT is enabled, then select SVAT. For a configuration with only Sales Tax, Select SALES. |

**Note:** The RMS Class level VAT screen is only shown if SVAT is selected on the Default Tax Type.

## Screen: RMS Class-Level Value-Added Tax

| 🖸 Oracle Retail Merchandise Operations Management                                                                                                    |  |  |  |
|----------------------------------------------------------------------------------------------------|--|--|--|
| ORACLE                                                                                                    |  |  |  |
| RMS Class-Level Value-Added Tax                                                                                                    |  |  |  |
| You have selected to enable the Value-Added Tax setting.                                                                                                    |  |  |  |
| You have the option to allow maintenance of Value Added Tax default tax rates at the class level. VAT can<br>be maintained at a class level or it can be restricted. When utilized a parameter can be set at the class<br>level to indicate if retail prices are displayed and stored on the database with or without VAT. |  |  |  |
| Enable Class-Level VAT                                                                                                    |  |  |  |
|                                                                                                    |  |  |  |
|                                                                                                    |  |  |  |
|                                                                                                    |  |  |  |
|                                                                                                    |  |  |  |
|                                                                                                    |  |  |  |
| Cancel Cancel Next Install                                                                                                    |  |  |  |

| Field Title          | Enable Class-Level VAT                                                                                               |
|----------------------|----------------------------------------------------------------------------------------------------|
| Field<br>Description | Check the box to allow tax rates to be maintained at the class level. Leave the box unchecked to restrict tax rates. |

# Screen: RMS Supplier Sites

| Oracle Retail Merchandise Op                                                                                                    | erations Management              |   |  |
|----------------------------------------------------------------------------------------------------|----------------------------------|---|--|
| ORACLE                                                                                                    |                                  |   |  |
| RMS Supplier Sites                                                                                                    |                                  |   |  |
| This parameter is used to indicate if a supplier hierarchy is being utilized in the system. If this is enabled a supplier can be further differentiated by different physical "sites". If this is disabled then a flat supplier structure will be used so every supplier corresponds to a single site. |                                  |   |  |
| Enable Supplier Sites                                                                                                    |                                  |   |  |
| [ [                                                                                                    | 😣 Cancel 🔇 Back 🕢 Next 🔷 Install | ] |  |

| Field Title          | Enable Supplier Sites                                              |
|----------------------|--------------------------------------------------------------------|
| Field<br>Description | Indicates if a supplier hierarchy is being utilized in the system. |

# Screen: RMS Terms Loading

| 🖸 Oracle Retail Merchandise Operations Management                                                                                                    |  |  |  |
|----------------------------------------------------------------------------------------------------|--|--|--|
| ORACLE                                                                                                    |  |  |  |
| RMS Terms Loading                                                                                                    |  |  |  |
| Terms can be created in the system using seed data provided with this installer. If the terms are to be downloaded later from an alternate source such as Oracle EBS financials then this seed data should be skipped. |  |  |  |
| Load this data                                                                                                    |  |  |  |
| Cancel Cancel Next Install                                                                                                    |  |  |  |

| Field Title          | Load this data                                                                                                    |
|----------------------|----------------------------------------------------------------------------------------------------|
| Field<br>Description | Terms data is provided with the RMS release. Select this option to insert it into<br>the schema. If data will be pulled from another system such as EBS financials<br>then do not select this option. |

# Screen: RMS Calendar Type

| 🖸 Oracle Retail Merchandise Operations Management                                                                                                    |                               |  |  |
|----------------------------------------------------------------------------------------------------|-------------------------------|--|--|
| ORACLE                                                                                                    |                               |  |  |
| RMS Calendar Type                                                                                                    |                               |  |  |
| A "4-5-4" calendar is one containing reporting periods of 4-weeks, 5-weeks, and 4-weeks. Four of these reporting periods represent a reporting year. A "Standard" calendar indicates that a typical 12-month calendar is being used for financial reporting. |                               |  |  |
| Select Calendar Type                                                                                                    | ) 454 Calendar                |  |  |
|                                                                                                    | 🔘 Standard Calendar           |  |  |
|                                                                                                    |                               |  |  |
|                                                                                                    |                               |  |  |
|                                                                                                    |                               |  |  |
|                                                                                                    |                               |  |  |
|                                                                                                    |                               |  |  |
|                                                                                                    |                               |  |  |
| <u></u>                                                                                                    | ancel 🔇 Back 💽 Next 🖘 Install |  |  |

| Field Title          | Select Calendar Type                |
|----------------------|-------------------------------------|
| Field<br>Description | Choose the type of calendar to use. |

| Oracle Retail Merchandise Operations Management |           |  |  |
|-------------------------------------------------|-----------|--|--|
| ORACLE                                          |           |  |  |
| RMS Calendar Week Option                        |           |  |  |
| Select Week Start-End                           | 🔿 Sat-Fri |  |  |
|                                                 | 🔘 Sun-Sat |  |  |
|                                                 | Mon-Sun   |  |  |
|                                                 |           |  |  |
|                                                 |           |  |  |
|                                                 |           |  |  |
|                                                 |           |  |  |
|                                                 |           |  |  |
|                                                 |           |  |  |
|                                                 |           |  |  |
|                                                 |           |  |  |
|                                                 |           |  |  |
|                                                 |           |  |  |
| 🐼 Cancel 🔇 Back 🕢 Next 🖘 Install                |           |  |  |

# Screen: RMS Calendar Week Option

| Field Title          | Select Week Start-End                                              |
|----------------------|--------------------------------------------------------------------|
| Field<br>Description | Select the range that defines the first and last days of the week. |

#### Screen: RMS Calendar VDate

| 🖸 Oracle Retail Merchandise Operations Management                                                                                                    |                  |  |  |
|----------------------------------------------------------------------------------------------------|------------------|--|--|
| ORACLE                                                                                                    |                  |  |  |
| RMS Calendar VDate                                                                                                    |                  |  |  |
| This should contain the first date the RMS system will be in operation. The vdate represents the business date within RMS and it is also leveraged outside of RMS by some other satellite applications. VDate must be at least one month after the RMS calendar start date. |                  |  |  |
| Date format is dd-MMM-yyyy (Example: 01-MAR-2008)                                                                                                    |                  |  |  |
| VDate                                                                                                    | 11-Apr-2014      |  |  |
|                                                                                                    |                  |  |  |
|                                                                                                    |                  |  |  |
|                                                                                                    |                  |  |  |
|                                                                                                    |                  |  |  |
| 😡 Cancel 🔇 Back                                                                                                    | 📀 Next 🔷 Install |  |  |

| Field Title          | VDate                                                                                              |
|----------------------|----------------------------------------------------------------------------------------------------|
| Field<br>Description | Enter the first date the RMS System will be in operation. The format dd-MMM-<br>yyyy must be used. |
| Example              | 11-Apr-2014                                                                                        |

# Screen: HTS Tracking Level

| Oracle Retail Merchandise Operations Management                                                                                                    |                                         |  |  |
|----------------------------------------------------------------------------------------------------|-----------------------------------------|--|--|
| ORACLE                                                                                                    |                                         |  |  |
| HTS Tracking Level                                                                                                    |                                         |  |  |
| The HTS Tracking Level determines what the HTS tariffs and fees are based on. They can either be based on an item's country of manufacturer or based on an item's country of sourcing. |                                         |  |  |
| HTS Tracking Level                                                                                                    | Country of Manufacturer                 |  |  |
|                                                                                                    | <ul> <li>Country of Sourcing</li> </ul> |  |  |
|                                                                                                    |                                         |  |  |
|                                                                                                    |                                         |  |  |
|                                                                                                    |                                         |  |  |
|                                                                                                    |                                         |  |  |
|                                                                                                    |                                         |  |  |
|                                                                                                    |                                         |  |  |
| Cancel                                                                                                    | Back Next Install                       |  |  |

| Field Title          | HTS Tracking Level                                                                                                    |
|----------------------|----------------------------------------------------------------------------------------------------|
| Field<br>Description | Select the basis for HTS tariffs and fees. The options are either the item's country of manufacturer or the item's country of sourcing. |

## Screen: RIB CLOB Settings

| Oracle Retail Merchandise Operations Management                                                                                                    |                                             |  |  |
|----------------------------------------------------------------------------------------------------|---------------------------------------------|--|--|
| ORACLE                                                                                                    |                                             |  |  |
| RIB CLOB Settings                                                                                                    |                                             |  |  |
| The RMS installer runs the RIB objects into the RMS schema ('RIB_OPTIONS' table). Please verify the RIB settings passed to the RIB CLOB (Character Large Object) scripts. |                                             |  |  |
| XML Schema Base URL                                                                                                    | http://hostname:7777/rib-func-artifact/     |  |  |
| XML Namespace URL                                                                                                    | http://www.oracle.com/retail/integration/bi |  |  |
| XML XSI URL                                                                                                    | http://www.w3.org/2001/XMLSchema-insta      |  |  |
|                                                                                                    |                                             |  |  |
|                                                                                                    |                                             |  |  |
|                                                                                                    |                                             |  |  |
|                                                                                                    |                                             |  |  |
|                                                                                                    |                                             |  |  |
|                                                                                                    |                                             |  |  |
|                                                                                                    |                                             |  |  |
| Cancel Cancel Next Install                                                                                                    |                                             |  |  |

| Field Title          | XML Schema Base URL                      |
|----------------------|------------------------------------------|
| Field<br>Description | URL for the RIB object schema definition |
| Example              | http://hostname:7777/rib-func-artifact/  |

| Field Title          | XML Namespace URL                                |
|----------------------|--------------------------------------------------|
| Field<br>Description | URL for the RIB object namespace                 |
| Example              | http://www.oracle.com/retail/integration/base/bo |

| Field Title          | XML XSI URL                               |
|----------------------|-------------------------------------------|
| Field<br>Description | URL for the XML schema instance           |
| Example              | http://www.w3.org/2001/XMLSchema-instance |

## Screen: Load RMS Demo Data

| O Oracle Retail Merchandise Operations Management                                                                                     | <b>– – X</b> |  |
|----------------------------------------------------------------------------------------------------|--------------|--|
| ORACLE                                                                                                    |              |  |
| Load RMS Demo Data                                                                                                    |              |  |
| This installer will load seed data for RMS. Please indicate whether or not you want demo data inserted in addition to this seed data. |              |  |
| Insert Demo Data                                                                                                    |              |  |
|                                                                                                    |              |  |
|                                                                                                    |              |  |
|                                                                                                    |              |  |
|                                                                                                    |              |  |
|                                                                                                    |              |  |
| 🔕 Cancel 🔇 Back 🕢 Next 🖘 Install                                                                                                    |              |  |

| Field Title          | Insert Demo Data                                                                                                  |
|----------------------|----------------------------------------------------------------------------------------------------|
| Field<br>Description | The Installer by default loads seed data for RMS. Check the box to insert RMS demo data in addition to seed data. |
| Note                 | Demo data should not be installed in production environments. See the warning screen below for more details.      |

#### Screen: Load RelM Demo Data

**Note:** The Load ReIM Demo Data screen is only shown if ReIM is selected in the beginning of the installation.

| Oracle Retail Merchandise Operations Management        |             |  |
|--------------------------------------------------------|-------------|--|
| ORACLE                                                 |             |  |
| Load ReIM Demo Data                                    |             |  |
| Please indicate whether or not you want ReIM demo data | a inserted. |  |
| Insert ReIM Demo Data                                  |             |  |
|                                                        |             |  |
|                                                        |             |  |
|                                                        |             |  |
|                                                        |             |  |
|                                                        |             |  |
|                                                        |             |  |
| 🐼 Cancel 🔇 Back 📀 Next 🖘 Install                       |             |  |

| Field Title          | Insert ReIM Demo Data                                                                                        |
|----------------------|----------------------------------------------------------------------------------------------------|
| Field<br>Description | Check the box to insert ReIM demo data                                                                       |
| Note                 | Demo data should not be installed in production environments. See the warning screen below for more details. |

#### Screen: Demo Data Warning

**Note:** This screen is shown only if a Demo Data option is selected in the previous screens. If RMS Demo data is selected, there will be 3 more screens after "Demo Data Warning" asking for Demo Data details. Please read the Warning carefully.

| O Oracle Retail Merchandise Operations Management                                                                                                    | × |
|----------------------------------------------------------------------------------------------------|---|
| ORACLE                                                                                                    |   |
| Demo Data Warning                                                                                                    |   |
| You have selected an option to install demo data in your RMS schema. This demo data is intended for<br>use only in demo and test environments. Demo data should not be installed in production or other<br>important environments where demo data could possibly mix with real production data. Verify that you<br>intend to install demo data. If not, hit back and change your demo data selection(s). Otherwise, hit next. |   |
|                                                                                                    |   |
| 😣 Cancel 🔇 Back 💽 Next 🤜 Install                                                                                                    |   |

#### Screen: RMS Demo Data Schema Details

| Oracle Retail Merchandise Operations Management                                                                                                    |           |  |  |
|----------------------------------------------------------------------------------------------------|-----------|--|--|
| ORACLE                                                                                                    |           |  |  |
| RMS Demo Data Schema Details                                                                                                    |           |  |  |
| Please provide information on a pre-existing database user for RMS Demo Data. The installer will authenticate as this user and create the demo data in this schema. |           |  |  |
| Demo Data schema                                                                                                    | rms01demo |  |  |
| Demo Data schema password                                                                                                    | •••••     |  |  |
|                                                                                                    |           |  |  |
|                                                                                                    |           |  |  |
|                                                                                                    |           |  |  |
|                                                                                                    |           |  |  |
|                                                                                                    |           |  |  |
|                                                                                                    |           |  |  |
|                                                                                                    |           |  |  |
| Cancel S Back Next Install                                                                                                    |           |  |  |

| Field Title          | Demo Data schema                                                   |
|----------------------|--------------------------------------------------------------------|
| Field<br>Description | Schema that will be used to insert demo data into the RMS database |
| Example              | rms01demo                                                          |

| Field Title          | Demo Data schema password         |
|----------------------|-----------------------------------|
| Field<br>Description | Password for the demo data schema |

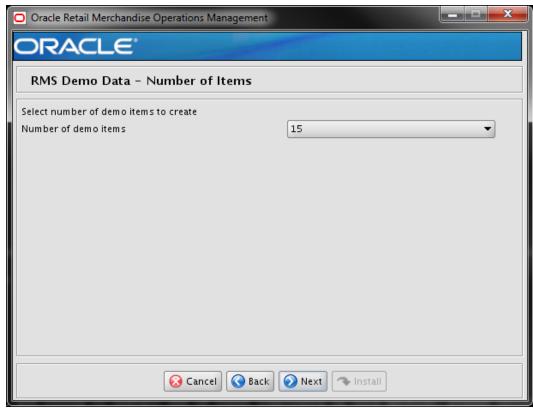

#### Screen: RMS Demo Data – Number of Items

| Field Title          | Number of demo items                    |
|----------------------|-----------------------------------------|
| Field<br>Description | The number of demo data items to create |
| Example              | 15                                      |

| Screen: I | RMS | Demo | Data – | Transaction | Level |
|-----------|-----|------|--------|-------------|-------|
|-----------|-----|------|--------|-------------|-------|

| Oracle Retail Merchandise Operations Managemen                                                                                                    | t                    |  |  |  |
|----------------------------------------------------------------------------------------------------|----------------------|--|--|--|
| ORACLE                                                                                                    |                      |  |  |  |
| RMS Demo Data - Transaction Level                                                                                                    |                      |  |  |  |
| Please select a value to use for the transaction levels of the demo items being created. This is not a permanent setting in the system. Only the demo data created by this installer will be affected by this choice. |                      |  |  |  |
| Transaction Level                                                                                                    | ⊙ 1 (Line)           |  |  |  |
|                                                                                                    | 🔵 2 (Line Extension) |  |  |  |
|                                                                                                    | 🔵 3 (Variant)        |  |  |  |
|                                                                                                    |                      |  |  |  |
|                                                                                                    |                      |  |  |  |
|                                                                                                    |                      |  |  |  |
|                                                                                                    |                      |  |  |  |
|                                                                                                    |                      |  |  |  |
|                                                                                                    |                      |  |  |  |
|                                                                                                    |                      |  |  |  |
| 😣 Cancel 🔇 Bac                                                                                                    | k Next Next          |  |  |  |

| Field Title          | Transaction Level                                                       |
|----------------------|-------------------------------------------------------------------------|
| Field<br>Description | Value to use for the transaction level of the demo items being created. |
| Example              | 1 (Line)                                                                |

## Screen: RMS Database MMHOME

| Oracle Retail Merchandise Operations Management               |                                                                                                    |               |  |  |  |
|---------------------------------------------------------------|----------------------------------------------------------------------------------------------------|---------------|--|--|--|
| ORACLE                                                        | ORACLE                                                                                                    |               |  |  |  |
| RMS Database MMHOME                                           |                                                                                                    |               |  |  |  |
| directory, it should remain in place after installation and v | Please enter the directory where the RMS database scripts will be installed. Please keep track of this directory, it should remain in place after installation and will be used to apply future patches. You may use the same MMHOME directory chosen for another RMS component |               |  |  |  |
| RMS Database MMHOME                                           | /path/to/mmhome                                                                                                    | Select Folder |  |  |  |
| RMS Database MMHOME /path/to/mmhome Select Folder             |                                                                                                    |               |  |  |  |
| S Cancel S Back                                               | 📎 Next 🔍 🖘 Install                                                                                                    |               |  |  |  |

| Field Title          | RMS DB MMHOME                                                                                                    |
|----------------------|----------------------------------------------------------------------------------------------------|
| Field<br>Description | The location where the RMS Database Files are stored by the installer. This location will be used during the subsequent patching of RMS, and will contain the ORPatch utility.                                                                                         |
| Example              | /path/to/mmhome                                                                                                    |
| Note                 | If you have selected an existing MMHOME, and it has been configured to run<br>other components than the ones you have selected for this installation, those<br>components will also be installed regardless of what you selected on the<br>Component Selection screen. |

#### Screen: RMS Batch MMHOME

| O Oracle Retail Merchandise Operations Management                                                                                                    |                 |               |  |  |
|----------------------------------------------------------------------------------------------------|-----------------|---------------|--|--|
| ORACLE                                                                                                    |                 |               |  |  |
| RMS Batch MMHOME                                                                                                    |                 |               |  |  |
| Please enter the directory where RMS Batch will be installed. Please keep track of this directory, it should<br>remain in place after installation and will be used to apply future patches. You may use the same<br>MMHOME directory chosen for another RMS component |                 |               |  |  |
| RMS Batch MMHOME                                                                                                    | /path/to/mmhome | Select Folder |  |  |
|                                                                                                    |                 |               |  |  |
| 😣 Cancel 🔇 Back                                                                                                    | Next 🔿 Install  |               |  |  |

| Field Title          | RMS Batch MMHOME                                                                                                    |
|----------------------|----------------------------------------------------------------------------------------------------|
| Field<br>Description | This is the Batch Installation Directory, the location where RMS Batch Files will<br>be installed along with the ORPATCH utility This can be the same MMHOME<br>that was used for another component.                                                                   |
| Example              | /path/to/mmhome                                                                                                    |
| Note                 | If you have selected an existing MMHOME, and it has been configured to run<br>other components than the ones you have selected for this installation, those<br>components will also be installed regardless of what you selected on the<br>Component Selection screen. |

## Screen: Oracle Wallet

| Oracle Retail Merchandise Operations Management                                                                                                    |                                           |         |  |  |
|----------------------------------------------------------------------------------------------------|-------------------------------------------|---------|--|--|
| ORACLE                                                                                                    |                                           |         |  |  |
| Oracle Wallet                                                                                                    |                                           |         |  |  |
| An Oracle Wallet is an encrypted container used to store and retrieve sensitive information, such as user<br>credentials. Wallets are created if they don't already exist and configured to contain passwords used by<br>RMS. Every Wallet is itself protected by a password, and the field for this Wallet password must be filled<br>out to move on to the next screen. |                                           |         |  |  |
| Note: If a wallet already exists for an MMHOME you hav<br>password for the existing wallet. Make sure this passw                                                                                                    |                                           | patches |  |  |
| The password must have a minimum length of eight ch<br>combined with numbers or special characters.                                                                                                    | aracters and contain alphabetic character | rs      |  |  |
| Oracle Wallet password                                                                                                    |                                           |         |  |  |
| Please re-enter password                                                                                                    | •••••                                     |         |  |  |
|                                                                                                    |                                           |         |  |  |
|                                                                                                    |                                           |         |  |  |
|                                                                                                    |                                           |         |  |  |
| 🐼 Cancel 🔇 Back 🕢 Next 🤝 Install                                                                                                    |                                           |         |  |  |

| Field Title               | Oracle Wallet                                                                                                    |
|---------------------------|----------------------------------------------------------------------------------------------------|
| Oracle Wallet<br>Password | This is the password for the wallet that will store the credentials used during the RMS installation. If you have selected an existing MMHOME in the previous screens, you will need to enter the password that was used for the wallet in that MMHOME |
| Note                      | Make sure this password is kept as it will be needed for future patches.                                                                                                    |

# Appendix: RMS Application Installer Screens

#### Screen: Full Install or Patch

| Oracle Retail Merchandise Operations Manag        | gement                                |     |  |  |
|---------------------------------------------------|---------------------------------------|-----|--|--|
| ORACLE                                            | ORACLE                                |     |  |  |
| Full Install or Patch                             |                                       |     |  |  |
| This installer can create a new baseline installa | tion or patch an existing installatio | on. |  |  |
| Full: Run the bundled scripts to create a new ba  | aseline installation.                 |     |  |  |
| Patch: Patch an existing installation to bring it | up to the current baseline.           |     |  |  |
| Select your choice                                | () Full                               |     |  |  |
|                                                   | O Patch                               |     |  |  |
|                                                   |                                       |     |  |  |
|                                                   |                                       |     |  |  |
|                                                   |                                       |     |  |  |
|                                                   |                                       |     |  |  |
|                                                   |                                       |     |  |  |
| Cancel (                                          | Sack Next Install                     |     |  |  |

| Field Title          | Full Install or Patch                                                                                                    |
|----------------------|----------------------------------------------------------------------------------------------------|
| Field<br>Description | To install a new instance of RMS 14.0.1 release, select Full. If patching from 14.0.0, please select Patch. Subsequent screens may or may not be displayed based on this choice. |
| Example              | Full                                                                                                    |

G

# Screen: Component Selection

| 🖸 Oracle Retail Merchandise Operations Management       |           |  |
|---------------------------------------------------------|-----------|--|
| ORACLE                                                  |           |  |
| Component Selection                                     |           |  |
| Check the components you wish to install on the local h | nost      |  |
| Install Database Objects                                |           |  |
| Install Batch                                           |           |  |
| Install Application                                     | V         |  |
| 😣 Cancel 🔇 Back                                         | Next Next |  |

| Field Title          | Component Selection                                                                                                    |
|----------------------|----------------------------------------------------------------------------------------------------|
| Field<br>Description | Select the RMS component(s) you would like to install. Multiple components may be selected. You will not be able to install a component if the preinstall check for that component has failed. Subsequent screens may or may not be displayed based on this choice. |

#### Screen: Host Details

| O Oracle Retail Merchandise Operations Management               |                                                |
|-----------------------------------------------------------------|------------------------------------------------|
| ORACLE                                                          |                                                |
| Host Details                                                    |                                                |
| Please enter the hostname that the component(s) will b<br>host. | e installed on. This should match your current |
| Hostname                                                        | apphostname                                    |
|                                                                 |                                                |
|                                                                 |                                                |
|                                                                 |                                                |
|                                                                 |                                                |
| 🚫 Cancel 🔇 Back                                                 | Next Next                                      |
|                                                                 |                                                |

| Field Title          | Hostname                                                          |
|----------------------|-------------------------------------------------------------------|
| Field<br>Description | Provide the hostname where the RMS Application is being installed |
| Example              | apphostname                                                       |

#### Screen: RMS Database Schema Details

| O Oracle Retail Merchandise Operations Management                                     |       |  |
|---------------------------------------------------------------------------------------|-------|--|
| ORACLE                                                                                |       |  |
| RMS Database Schema Details                                                           |       |  |
| Please provide information on a pre-existing database user for this RMS installation. |       |  |
|                                                                                       |       |  |
| RMS schema                                                                            | rms01 |  |
| RMS schema password                                                                   | ••••• |  |
| RMS Oracle SID                                                                        | mydb  |  |
|                                                                                       |       |  |
|                                                                                       |       |  |
|                                                                                       |       |  |
|                                                                                       |       |  |
|                                                                                       |       |  |
|                                                                                       |       |  |
|                                                                                       |       |  |
|                                                                                       |       |  |
|                                                                                       |       |  |
| Cancel S Back Next Install                                                            |       |  |

| Field Title          | RMS schema                                                                                                    |
|----------------------|----------------------------------------------------------------------------------------------------|
| Field<br>Description | Provide the RMS database user here. This is the same username that was used during the RMS Database Schema Installation. |
| Example              | rms01                                                                                                    |

| Field Title          | RMS schema password                                                                                                    |
|----------------------|----------------------------------------------------------------------------------------------------|
| Field<br>Description | Database password for the RMS Schema Owner. This is the same password that was used during the RMS Database Schema Installation. |

| Field Title          | RMS Oracle SID                                                                                                    |
|----------------------|----------------------------------------------------------------------------------------------------|
| Field<br>Description | Oracle system identifier for the database the RMS application will be installed against. This is the same Oracle SID that was used during the RMS Database Schema Installation. |
| Example              | mydb                                                                                                    |

The database settings provided are validated by the installer when you advance to the next screen.

#### Screen: Installation Name

| O Oracle Retail Merchandise Operations Management                                                                      |              |
|----------------------------------------------------------------------------------------------------|--------------|
| ORACLE                                                                                                    |              |
| Installation Name                                                                                                    |              |
| Please enter the Installation Name. The Installation Nar<br>this installation of RMS . This name will be included in t |              |
| Application Installation Name                                                                                          | rms14inst    |
|                                                                                                    |              |
| 😣 Cancel 🔇 Back                                                                                                    | Next Install |

| Field Title       | Application Installation Name                                                                                                    |
|-------------------|----------------------------------------------------------------------------------------------------|
| Field Description | The value used to configure and identify a specific forms installation.<br>The Forms URLs for this installation will contain this value. |
| Example           | rms14inst                                                                                                    |

## Screen: Weblogic Administrative Details

| 🖸 Oracle Retail Merchandise Operations Management                                                                                                    |                         |  |
|----------------------------------------------------------------------------------------------------|-------------------------|--|
| ORACLE                                                                                                    |                         |  |
| Weblogic Administrative Details                                                                                                    |                         |  |
| Enter the administrative user and password for the Weblogic Server to which the application will be deployed.                                                                                      |                         |  |
| Weblogic Admin port                                                                                                    | 7001                    |  |
| Weblogic Admin User                                                                                                    | weblogic                |  |
| Weblogic Admin Password                                                                                                    | •••••                   |  |
| Enable SSL for RMS?                                                                                                    | <ul> <li>Yes</li> </ul> |  |
|                                                                                                    | ○ No                    |  |
| Note: enabling SSL requires that security certificates have been configured and installed for this<br>WebLogic domain. The AdminServer and all managed servers must then be configured to use SSL. |                         |  |
| Scancel Seck Next Install                                                                                                    |                         |  |

| Field Title          | WebLogic Admin Port                       |
|----------------------|-------------------------------------------|
| Field<br>Description | Listen port for the WebLogic Admin server |
| Example              | 7001                                      |

| Field Title          | WebLogic Admin User                                                                                             |
|----------------------|----------------------------------------------------------------------------------------------------|
| Field<br>Description | Username of the admin user for the WebLogic instance to which the Oracle Forms application is already deployed. |
| Example              | weblogic                                                                                                    |

| Field Title          | WebLogic Admin Password                                                                               |
|----------------------|----------------------------------------------------------------------------------------------------|
| Field<br>Description | Password for the WebLogic admin user. You chose this password when you created the WebLogic instance. |

| Field Title          | Enable SSL for RMS?                                                                                                    |
|----------------------|----------------------------------------------------------------------------------------------------|
| Field<br>Description | Choose Yes to install RMS Forms using a Weblogic environment configured to<br>use SSL. In this case, SSL must be configured and the ports must be enabled for<br>the AdminServer and Oracle Forms managed servers. Choose No to install<br>using a Weblogic environment configured without SSL. In this case the non-SSL<br>ports must be enabled for the AdminServer and for the Oracle Forms managed<br>servers. |

## Screen: Webhelp Installation Details

| Oracle Retail Merchandise Operations Management                                                                                                    |                   |  |  |
|----------------------------------------------------------------------------------------------------|-------------------|--|--|
| ORACLE                                                                                                    |                   |  |  |
| Webhelp Installation Details                                                                                                    |                   |  |  |
| RMS webhelp provides enhanced accessibility and usability of product documentation. The installation of webhelp requires a running Weblogic managed server instance. If a managed server has not been configured or is not running, please see the documentation on pre-installation setup requirements. |                   |  |  |
| Enter the Weblogic managed server for RMS webhelp.                                                                                                    |                   |  |  |
| RMS Help Server                                                                                                    | rms_help_instance |  |  |
|                                                                                                    |                   |  |  |
|                                                                                                    |                   |  |  |
|                                                                                                    |                   |  |  |
|                                                                                                    |                   |  |  |
|                                                                                                    |                   |  |  |
|                                                                                                    |                   |  |  |
|                                                                                                    |                   |  |  |
|                                                                                                    |                   |  |  |
| 😣 Cancel 🔇 Back                                                                                                    | Next Next         |  |  |

| Field Title          | RMS Help Server                                                               |
|----------------------|-------------------------------------------------------------------------------|
| Field<br>Description | The WebLogic managed server that was created for the RMS Webhelp application. |
| Example              | rms_help_instance                                                             |

## Screen: WebLogic Configuration

| O Oracle Retail Merchandise Operations Management                                                                                                    |  | - <b>D</b> X |  |
|----------------------------------------------------------------------------------------------------|--|--------------|--|
| ORACLE                                                                                                    |  |              |  |
| Weblogic Configuration                                                                                                    |  |              |  |
| The installer has the ability to automatically configure Weblogic for RMS if you have write permissions to the Weblogic installation. If you do not have permissions to the Weblogic installation the installer will create a directory containing the files you need to configure Weblogic after the installation. |  |              |  |
| The following files will be modified in the Weblogic installation:<br>*formsweb.cfg<br>*Registry.dat                                                                                                    |  |              |  |
| Configure Weblogic 🕑                                                                                                    |  |              |  |
|                                                                                                    |  |              |  |
|                                                                                                    |  |              |  |
|                                                                                                    |  |              |  |
|                                                                                                    |  |              |  |
| 😣 Cancel 🔇 Back 📎 Next 🤝 Install                                                                                                    |  |              |  |

| Field Title          | Configure WebLogic                                                                                                    |
|----------------------|----------------------------------------------------------------------------------------------------|
| Field<br>Description | Make the necessary configurations to the WebLogic server to be able to run<br>RMS forms. If you choose no, the configured WebLogic files will be generated<br>by the installer, but should be applied to WebLogic manually. |

## Screen: RMS Application MMHOME

| Oracle Retail Merchandise Operations Management                                                                                                    |                 |               |  |  |  |
|----------------------------------------------------------------------------------------------------|-----------------|---------------|--|--|--|
| ORACLE                                                                                                    |                 |               |  |  |  |
| RMS Application MMHOME                                                                                                    |                 |               |  |  |  |
| Please enter the directory where RMS Application forms will be installed. Typically the RMS forms<br>installation directory is located outside of the Weblogic installation. Please keep track of this directory, it<br>should remain in place after installation and will be used to apply future patches. You may use the same<br>MMHOME directory chosen for another RMS component |                 |               |  |  |  |
| RMS Application MMHOME                                                                                                    | /path/to/mmhome | Select Folder |  |  |  |
| RMS Application MMHOME /path/to/mmhome Select Folder                                                                                                    |                 |               |  |  |  |
| 😣 Cancel 🔇 Back                                                                                                    | Next Next       |               |  |  |  |

| Field Title          | RMS Application MMHOME                                                                                                    |  |
|----------------------|----------------------------------------------------------------------------------------------------|--|
| Field<br>Description | The location where the RMS Application (toolset, forms and reports) will be<br>installed along with the ORPATCH utility<br>The RMS Forms will be installed in a subdirectory of this directory, named base.                                                            |  |
| Example              | /path/to/mmhome                                                                                                    |  |
| Note                 | If you have selected an existing MMHOME, and it has been configured to run<br>other components than the ones you have selected for this installation, those<br>components will also be installed regardless of what you selected on the<br>Component Selection screen. |  |

#### Screen: Oracle Wallet

| Oracle Retail Merchandise Operations Management                                                                                                    |                         |  |  |
|----------------------------------------------------------------------------------------------------|-------------------------|--|--|
| ORACLE                                                                                                    |                         |  |  |
| Oracle Wallet                                                                                                    |                         |  |  |
| An Oracle Wallet is an encrypted container used to store and retrieve sensitive information, such as user<br>credentials. Wallets are created if they don't already exist and configured to contain passwords used by<br>RMS. Every Wallet is itself protected by a password, and the field for this Wallet password must be filled<br>out to move on to the next screen. |                         |  |  |
| Note: If a wallet already exists for an MMHOME you have selected, this password must match the<br>password for the existing wallet. Make sure this password is kept as it will be needed for future patches                                                                                                    |                         |  |  |
| The password must have a minimum length of eight characters and contain alphabetic characters<br>combined with numbers or special characters.                                                                                                    |                         |  |  |
| Oracle Wallet password                                                                                                    | •••••                   |  |  |
| Please re-enter password                                                                                                    | lease re-enter password |  |  |
|                                                                                                    |                         |  |  |
|                                                                                                    |                         |  |  |
|                                                                                                    |                         |  |  |
| Cancel Cancel Next Install                                                                                                    |                         |  |  |

| Field Title          | Oracle Wallet password                                                                                                    |
|----------------------|----------------------------------------------------------------------------------------------------|
| Field<br>Description | This is the password for the wallet that will store the credentials used during the RMS installation. If you have selected an existing MMHOME in the previous screens, you will need to enter the password that was used for the wallet in that MMHOME |
| Note                 | Make sure this password is kept as it will be needed for future patches.                                                                                                    |

# **Appendix: RMS Analyze Tool**

It may be desirable to see a list of the files that will be updated by a patch, particularly if files in the environment have been customized. The installer has an 'analyze' mode that will evaluate all files in the patch against the environment and report on the files that will be updated based on the patch. See the section "Analyzing the Impact of a Patch" in the chapter "RMS Patching Procedures" for more details.

# Run the RMS Analyze Tool

- **1.** Log onto the server as a user with access to the MMHOME for the installation you want to analyze.
- **2.** Change directories to STAGING\_DIR/rms/installer. STAGING\_DIR is the location where you extracted the 14.0.1 installer.

| Variable  | Description                                                                                                    | Example                                                          |
|-----------|----------------------------------------------------------------------------------------------------|------------------------------------------------------------------|
| JAVA_HOME | Location of a Java 1.7_21 64Bit<br>JDK.                                                                                 | JAVA_HOME=<br>/u00/webadmin/java/jdk1.7.0_21<br>export JAVA_HOME |
| DISPLAY   | Address and port of X server on<br>desktop system of user running<br>install. Optional when running<br>the Analyze tool | DISPLAY= <ip address="">:0.0<br/>export DISPLAY</ip>             |

3. Set and export the following environment variables.

- **4.** If you are going to run the installer in GUI mode using an X server, you need to have the XTEST extension enabled. This setting is not always enabled by default in your X server. See Appendix: Common Installation Errors for more details.
- 5. Run the analyze.sh script to start the analyze tool.

**Note:** Below are the usage details for analyze.sh. The typical usage for GUI mode is no arguments.

./analyze.sh [text | silent]

#### Screen: MMHOME to Analyze

| Oracle Retail Merchandise Operations Management           |                                |               |  |
|-----------------------------------------------------------|--------------------------------|---------------|--|
| ORACLE                                                    |                                |               |  |
| MMHOME to Analyze                                         |                                |               |  |
| Please enter a MMHOME path from a pre-existing installati | ion that you would like to ana | lyze.         |  |
| ммноме                                                    | /path/to/mmhome                | Select Folder |  |
|                                                           |                                |               |  |
| 🚫 Cancel 🚫 Back 🕢 Next 🔷 Install                          |                                |               |  |

| Field Title          | ММНОМЕ                                                                                                    |
|----------------------|----------------------------------------------------------------------------------------------------|
| Field<br>Description | The pre-existing location where RMS (database, batch, and/or application) was installed along with the ORPATCH utility. This location should contain directories with your installed files as well as the "orpatch" directory. |
| Example              | /path/to/mmhome                                                                                                    |
| Note                 | The Orpatch files in this MMHOME may need to be updated in order to be able to run the analysis. The Analyze tool will take care of this automatically.                                                                        |

**6.** After clicking "install", the Analyze tool will generate a report of the files that will be patched if you apply this patch to the selected MMHOME. A high level report can be found in the log file: STAGING\_DIR/rms/installer/logs/rms-analyze.<timestamp>.log.

 The detailed list of patch files can be found in MMHOME/ orpatch/logs/detail\_logs/analyze/details/

# Appendix: URL Reference

This appendix provides URL reference information.

## JDBC URL for a Database

Used by the Java application and by the installer to connect to the database. Thick Client Syntax: jdbc:oracle:oci:@<sid> <sid>: system identifier for the database

Example: jdbc:oracle:oci:@mysid

Thin Client Syntax: jdbc:oracle:thin:@<host>:<port>:<sid><host>: hostname of the database server<port>: database listener port<sid>: system identifier for the database

Example: jdbc:oracle:thin:@myhost:1521:mysid

# **Appendix: Common Installation Errors**

This section provides some common errors encountered during installation of RMS.

## RMS Installer unable to connect to the database

### Symptoms

RMS installer throws error after clicking Next on the installer screen providing database credentials. This happens inspite of the fact that pre-requisite steps for database pre-install check showing status as SUCCESS as below.

\*\*\*\*\*

Observe that install console also shows error message like below:

```
MW_HOME=/u00/webadmin/product/wls_retail
ORACLE_HOME=/u00/webadmin/product/wls_retail/as_1
ORACLE_INSTANCE=/u00/webadmin/product/wls_retail/user_projects/domains/Classi
cDomain
FORMSAPP_HOME=/u00/webadmin/product/wls_retail/user_projects/domains/Clas
sicDomain/config/fmwconfig/servers/WLS_FORMS/applications/formsapp_11.1.2
WLS_INSTANCE=WLS_FORMS
ORACLE_SID=dvols64
JAVA_HOME=/u00/webadmin/product/jdk_java
Application environment check successful
```

```
./install.sh[77]: .[162]: call_child_preinstall_scripts[94]:
source_preinstall_profile[57]: .[19]: export:
2.0.4.v201112161009.jar:/u00/webadmin/product/wls_retail/modules/com.orac
le.jpa2support_1.0.0.0_2-
1.jar:/u00/webadmin/product/wls_retail/modules/eclipselink.jar:/u00/webad
min/product/wls_retail/patch_wls1036/profiles/default/sys_manifest_classp
ath/weblogic_patch.jar:/u00/webadmin/product/jdk_java/lib/tools.jar:...
```

### Solution

Backup <Middleware\_home>/wlserver\_10.3/common/bin/commEnv.sh and update the file removing new line entry at below 3 entries as single entry.

### Example:

From:

```
PRE_CLASSPATH="${MODULES_DIR}/javax.persistence_
2.0.4.v201112161009.jar:${MODULES_DIR}/com.oracle.jpa2support_1.0.0.0_
2-1.jar:${MODULES_DIR}/eclipselink.jar"
```

```
To:

PRE_CLASSPATH="${MODULES_DIR}/javax.persistence_2.0.4.v201112161009.jar:$

{MODULES_DIR}/com.oracle.jpa2support_1.0.0.0_2-

1.jar:${MODULES_DIR}/eclipselink.jar"

Restart installer after making the above change.
```

## **Database Installer Hangs on Startup**

#### Symptom

When the database schema installer is run, the following is written to the console and the installer hangs indefinitely:

Running pre-install checks Running thsping to get listener port

#### Solution

The installer startup script is waiting for control to return from the **tnsping** command, but tnsping is hanging. Type Control+C to cancel the installer, and investigate and solve the problem that is causing the **tnsping** <**sid**> command to hang. This can be caused by duplicate database listeners running.

## Warning: Could Not Find X Input Context

#### Symptom

The following text appears in the console window during execution of the installer in GUI mode:

Couldn't find X Input Context

#### Solution

This message is harmless and can be ignored.

## **Unresponsive Country and Currency Drop-Downs**

#### Symptom

In GUI mode, when you click on the drop-down list selection for the primary country or currency, the list does not appear, and this message appears in the console window: XTEST extension not installed on this X server: Error 0

#### Solution

To run the RMS installer in GUI mode you must have the XTEST extension enabled in your X server.

To Enabling XTEST in Exceed, do the following.

- 1. Open Xconfig to edit Exceed configuration.
- **2.** Go to the X Server Protocol settings.
- **3.** Click on the Extensions tab.
- 4. Make sure that the XTEST extension is selected, as shown.

| Protocol Extensions<br>Enable Extensions:                                                                                       |           |
|----------------------------------------------------------------------------------------------------|-----------|
| MIT-SHM<br>Multi-Buffering<br>RECORD<br>RENDER<br>✓SECURITY                                                                     | Configure |
| SHAPE<br>SYNC<br>TOG-CUP                                                                                                    | =         |
| <ul> <li>✓XInputExtension</li> <li>✓XpExtension</li> <li>✓XTestExtension1</li> <li>✓XTEST(X11R6)</li> <li>SunOverlay</li> </ul> | -         |

**5.** Restart the X Server and re-run the RMS installer.

## **Could Not Execl Robot Child Process: Permission Denied**

#### Symptom

When opening a drop-down list in GUI mode of the RMS installer, the installer freezes up and displays the following message in the console:

Couldn't execl robot child process: Permission denied

#### Solution

As the owner of the database ORACLE\_HOME (i.e. **oracle**), grant execute permissions to the awt\_robot\* files under \$ORACLE\_HOME/jdk/jre/lib. The database schema installer uses \$ORACLE\_HOME/jdk for its JAVA\_HOME.

Example (using SUN Solaris):

chmod a+x \$ORACLE\_HOME/jdk/jre/lib/sparc/awt\_robot chmod a+x \$ORACLE\_HOME/jdk/jre/lib/sparcv9/awt\_robot

## ConcurrentModificationException in Installer GUI

#### Symptom

#### Solution

You can ignore this error. It is related to third-party Java Swing code for rendering of the installer GUI and does not affect the retail product installation.

# FRM-30064: Unable to Parse Statement Select While Compiling fm\_ituda.fmb

#### Symptom

When running the application installer you get the following error:

```
FRM-30064: Unable to parse statement select vu.uda_desc, vu.uda_id from v_uda vu
where get_primary_lang = get_user_lang and vu.display_type = 'LV' union all
select nvl(t.translated_value, vu.uda_desc), vu.uda_id from tl_shadow t, v_uda
vu where get_primary_lang != get_user_lang and upper(vu.uda_desc) = t.key(+) and
get_user_lang = t.lang(+) and vu.display_type = 'LV' order by 1.
ORA-28112: failed to execute policy function
Record Group RG_UDA_LOV
Form: FM_ITUDALST
```

FRM-30085: Unable to adjust form for output.

Form not created

#### Solution

Disable the database filter policies by running drop\_filter\_policy.sql, run the application installer again and then run add\_filter\_policy.sql. Both files can be located with the database installer.

# ORA-04031 (Unable to Allocate Memory) Error During Database Schema Installation

#### Symptom

When running the database schema installer you get the following error one or more times:

```
[ora:sqlplus] alter package
[ora:sqlplus] *
[ora:sqlplus] ERROR at line 1:
[ora:sqlplus] ORA-04031: unable to allocate 92120 bytes of shared memory ("shared
[ora:sqlplus] pool","unknown object","PL/SQL MPCODE","BAMIMA: Bam Buffer")
```

#### Solution

There was not enough available memory in the shared pool on the database at the time of compilation. There are several choices to get past this error:

- Log into the database and attempt to recompile invalid objects in the database schema. Subsequent attempts to compile the same object(s) can be successful.
- Have a DBA increase the shared pool size on the database and re-run the installer from scratch on a new schema user.

## X Error of Failed Request: BadWindow (Invalid Window Parameter)

#### Symptom

When compiling forms during the application installation you receive this error one or more times:

```
X Error of failed request: BadWindow (invalid Window parameter)
Major opcode of failed request: 18 (X_ChangeProperty)
Resource id in failed request: 0x1800002
Serial number of failed request: 432
Current serial number in output stream: 437
```

#### Solution

This error occurs when there are too many requests made to the X server. If this error occurs manually recompile the form.

For example,

```
frmpcmp.sh userid=$UP module_type=form module=FORM_OR_MENU
```

## **RIB Errors**

At random times, the RIB will get certain errors such as GETNXT(?,?,?,?,?,?) and/or ORA-21700 object does not exist or is marked for delete. This is very confusing because you may research and find that the object exists and is valid.

You must re-initialize the reference to reference an existing object as follows.

- **1.** Bring down the RIB in question.
- 2. Run /RIB\_INSTALL\_DIR>/InstallAndCompileAllRibOracleObjects.sql.
- **3.** Run another object validate script (ex: inv\_obj\_comp.sql) to make sure objects are valid. (Some may have deal locked in the end of the previous step.)
- 4. Bring up the RIB in question.

## **Error Connecting to Database URL**

#### Symptom

After entering database credentials in the installer screens and hitting next, a message pops up with an error like this:

Error connecting to database URL <url> as user <user> details...

The message prevents you from moving on to the next screen to continue the installation.

#### Solution

This error occurs when the installer fails to validate the user credentials you have entered on the screen. Make sure that you have entered the credentials properly. If you receive a message similar to this:

Error connecting to database URL <url> as user <user> java.lang.Exception: UnsatisfiedLinkError encountered when using the Oracle driver.

Please check that the library path is set up properly or switch to the JDBC thin client.

It may mean that the installer is using the incorrect library path variables for the platform you are installing on. Open the file

<STAGING\_DIR>/rms/installer/common/preinstall.sh and make sure the variable use32bit is set to True if you are on a 32 bit platform, and False if you are on a 64 bit platform.

## Multi-Threaded OCI Client Dumps Core after Reconnecting To Database

### Symptom

If a multi-threaded Oracle client process that uses OCI to connect to a remote database loses connectivity with the database, it tries to reconnect and the client program continues to run. The program then dumps the core with the following stack trace, when Automatic Diagnostic Repository (ADR) is enabled.

skgfqio sdbgrfbibf\_io\_block\_file dbgrfrbf\_read\_block\_file dbgrmflrp\_read\_page dbgrmblgmp\_get\_many\_pages dbgrmmdrrmd\_read\_relation\_meta\_data dbgrmmdora\_open\_record\_access\_full

dbgriporc\_openrel\_wcreate dbgrip\_open\_relation\_access dbgrip\_start\_iterator dbgrip\_relation\_iterator dbgruprac\_read\_adrctl...

#### Solution

Oracle Retail recommended you disable ADR (diag\_adr\_enabled=OFF, a sqlnet.ora parameter) while using multi-threaded OCI/OCCI application. diag\_adr\_enabled was introduced in Oracle 11g as a new method of tracing ADR. This will dump additional trace details.

Disabling 'diag\_adr\_enabled' does not disturb any functionality. Therefore, it can safely be unset by doing diag\_adr\_enabled=off in sqlnet.ora. However, if you still want tracing, you can have following parameters/variables set in sqlnet.ora:

trace\_level\_server=16 -- for server side NET tracing trace\_level\_client=16 -- for client side NET tracing

For how to set traditional tracing, see the My Oracle Support document, "SQL\*Net, Net8, Oracle Net Services - Tracing and Logging at a Glance" (ID 219968.1).

## Forms Installer Fails on HP-UX

#### Symptom

Errors occur during Forms installer screens when run on HP-UX. When you click Next on the installer screen "Data Source Details" you get an error message on the screen saying ""no ocijdbc11 in java.library.path" that prevents you from moving to the next screen.

#### Solution

This error message can be ignored. Verify that the data source details you entered are correct, and uncheck the box labeled **Test Data Source?** The installer screens will not attempt to validate the data source when you click **Next**. The installer will attempt to validate once again when installation starts, and the installer will fail if the credentials are incorrect.

# FRM -93552: cannot connect to runtime process. Error when using RMS in an SSO environment

#### Symptom

When launching multiple applications in a SSO environmnent RMS forms can fail with:

FRM-93552: cannot connect to runtime process.

### Solution

You need to change the default JSESSIONID cookie name for the forms process. There are two articles from Oracle Support that document this process:

- How to Change the Default JSESSIONID Cookie Name for Forms (Doc ID 1578506.1)
- How To Redeploy the Forms Application after Modification of Forms J2EE Application Deployment Descriptors (Doc ID 1063045.1)

# Appendix: Single Sign-On for WebLogic

Single Sign-On (SSO) is a term for the ability to sign onto multiple Web applications via a single user ID/Password. There are many implementations of SSO. Oracle provides an implementation with Oracle Access Manager.

Most, if not all, SSO technologies use a session cookie to hold encrypted data passed to each application. The SSO infrastructure has the responsibility to validate these cookies and, possibly, update this information. The user is directed to log on only if the cookie is not present or has become invalid. These session cookies are restricted to a single browser session and are never written to a file.

Another facet of SSO is how these technologies redirect a user's Web browser to various servlets. The SSO implementation determines when and where these redirects occur and what the final screen shown to the user is.

Most SSO implementations are performed in an application's infrastructure and not in the application logic itself. Applications that leverage infrastructure managed authentication (such as deployment specifying Basic or Form authentication) typically have little or no code changes when adapted to work in an SSO environment.

## What Do I Need for Single Sign-On?

A Single Sign-On system involves the integration of several components, including Oracle Identity Management and Oracle Access Management. This includes the following components:

- An Oracle Internet Directory (OID) LDAP server, used to store user, role, security, and other information. OID uses an Oracle database as the back-end storage of this information.
- An Oracle Access Manager (OAM) 11g Release 1 server and administrative console for implementing and configuring policies for single sign-on.
- A Policy Enforcement Agent such as Oracle Access Manager 11g Agent (WebGate), used to authenticate the user and create the Single Sign-On cookies.
- Oracle Directory Services Manager (ODSM) application in OIM11g, used to administer users and group information. This information may also be loaded or modified via standard LDAP Data Interchange Format (LDIF) scripts.
- Additional administrative scripts for configuring the OAM system and registering HTTP servers.

Additional WebLogic managed servers will be needed to deploy the business applications leveraging the Single Sign-On technology.

## Can Oracle Access Manager Work with Other SSO Implementations?

Yes, Oracle Access Manager has the ability to interoperate with many other SSO implementations, but some restrictions exist.

## **Oracle Single Sign-on Terms and Definitions**

The following terms apply to single sign-on.

### Authentication

Authentication is the process of establishing a user's identity. There are many types of authentication. The most common authentication process involves a user ID and password.

#### **Dynamically Protected URLs**

A Dynamically Protected URL is a URL whose implementing application is aware of the Oracle Access Manager environment. The application may allow a user limited access when the user has not been authenticated. Applications that implement dynamic protection typically display a Login link to provide user authentication and gain greater access to the application's resources.

#### Oracle Identity Management (OIM) and Oracle Access Manager (OAM) for 11g

Oracle Identity Management (OIM) 11g includes Oracle Internet Directory and ODSM. Oracle Access Manager (OAM) 11g should be used for SSO using WebGate. Oracle Forms 11g contains Oracle HTTP server and other Retail Applications will use Oracle WebTier11g for HTTP Server.

#### MOD\_WEBLOGIC

mod\_WebLogic operates as a module within the HTTP server that allows requests to be proxied from the OracleHTTP server to the Oracle WebLogic server.

#### Oracle Access Manager 11g Agent (WebGate)

Oracle WebGates are policy enforcement agents which reside with relying parties and delegate authentication and authorization tasks to OAM servers.

### **Oracle Internet Directory**

Oracle Internet Directory (OID) is an LDAP-compliant directory service. It contains user ids, passwords, group membership, privileges, and other attributes for users who are authenticated using Oracle Access Manager.

#### **Partner Application**

A partner application is an application that delegates authentication to the Oracle Identity Management Infrastructure. One such partner application is the Oracle HTTP Server (OHS) supplied with Oracle Forms Server or WebTier11g Server if using other Retail Applications other than Oracle Forms Applications.

All partner applications must be registered with Oracle Access Manager (OAM) 11g. An output product of this registration is a configuration file the partner application uses to verify a user has been previously authenticated.

#### Statically Protected URLs

A URL is considered to be Statically Protected when an Oracle HTTP server is configured to limit access to this URL to only SSO authenticated users. Any unauthenticated attempt to access a Statically Protected URL results in the display of a login page or an error page to the user.

Servlets, static HTML pages, and JSP pages may be statically protected.

## What Single Sign-On is not

Single Sign-On is NOT a user ID/password mapping technology.

However, some applications can store and retrieve user IDs and passwords for non-SSO applications within an OID LDAP server. An example of this is the Oracle Forms Web Application framework, which maps Single Sign-On user IDs to a database logins on a per-application basis.

## How Oracle Single Sign-On Works

Oracle Access Manager involves several different components. These are:

- The Oracle Access Manager (OAM) server, which is responsible for the back-end authentication of the user.
- The Oracle Internet Directory LDAP server, which stores user IDs, passwords, and group (role) membership.
- The Oracle Access Manager Agent associated with the Web application, which verifies and controls browser redirection to the Oracle Access Manager server.
- If the Web application implements dynamic protection, then the Web application itself is involved with the OAM system.

### About SSO Login Processing with OAM Agents

- **1.** The user requests a resource.
- 2. Webgate forwards the request to OAM for policy evaluation
- **3.** OAM:
  - **a.** Checks for the existence of an SSO cookie.
  - **b.** Checks policies to determine if the resource is protected and if so, how?
- 4. OAM Server logs and returns the decision
- **5.** Webgate responds as follows:
  - Unprotected Resource: Resource is served to the user
    - Protected Resource: Resource is redirected to the credential collector. The login form is served based on the authentication policy. Authentication processing begins
- **6.** User sends credentials
- **7.** OAM verifies credentials
- **8.** OAM starts the session and creates the following host-based cookies:
  - One per partner: OAMAuthnCookie set by 11g WebGates using authentication token received from the OAM Server after successful authentication.
     Note: A valid cookie is required for a session.
  - One for OAM Server: OAM\_ID
- 9. OAM logs Success of Failure.
- **10.** Credential collector redirects to WebGate and authorization processing begins.
- **11.** WebGate prompts OAM to look up policies, compare them to the user's identity, and determine the user's level of authorization.
- 12. OAM logs policy decision and checks the session cookie.
- 13. OAM Server evaluates authorization policies and cache the result.
- 14. OAM Server logs and returns decisions

- **15.** WebGate responds as follows:
  - If the authorization policy allows access, the desired content or applications are served to the user.
  - If the authorization policy denies access, the user is redirected to another URL determined by the administrator.

### SSO Login Processing with OAM Agents

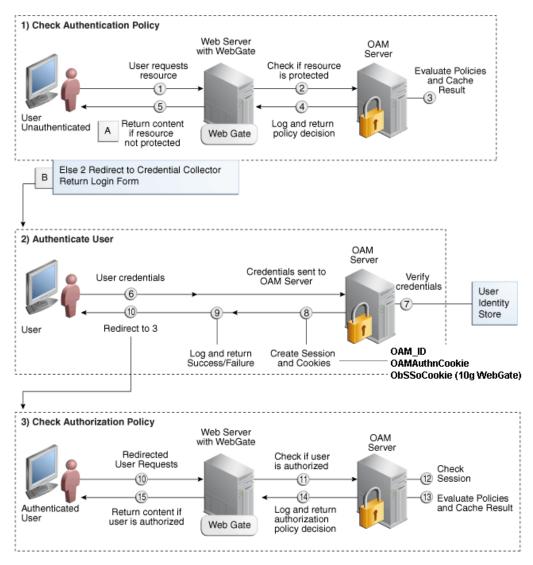

## **Installation Overview**

Installing an Oracle Retail supported Single Sign-On installation using OAM11g requires installation of the following:

- Oracle Internet Directory (OID) LDAP server and the Oracle Directory Services Manager. They are typically installed using the Installer of Oracle Identity Management 11gR1 (11.1.1.6). The ODSM application can be used for user and realm management within OID.
- 2. Oracle Access Manager 11gR1 (11.1.1.5) has to be installed and configured.
  - **3.** Additional midtier instances (such as Oracle Forms 11g) for Oracle Retail applications based on Oracle Forms technologies (such as RMS). These instances must be registered with the OAM installed in step 2.
  - **4.** Additional application servers to deploy other Oracle Retail applications and performing application specific initialization and deployment activities must be registered with OAM installed in step 2.

#### Infrastructure Installation and Configuration

The Infrastructure installation for Oracle Access Manager (OAM) is dependent on the environment and requirements for its use. Deploying Oracle Access Manager (OAM) to be used in a test environment does not have the same availability requirements as for a production environment. Similarly, the Oracle Internet Directory (OID) LDAP server can be deployed in a variety of different configurations. See the *Oracle Identity Management Installation Guide11g*.

### **OID User Data**

Oracle Internet Directory is an LDAP v3 compliant directory server. It provides standards-based user definitions out of the box.

Customers with existing corporate LDAP implementations may need to synchronize user information between their existing LDAP directory servers and OID. OID supports standard LDIF file formats and provides a JNDI compliant set of Java classes as well. Moreover, OID provides additional synchronization and replication facilities to integrate with other corporate LDAP implementations.

Each user ID stored in OID has a specific record containing user specific information. For role-based access, groups of users can be defined and managed within OID. Applications can thus grant access based on group (role) membership saving administration time and providing a more secure implementation.

## **User Management**

User Management consists of displaying, creating, updating or removing user information. There are many methods of managing an LDAP directory including LDIF scripts or Oracle Directory Services Manager (ODSM) available for OID11g.

### ODSM

Oracle Directory Services Manager (ODSM) is a Web-based application used in OID11g is designed for both administrators and users which enables you to configure the structure of the directory, define objects in the directory, add and configure users, groups, and other entries. ODSM is the interface you use to manage entries, schema, security, adapters, extensions, and other directory features.

### **LDIF Scripts**

Script based user management can be used to synchronize data between multiple LDAP servers. The standard format for these scripts is the LDAP Data Interchange Format (LDIF). OID supports LDIF script for importing and exporting user information. LDIF scripts may also be used for bulk user load operations.

### **User Data Synchronization**

The user store for Oracle Access Manager resides within the Oracle Internet Directory (OID) LDAP server. Oracle Retail applications may require additional information attached to a user name for application-specific purposes and may be stored in an application-specific database. Currently, there are no Oracle Retail tools for synchronizing changes in OID stored information with application-specific user stores. Implementers should plan appropriate time and resources for this process. Oracle Retail strongly suggests that you configure any Oracle Retail application using an LDAP for its user store to point to the same OID server used with Oracle Access Manager.

# L

## Appendix: Single Sign-On Resource Access Descriptors

Oracle Forms applications such as RMS use database connections for authentication and authorization purposes. Oracle Single Sign-On, however, uses the Oracle Internet Directory (OID) user ID and password for this purpose. The Forms framework maps OID user IDs to database connections via information stored in Resource Access Descriptors (RADs). A user will have one RAD for each application accessed. RADs may be created by an administrator or by an LDIF script. Depending on the Oracle Internet Directory and/or the formsweb.cfg configuration, RADs may also be created by the user.

A user is prompted for the database connection information whenever formsweb.cfg file specifies ssoMode = true and createDynamicResources = true for an application and no valid RAD exists. RADs may become invalid when passwords have expired or have been changed.

RADs may be created by administrators or users via the Delegated Administration Services application.

**Note:** Users can create new RADs only if one or more RADs already exist.

RADs may be created and via LDIF scripts as well. See My Oracle Support document 244526.1.

Μ

# **Appendix: AIX Shared Library Bug Fix**

The env\_rdbms.mk file for Oracle 11g has Bug #2143531. This bug was not fixed because there is a workaround. For the workaround, the following changes in **bold/italic** need to be made to the \$ORACLE\_HOME/rdbms/lib/env\_rdbms.mk file. Notice that changes are made in both the BUILD\_WITH\_CONTEXT and BUILD\_WITH\_NO\_CONTEXT functions.

\_\_\_\_\_

```
BUILDLIB WITH CONTEXT=generate_export_list() \
\{ \setminus
/bin/nm -X32_64 -B -h -g "$$1" | grep -v 'U ' | awk '{print $$3}' | \
egrep -v '^\. | TOC' | sort | uniq ; \
}; \
generate_import_list() { \
LIB NAME=$$1; \
IMP_FILE=$$2; \
cat ${ORACLE_HOME}/rdbms/lib/xa.imp | head -1 | awk '{print $$0, "." }' >
$${IMP_FILE}; \
/bin/nm -X32_64 -C -B -h -g $${LIB_NAME} | grep 'U ' | grep -v "::" | grep -v "("
| grep -v "\.cc" | awk '{print $$3}' | sed -e "s/\.//g
" | grep -v "^_" >> $${IMP_FILE}; \
}; \
/
generate_import_list "$(OBJS)" $(SHARED_LIBNAME).imp; \
generate_export_list $(OBJS) > $(SHARED_LIBNAME).exp; \
$(LD) -bnoentry -bM:SRE -bE:$(SHARED LIBNAME).exp -bI:$(SHARED LIBNAME).imp \
-o $(SHARED_LIBNAME) $(OBJS) -L$(ORACLE_HOME)/lib -lc_r -lm $(LLIBCLNTSH)
$(MATHLIB)
_____
BUILDLIB_NO_CONTEXT=generate_export_list() \
/bin/nm -X32_64 -B -h -g "$$1" | grep -v ' U ' | awk '{print $$3}' | \
egrep -v '^\.|^TOC' | sort | uniq ; \
}; \
generate_import_list() { \
LIB_NAME=$$1; \setminus
IMP_FILE=$$2; \setminus
cat ${ORACLE_HOME}/rdbms/lib/xa.imp | head -1 | awk '{print $$0, "." }' >
$${IMP_FILE}; \
/bin/nm -X32_64 -C -B -h -g $${LIB_NAME} | grep ' U ' | grep -v "::" | grep -v "("
| grep -v "\.cc" | awk '{print $$3}' | sed -e "s/\.//g
  grep -v "^_" >> $${IMP_FILE}; \
}; \
generate_import_list "$(OBJS)" $(SHARED_LIBNAME).imp; \
generate_export_list $(OBJS) > $(SHARED_LIBNAME).exp; \
$(LD) -bnoentry -bM:SRE -bE:$(SHARED LIBNAME).exp -bI:$(SHARED LIBNAME).imp \
-o $(SHARED_LIBNAME) $(OBJS) -L$(ORACLE_HOME)/lib -lc_r -lm $(LLIBCLNTSH)
$(MATHLIB)
```

# **Appendix: Inserting New Languages**

As the RMS database installation does not support inserting new languages that have not already been installed, this section documents how to manually insert new languages as either primary or secondary languages. In this section <lang> represents the two or three-letter code for the language you wish to insert. This is the list of supported codes and the languages they represent:

- de German
- es Spanish
- el Greek
- fr French
- hu Hungarian
- hr Croatian
- it Italian
- ja Japanese
- ko Korean
- nl Dutch
- pl Polish
- ptb Brazilian Portuguese
- ru Russian
- sv Swedish
- tr Turkish
- zhs Simplified Chinese
- zht Traditional Chinese

## **Insert Primary Language Data**

To change the primary language data, complete the following steps.

**Note:** These scripts are only for customers who wish to have a primary language of one of the non-English supported languages. Once you run one of these primary scripts, you will not be able to revert back to English as your primary language. The scripts are AL32UTF8 encoded. We recommend installing them into a database that has been set to AL32UTF8.

- Change directories to STAGING\_DIR/rms/installer/mom14/Cross\_Pillar/languages
- **2.** Set the sqlplus session so that the encoding component of the NLS\_LANG is AL32UTF8. For example AMERICAN\_AMERICA.AL32UTF8.
- **3.** Log into sqlplus with the RMS schema and run the following command:

SQL> @rms\_primary\_<lang>.sql

**4.** Check the log file rms\_primary\_<lang>. log for any errors.

**Note:** Only one language can be set as the primary language for the system.

## Appendix: Setting Up Password Stores with wallets/credential stores

As part of an application installation, administrators must set up password stores for user accounts using wallets/credential stores. Some password stores must be installed on the application database side. While the installer handles much of this process, the administrators must perform some additional steps.

Password stores for the application and application server user accounts must also be installed; however, the installer takes care of this entire process.

ORACLE Retail Merchandising applications now have 3 different types of password stores. They are database wallets, java wallets, and database credential stores. Background and how to administer them below are explained in this appendix

## **About Database Password Stores and Oracle Wallet**

Oracle databases have allowed other users on the server to see passwords in case database connect strings (username/password@db) were passed to programs. In the past, users could navigate to ps -ef|grep <username> to see the password if the password was supplied in the command line when calling a program.

To make passwords more secure, Oracle Retail has implemented the Oracle Software Security Assurance (OSSA) program. Sensitive information such as user credentials now must be encrypted and stored in a secure location. This location is called password stores or wallets. These password stores are secure software containers that store the encrypted user credentials.

Users can retrieve the credentials using aliases that were set up when encrypting and storing the user credentials in the password store. For example, if username/password@db is entered in the command line argument and the alias is called db\_username, the argument to a program is as follows:

sqlplus /@db\_username

This would connect to the database as it did previously, but it would hide the password from any system user.

After this is configured, as in the example above, the application installation and the other relevant scripts are no longer needed to use embedded usernames and passwords. This reduces any security risks that may exist because usernames and passwords are no longer exposed.

When the installation starts, all the necessary user credentials are retrieved from the Oracle Wallet based on the alias name associated with the user credentials.

There are three different types of password stores. One type explain in the next section is for database connect strings used in program arguments (such as sqlplus /@db\_username). The others are for Java application installation and application use.

## Setting Up Password Stores for Database User Accounts

After the database is installed and the default database user accounts are set up, administrators must set up a password store using the Oracle wallet. This involves assigning an alias for the username and associated password for each database user account. The alias is used later during the application installation. This password store must be created on the system where the application server and database client are installed.

This section describes the steps you must take to set up a wallet and the aliases for the database user accounts. For more information on configuring authentication and password stores, see the *Oracle Database Security Guide*.

**Note:** In this section, <wallet\_location> is a placeholder text for illustration purposes. Before running the command, ensure that you specify the path to the location where you want to create and store the wallet.

To set up a password store for the database user accounts, perform the following steps:

**1.** Create a wallet using the following command:

mkstore -wrl <wallet\_location> -create

After you run the command, a prompt appears. Enter a password for the Oracle Wallet in the prompt.

**Note:** The mkstore utility is included in the Oracle Database Client installation.

The wallet is created with the auto-login feature enabled. This feature enables the database client to access the wallet contents without using the password. For more information, refer to the *Oracle Database Advanced Security Administrator's Guide*.

**2.** Create the database connection credentials in the wallet using the following command:

mkstore -wrl <wallet\_location> -createCredential <alias-name> <database-username>

After you run the command, a prompt appears. Enter the password associated with the database user account in the prompt.

- **3.** Repeat Step 2 for all the database user accounts.
- 4. Update the sqlnet.ora file to include the following statements:

**5.** Update the tnsnames.ora file to include the following entry for each alias name to be set up.

```
<alias-name> =
  (DESCRIPTION =
   (ADDRESS_LIST =
        (ADDRESS = (PROTOCOL = TCP) (HOST = <host>) (PORT = <port>))
   )
   (CONNECT_DATA =
        (SERVICE_NAME = <service>)
   )
  )
)
```

In the previous example, <alias-name>, <host>, <port>, and <service> are placeholder text for illustration purposes. Ensure that you replace these with the relevant values.

### Setting up Wallets for Database User Accounts

The following examples show how to set up wallets for database user accounts for the following applications:

For RMS, RWMS, RPM Batch using sqlplus or sqlldr, RETL, RMS, RWMS, and ARI

#### For RMS, RWMS, RPM Batch using sqlplus or sqlldr, RETL, RMS, RWMS, and ARI

To set up wallets for database user accounts, do the following.

1. Create a new directory called wallet under your folder structure.

```
cd /projects/rms14/dev/
mkdir .wallet
```

**Note:** The default permissions of the wallet allow only the owner to use it, ensuring the connection information is protected. If you want other users to be able to use the connection, you must adjust permissions appropriately to ensure only authorized users have access to the wallet.

2. Create a sqlnet.ora in the wallet directory with the following content.
WALLET\_LOCATION = (SOURCE = (METHOD = FILE) (METHOD\_DATA =
(DIRECTORY = /projects/rms14/dev/.wallet)))
SQLNET.WALLET\_OVERRIDE=TRUE
SSL\_CLIENT\_AUTHENTICATION=FALSE

**Note**: WALLET\_LOCATION must be on line 1 in the file.

3. Setup a tnsnames.ora in the wallet directory. This tnsnames.ora includes the standard tnsnames.ora file. Then, add two custom tns\_alias entries that are only for use with the wallet. For example, sqlplus /@dvols29\_rms0luser. ifile = /u00/oracle/product/11.2.0.1/network/admin/tnsnames.ora

```
dvols29_rms0luser =
  (DESCRIPTION = (ADDRESS_LIST = (ADDRESS = (PROTOCOL = tcp)
  (host = mspxxxxx.us.oracle.com) (Port = 1521)))
  (CONNECT_DATA = (SID = dvols29) (GLOBAL_NAME = dvols29)))

dvols29_rms0luser.world =
  (DESCRIPTION = (ADDRESS_LIST = (ADDRESS = (PROTOCOL = tcp)
  (host = mspxxxxx.us.oracle.com) (Port = 1521)))
  (CONNECT_DATA = (SID = dvols29) (GLOBAL_NAME = dvols29)))
```

**Note**: It is important to not just copy the tnsnames.ora file because it can quickly become out of date. The ifile clause (shown above) is key.

- **4.** Create the wallet files. These are empty initially.
  - a. Ensure you are in the intended location. \$ pwd /projects/rms14/dev/.wallet
    - /projects/rms14/dev/.wallet
  - **b.** Create the wallet files.

\$ mkstore -wrl . -create

- **c.** Enter the wallet password you want to use. It is recommended that you use the same password as the UNIX user you are creating the wallet on.
- **d.** Enter the password again.

Two wallet files are created from the above command:

- ewallet.p12
- cwallet.sso
- **5.** Create the wallet entry that associates the user name and password to the custom ths alias that was setup in the wallet's thsnames.ora file.

```
mkstore -wrl . -createCredential <tns_alias> <username> <password>
```

**Example:** mkstore -wrl . -createCredential dvols29\_rms01user rms01user passwd

**6.** Test the connectivity. The ORACLE\_HOME used with the wallet must be the same version or higher than what the wallet was created with.

\$ export TNS\_ADMIN=/projects/rms14/dev/.wallet /\* This is very import to use wallet to point at the alternate tnsnames.ora created in this example \*/

\$ sqlplus /@dvols29\_rms01user

SQL\*Plus: Release 11

Connected to: Oracle Database 11g

SQL> show user USER is "rms0luser"

Running batch programs or shell scripts would be similar:

```
Ex: dtesys /@dvols29_rms01user
script.sh /@dvols29_rms01user
```

Set the UP unix variable to help with some compiles :

export UP=/@dvols29\_rms0luser for use in RMS batch compiles, and RMS, RWMS, and ARI forms compiles.

As shown in the example above, users can ensure that passwords remain invisible.

#### Additional Database Wallet Commands

The following is a list of additional database wallet commands.

- Delete a credential on wallet
   mkstore -wrl . -deleteCredential dvols29\_rms01user
- Change the password for a credential on wallet mkstore -wrl . -modifyCredential dvols29\_rms01user rms01user passwd
- List the wallet credential entries

```
mkstore -wrl . -list
```

This command returns values such as the following.

```
oracle.security.client.connect_string1
oracle.security.client.user1
oracle.security.client.password1
```

View the details of a wallet entry
mkstore -wrl . -viewEntry oracle.security.client.connect\_string1
Returns the value of the entry:
dvols29\_rms0luser
mkstore -wrl . -viewEntry oracle.security.client.user1
Returns the value of the entry:
rms0luser
mkstore -wrl . -viewEntry oracle.security.client.password1
Returns the value of the entry:
Passwd

## Setting up RETL Wallets

RETL creates a wallet under \$RFX\_HOME/etc/security, with the following files:

- cwallet.sso
- jazn-data.xml
- jps-config.xml
- README.txt

To set up RETL wallets, perform the following steps:

- 1. Set the following environment variables:
  - ORACLE\_SID=<retaildb>
  - RFX\_HOME=/u00/rfx/rfx-13
  - RFX\_TMP=/u00/rfx/rfx-13/tmp
  - JAVA\_HOME=/usr/jdk1.6.0\_12.64bit
  - LD\_LIBRARY\_PATH=\$ORACLE\_HOME
  - PATH=\$RFX\_HOME/bin:\$JAVA\_HOME/bin:\$PATH
- **2.** Change directory to \$RFX\_HOME/bin.
- 3. Run setup-security-credential.sh.
  - Enter 1 to add a new database credential.
  - Enter the dbuseralias. For example, retl\_java\_rms01user.
  - Enter the database user name. For example, rms01user.
  - Enter the database password.
  - Re-enter the database password.
  - Enter D to exit the setup script.
- **4.** Update your RETL environment variable script to reflect the names of both the Oracle Networking wallet and the Java wallet.

For example, to configure RETLforRPAS, modify the following entries in \$MMHOME/RETLforRPAS/rfx/etc/rmse\_rpas\_config.env.

- The RETL\_WALLET\_ALIAS should point to the Java wallet entry:
   export RETL\_WALLET\_ALIAS="retl\_java\_rms0luser"
- The ORACLE\_WALLET\_ALIAS should point to the Oracle network wallet entry:
  - export ORACLE\_WALLET\_ALIAS="dvols29\_rms01user"
- The SQLPLUS\_LOGON should use the ORACLE\_WALLET\_ALIAS:
  - export SQLPLUS\_LOGON="/@\${ORACLE\_WALLET\_ALIAS}"

- 5. To change a password later, run setup-security-credential.sh.
  - Enter 2 to update a database credential.
  - Select the credential to update.
  - Enter the database user to update or change.
  - Enter the password of the database user.
  - Re-enter the password.

### For Java Applications (SIM, ReIM, RPM, RIB, RSL, AIP, Alloc batch, RETL)

For Java applications, consider the following:

- For database user accounts, ensure that you set up the same alias names between the password stores (database wallet and Java wallet). You can provide the alias name during the installer process.
- Document all aliases that you have set up. During the application installation, you
  must enter the alias names for the application installer to connect to the database and
  application server.
- Passwords are not used to update entries in Java wallets. Entries in Java wallets are stored in partitions, or application-level keys. In each retail application that has been installed, the wallet is located in <WEBLOGIC\_DOMAIN\_HOME>/retail/<appname>/config Example: /u00/webadmin/product/10.3.6/WLS/user\_projects/domains/14\_mck\_soa\_domai n/retail/reim14/config
- Application installers should create the Java wallets for you, but it is good to know how this works for future use and understanding.
- Scripts are located in <WEBLOGIC\_DOMAIN\_HOME>/retail/<appname>/retailpublic-security-api/bin for administering wallet entries.
- Example:
- /u00/webadmin/product/10.3.6/WLS/user\_projects/domains/REIMDomain/retai l/reim14/retail-public-security-api/bin
- In this directory is a script to help you update each alias entry without having to remember the wallet details. For example, if you set the RPM database alias to rms01user, you will find a script called update-RMS01USER.sh.

**Note:** These scripts are available only with applications installed by way of an installer.

- Two main scripts are related to this script in the folder for more generic wallet operations: dump\_credentials.sh and save\_credential.sh.
- If you have not installed the application yet, you can unzip the application zip file and view these scripts in <app>/application/retail-public-security-api/bin.
- Example:
- /u00/webadmin/reim14/application/retail-public-security-api/bin

#### update-<ALIAS>.sh

update-<ALIAS>.sh updates the wallet entry for this alias. You can use this script to change the user name and password for this alias. Because the application refers only to the alias, no changes are needed in application properties files.

Usage:

update-<username>.sh <myuser>

Example:

mspdev71:[1034WLS]

/u00/webadmin/product/10.3.x/WLS/user\_projects/domains/RPMDomain/retail/rpm14/reta il-public-security-api/bin> ./update-RMS01USER.sh usage: update-RMS01USER.sh <username> <username>: the username to update into this alias. Example: update-RMS01USER.sh myuser Note: this script will ask you for the password for the username that you pass in. mspdev71:[1034WLS] /u00/webadmin/product/10.3.x/WLS/user\_projects/domains/RPMDomain/retail/rpm14/reta il-public-security-api/bin>

#### dump\_credentials.sh

dump\_credentials.sh is used to retrieve information from wallet. For each entry found in the wallet, the wallet partition, the alias, and the user name are displayed. Note that the password is not displayed. If the value of an entry is uncertain, run save\_credential.sh to resave the entry with a known password.

dump\_credentials.sh <wallet location>

Example:

dump\_credentials.sh location:/u00/webadmin/product/10.3.x/WLS/user\_projects/domains/REIMDomain/retail/ reim14/config

Retail Public Security API Utility

Below are the credentials found in the wallet at the location:/u00/webadmin/product/10.3.x/WLS/user\_projects/domains/REIMDom ain/retail/reim14/config

------

Application level key partition name:reiml4 User Name Alias:WLS-ALIAS User Name:weblogic User Name Alias:RETAIL-ALIAS User Name:retail.user User Name Alias:LDAP-ALIAS User Name:RETAIL.USER User Name Alias:RMS-ALIAS User Name:rms14mock User Name Alias:REIMBAT-ALIAS User Name:reimbat

#### save\_credential.sh

save\_credential.sh is used to update the information in wallet. If you are unsure about the information that is currently in the wallet, use dump\_credentials.sh as indicated above.

save\_credential.sh -a <alias> -u <user> -p <partition name> -l <path of the
wallet file location where credentials are stored>

#### Example:

mspdv351:[1036\_WLS] /u00/webadmin/mock14\_testing/rtil/rtil/application/retailpublic-security-api/bin> save\_credential.sh -l wallet\_test -a myalias -p mypartition -u myuser

```
Retail Public Security API Utility
```

Enter password: Verify password:

**Note:** -p in the above command is for partition name. You must specify the proper partition name used in application code for each Java application.

save\_credential.sh and dump\_credentials.sh scripts are the same for all applications. If using save\_credential.sh to add a wallet entry or to update a wallet entry, bounce the application/managed server so that your changes are visible to the application. Also, save a backup copy of your cwallet.sso file in a location outside of the deployment path, because redeployment or reinstallation of the application will wipe the wallet entries you made after installation of the application. To restore your wallet entries after a redeployment/reinstallation, copy the backed up cwallet.sso file over the cwallet.sso file. Then bounce the application/managed server.

#### Usage

## How does the Wallet Relate to the Application?

The ORACLE Retail Java applications have the wallet alias information you create in an <app-name>.properties file. Below is the reim.properties file. Note the database information and the user are presented as well. The property called datasource.credential.alias=RMS-ALIAS uses the ORACLE wallet with the argument of RMS-ALIAS at the csm.wallet.path and csm.wallet.partition.name = reim14 to retrieve the password for application use.

Reim.properties code sample:

## How does the Wallet Relate to Java Batch Program use?

csm.wallet.partition.name=reim14

Some of the ORACLE Retail Java batch applications have an alias to use when running Java batch programs. For example, alias REIMBAT-ALIAS maps through the wallet to dbuser RMS01APP, already on the database. To run a ReIM batch program the format would be: reimbatchpgmname REIMBAT-ALIAS <other arguments as needed by the program in question>

## **Database Credential Store Administration**

ORACLE Retail 14.0 brings something new into the password stores. A domain level database credential store. This is used in RPM login processing, SIM login processing, and Allocation login processing and policy information for application permission. Setting up the database credential store is addressed in the RPM, SIM, and Alloc 14.0 install guides.

The following sections show an example of how to administer the password stores thru ORACLE Enterprise Manger Fusion Middleware Control, a later section will show how to do this thru WLST scripts.

 The first step is to use your link to Oracle Enterprise Manager Fusion Middleware Control for the domain in question. Locate your domain on the left side of the screen and do a right mouse click on the domain and select Security > Credentials

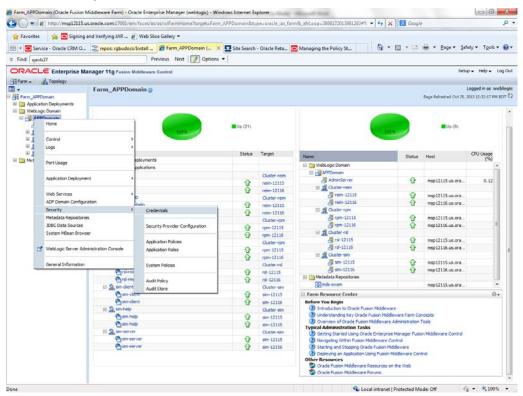

**2.** Click on Credentials and you will get a screen similar to the following. The following screen is expanded to make it make more sense. From here you can administer credentials.

| Find: gaols27                              |                                                                                                    | . 🌈 Credentials: /Farm         | A X 🕅 S       | ite Search - Oracle Reta     | Managing the Policy St              | 🔂 • 🖸 • 🖬 🖷                              | 🔹 Page 🔹 Safety 🔹 Tools 🔹 👔               |
|--------------------------------------------|----------------------------------------------------------------------------------------------------|--------------------------------|---------------|------------------------------|-------------------------------------|------------------------------------------|-------------------------------------------|
|                                            | 17                                                                                                    | Previous Next 📝 0              | _             |                              | -                                   |                                          |                                           |
|                                            |                                                                                                    | 1021                           | Provide Co.   |                              |                                     |                                          | Setup + Help + Log C                      |
| DRACLE Enterprise Ma                       | nager 11g Fusion Middlewa                                                                                                    | re Control                     |               |                              |                                     |                                          | Setup v Hep v Log C                       |
| Farm - 🔒 Topology                          | 1000                                                                                                    |                                |               |                              |                                     |                                          | Logged in as weblo                        |
| •                                          | APPDomain ()                                                                                                    |                                |               |                              |                                     |                                          | togged in do weblo                        |
| Carm_APPDomain<br>E Discussion Deployments | 🚽 WebLogic Domain 🗸                                                                                                    |                                |               |                              |                                     | Pa                                       | ge Refreshed Oct 26, 2013 12:40(37 PM LDT |
| 🗄 🧾 Application Deployments                | Condentials                                                                                                    |                                |               |                              |                                     |                                          |                                           |
| E APPDomain                                | Credentials                                                                                                    | iters of each site data that o | wife the with | ob of an liter used by two   | 2 1977 and ADT and rations And      | lications can use the Credential Store   | a single consolidated service             |
| AdminGerver                                | provider to store and manage                                                                                                    | their credentials securely.    |               | nity of characterized by Jan | a c, secc, and hor approximits. App | ication is call use the chedenioal store | , a single, consolitated so vice          |
| 🗉 🛃 Cluster-rem                            | E Credential Store Prov                                                                                                    | ridar                          |               |                              |                                     |                                          |                                           |
| 🗉 🚊 Cluster-rpm                            |                                                                                                    | ope WebLogic Domain            |               |                              |                                     |                                          |                                           |
| 🗉 🚊 Cluster-rd                             |                                                                                                    | der DB ORACLE                  |               |                              |                                     |                                          |                                           |
| 🗉 🗸 Cluster-sin                            |                                                                                                    | -                              |               |                              |                                     |                                          |                                           |
| 🗄 ៀ Metadata Repositories                  | 💠 Create Map 💠 Crea                                                                                                    | ite Key 📔 🥒 Edit 💲             | CDelete       | Credential Key Name          |                                     | 0                                        |                                           |
|                                            | Credential                                                                                                    |                                | Туре          | Description                  |                                     |                                          |                                           |
|                                            | 🗉 🦲 orade.retail.sim                                                                                                    |                                |               |                              |                                     |                                          | •                                         |
|                                            | bip-user     bip-user     bip-user |                                | Password      |                              |                                     |                                          |                                           |
|                                            | 💡 rsi rpm usor                                                                                                    |                                | Password      |                              |                                     |                                          |                                           |
|                                            | 🖗 nb-user                                                                                                    |                                | Password      |                              |                                     |                                          |                                           |
|                                            | 🖗 rsl+ms+user                                                                                                    |                                | Password      |                              |                                     |                                          |                                           |
|                                            | 🖗 server-user                                                                                                    |                                | Password      |                              |                                     |                                          | 1                                         |
|                                            | datasource-us                                                                                                    | er                             | Password      |                              |                                     |                                          |                                           |
|                                            | 💡 ldap-user                                                                                                    |                                | Password      |                              |                                     |                                          |                                           |
|                                            | 💡 sso-token-key                                                                                                    |                                | Generic       |                              |                                     |                                          |                                           |
|                                            | E prpm14                                                                                                    |                                |               |                              |                                     |                                          |                                           |
|                                            | P LDAP-ALIAS                                                                                                    | - h                            | Password      |                              |                                     |                                          |                                           |
|                                            | © user.signature<br>© DB-ALIAS                                                                                                    | .sat                           | Password      |                              |                                     |                                          |                                           |
|                                            | & no array                                                                                                    |                                | Password      |                              |                                     |                                          | *                                         |

The Create Map add above is to create a new map with keys under it. A map would usually be an application such as rpm14. The keys will usually represent alias to various users (database user, WebLogic user, LDAP user, etc). The application installer should add the maps so you should not often have to add a map.

Creation of the main keys for an application will also be built by the application installer. You will not be adding keys often as the installer puts the keys out and the keys talk to the application. You may be using EDIT on a key to see what user the key/alias points to and possibly change/reset its password. To edit a key/alias, highlight the key/alias in question and push the edit icon nearer the top of the page. You will then get a screen as follows:

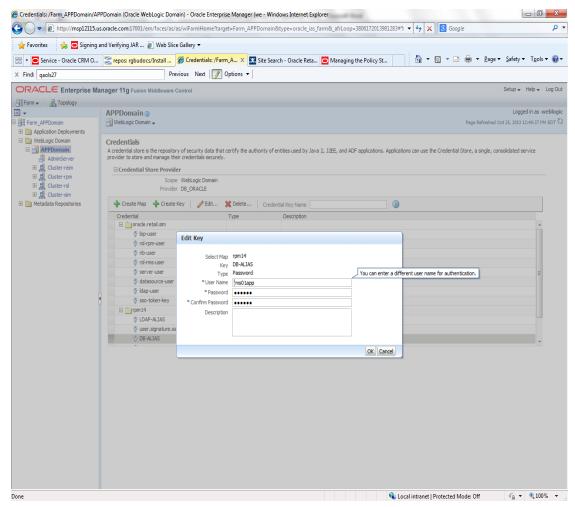

The screen above shows the map (rpm14) that came from the application installer, the key (DB-ALIAS) that came from the application installer (some of the keys/alias are selected by the person who did the application install, some are hard coded by the application installer in question), the type (in this case password), and the user name and password. This is where you would check to see that the user name is correct and reset the password if needed. REMEMBER, a change to an item like a database password WILL make you come into this and also change the password. Otherwise your application will NOT work correctly.

## Managing Credentials with WSLT/OPSS Scripts

This procedure is optional as you can administer the credential store through the Oracle enterprise manager associated with the domain of your application install for RPM, SIM, or Allocation.

An Oracle Platform Security Scripts (OPSS) script is a WLST script, in the context of the Oracle WebLogic Server. An online script is a script that requires a connection to a running server. Unless otherwise stated, scripts listed in this section are online scripts and operate on a database credential store. There are a few scripts that are offline, that is, they do not require a server to be running to operate.

Read-only scripts can be performed only by users in the following WebLogic groups: Monitor, Operator, Configurator, or Admin. Read-write scripts can be performed only by users in the following WebLogic groups: Admin or Configurator. All WLST scripts are available out-of-the-box with the installation of the Oracle WebLogic Server.

WLST scripts can be run in interactive mode or in script mode. In interactive mode, you enter the script at a command-line prompt and view the response immediately after. In script mode, you write scripts in a text file (with a py file name extension) and run it without requiring input, much like the directives in a shell script.

For platform-specific requirements to run an OPSS script, see

http://docs.oracle.com/cd/E21764\_01/core.1111/e10043/managepols.htm#CIHIBBDJ

The weakness with the WLST/OPSS scripts is that you have to already know your map name and key name. In many cases, you do not know or remember that. The database credential store way through enterprise manager is a better way to find your map and key names easily when you do not already know them. A way in a command line mode to find the map name and alias is to run orapki. An example of orapki is as follows:

msp12115:[1036\_APP] /u00/webadmin/product/wls\_apps/oracle\_common/bin> ./orapki wallet display –wallet

/u00/webadmin/product/wls\_apps/user\_projects/domains/APPDomain/config/fmw config

(where the path above is the domain location of the wallet)

Output of orapki is below. This shows map name of rpm14 and each alias in the wallet:

Oracle PKI Tool : Version 11.1.1.6.0 Copyright (c) 2004, 2011, Oracle and/or its affiliates. All rights reserved.

Requested Certificates: User Certificates: Oracle Secret Store entries: rpm14@#3#@DB-ALIAS rpm14@#3#@LDAP-ALIAS rpm14@#3#@RETAIL.USER rpm14@#3#@User.signature.salt rpm14@#3#@User.signature.secretkey rpm14@#3#@WEBLOGIC-ALIAS rpm14@#3#@WLS-ALIAS Trusted Certificates: Subject: OU=Class 1 Public Primary Certification Authority,O=VeriSign\, Inc.,C=US

OPSS provides the following scripts on all supported platforms to administer credentials (all scripts are online, unless otherwise stated. You need the map name and the key name to run the scripts below

- listCred
- updateCred
- createCred
- deleteCred
- modifyBootStrapCredential
- addBootStrapCredential

### listCred

The script listCred returns the list of attribute values of a credential in the credential store with given map name and key name. This script lists the data encapsulated in credentials of type password only.

#### Script Mode Syntax

listCred.py -map mapName -key keyName

#### Interactive Mode Syntax

listCred(map="mapName", key="keyName")

The meanings of the arguments (all required) are as follows:

- map specifies a map name (folder).
- key specifies a key name.

Examples of Use:

The following invocation returns all the information (such as user name, password, and description) in the credential with map name myMap and key name myKey: listCred.py -map myMap -key myKey

The following example shows how to run this command and similar credential commands with WLST:

msp12115:[1036\_APP] /u00/webadmin/product/wls\_apps/oracle\_common/common/bin>
sh wlst.sh

Initializing WebLogic Scripting Tool (WLST)...

Welcome to WebLogic Server Administration Scripting Shell

wls:/offline> connect('weblogic','password123','msp12115.us.oracle.com:17001')
Connecting to t3://msp12115.us.oracle.com:17001 with userid weblogic ...
Successfully connected to Admin Server 'AdminServer' that belongs to domain
'APPDomain'.

wls:/APPDomain/serverConfig> listCred(map="rpm14",key="DB-ALIAS")
Already in Domain Runtime Tree

[Name : rms0lapp, Description : null, expiry Date : null]
PASSWORD:retail
\*The above means for map rpm14 in APPDomain, alias DB-ALIAS points to database
user rms0lapp with a password of retail

### updateCred

The script updateCred modifies the type, user name, and password of a credential in the credential store with given map name and key name. This script updates the data encapsulated in credentials of type password only. Only the interactive mode is supported.

#### Interactive Mode Syntax

```
updateCred(map="mapName", key="keyName", user="userName",
password="passW", [desc="description"])
```

The meanings of the arguments (optional arguments are enclosed by square brackets) are as follows:

- map specifies a map name (folder) in the credential store.
- key specifies a key name.
- user specifies the credential user name.
- password specifies the credential password.
- desc specifies a string describing the credential.

Example of Use:

The following invocation updates the user name, password, and description of the password credential with map name myMap and key name myKey:

```
updateCred(map="myMap", key="myKey", user="myUsr",
password="myPassw")
```

### createCred

The script createCred creates a credential in the credential store with a given map name, key name, user name and password. This script can create a credential of type password only. Only the interactive mode is supported.

#### Interactive Mode Syntax

```
createCred(map="mapName", key="keyName", user="userName", password="passW",
[desc="description"])
```

The meanings of the arguments (optional arguments are enclosed by square brackets) are as follows:

- map specifies the map name (folder) of the credential.
- key specifies the key name of the credential.
- user specifies the credential user name.
- password specifies the credential password.
- desc specifies a string describing the credential.

Example of Use:

The following invocation creates a password credential with the specified data: createCred(map="myMap", key="myKey", user="myUsr", password="myPassw")

### deleteCred

The script deleteCred removes a credential with given map name and key name from the credential store.

#### Script Mode Syntax

deleteCred.py -map mapName -key keyName

#### Interactive Mode Syntax

deleteCred(map="mapName", key="keyName")

The meanings of the arguments (all required) are as follows:

- map specifies a map name (folder).
- key specifies a key name.

Example of Use:

The following invocation removes the credential with map name  ${\tt myMap}$  and key name  ${\tt myKey}$ :

deleteCred.py -map myMap -key myKey

# modifyBootStrapCredential

The offline script modifyBootStrapCredential modifies the bootstrap credentials configured in the default jps context, and it is typically used in the following scenario: suppose that the policy and credential stores are LDAP-based, and the credentials to access the LDAP store (stored in the LDAP server) are changed. Then this script can be used to seed those changes into the bootstrap credential store.

This script is available in interactive mode only.

### **Interactive Mode Syntax**

```
modifyBootStrapCredential(jpsConfigFile="pathName",
username="usrName", password="usrPass")
```

The meanings of the arguments (all required) are as follows:

- jpsConfigFile specifies the location of the file jps-config.xml relative to the location where the script is run. Example location: /u00/webadmin/product/wls\_apps/user\_projects/domains/APPDomain/config/ fmwconfig. Example location of the bootstrap wallet is /u00/webadmin/product/wls\_apps/user\_projects/domains/APPDomain/config/ fmwconfig/bootstrap
- username specifies the distinguished name of the user in the LDAP store.
- password specifies the password of the user.

Example of Use:

Suppose that in the LDAP store, the password of the user with distinguished name cn=orcladmin has been changed to welcome1, and that the configuration file jps-config.xml is located in the current directory. Then the following invocation changes the password in the bootstrap credential store to welcome1:

```
modifyBootStrapCredential(jpsConfigFile='./jps-config.xml',
username='cn=orcladmin', password='welcomel')
```

Any output regarding the audit service can be disregarded.

# addBootStrapCredential

The offline script addBootStrapCredential adds a password credential with given map, key, user name, and user password to the bootstrap credentials configured in the default jps context of a jps configuration file.

Classloaders contain a hierarchy with parent classloaders and child classloaders. The relationship between parent and child classloaders is analogous to the object relationship of super classes and subclasses. The bootstrap classloader is the root of the Java classloader hierarchy. The Java virtual machine (JVM) creates the bootstrap classloader, which loads the Java development kit (JDK) internal classes and java.\* packages included in the JVM. (For example, the bootstrap classloader loads java.lang.String.)

This script is available in interactive mode only.

#### Interactive Mode Syntax

addBootStrapCredential(jpsConfigFile="pathName", map="mapName", key="keyName", username="usrName", password="usrPass")

The meanings of the arguments (all required) are as follows:

- jpsConfigFile specifies the location of the file jps-config.xml relative to the location where the script is run. Example location: /u00/webadmin/product/wls\_apps/user\_projects/domains/APPDomain/config/ fmwconfig
- map specifies the map of the credential to add.
- key specifies the key of the credential to add.
- username specifies the name of the user in the credential to add.
- password specifies the password of the user in the credential to add.

Example of Use:

The following invocation adds a credential to the bootstrap credential store:

addBootStrapCredential(jpsConfigFile='./jps-config.xml', map='myMapName', key='myKeyName', username='myUser', password ='myPass')

| Retail app          | Wallet<br>type | Wallet loc                                                    | Wallet partition                             | Alias name                                                                      | User name                                                 | Use                                                   | Create by | Alias<br>Example | Notes                            |
|---------------------|----------------|---------------------------------------------------------------|----------------------------------------------|---------------------------------------------------------------------------------|-----------------------------------------------------------|-------------------------------------------------------|-----------|------------------|----------------------------------|
| RMS batch           | DB             | <rms batch="" dir<br="" install="">(MMHOME)&gt;/.wallet</rms> | n/a                                          | <database<br>SID&gt;_<data<br>base schema<br/>owner&gt;</data<br></database<br> | <rms<br>schema<br/>owner&gt;</rms<br>                     | Compile,<br>execution                                 | Installer | n/a              | Alias hard-coded by installer    |
| RMS forms           | DB             | <forms install<br="">dir&gt;/base/.wallet</forms>             | n/a                                          | <database<br>SID&gt;_<data<br>base schema<br/>owner&gt;</data<br></database<br> | <rms<br>schema<br/>owner&gt;</rms<br>                     | Compile                                               | Installer | n/a              | Alias hard-coded by installer    |
| ARI forms           | DB             | <forms install<br="">dir&gt;/base/.wallet</forms>             | n/a                                          | <db_ari01></db_ari01>                                                           | <ari schema<br="">owner&gt;</ari>                         | Compile                                               | Manual    | ari-alias        |                                  |
| RMWS forms          | DB             | <forms install<br="">dir&gt;/base/.wallet</forms>             | n/a                                          | <database<br>SID&gt;_<data<br>base schema<br/>owner&gt;</data<br></database<br> | <rwms<br>schema<br/>owner&gt;</rwms<br>                   | Compile<br>forms,<br>execute<br>batch                 | Installer | n/a              | Alias hard-coded by installer    |
| RPM app             | DB             | <rpm batch="" install<br="">dir&gt;/.wallet</rpm>             | n/a                                          | <rms<br>schema<br/>owner<br/>alias&gt;</rms<br>                                 | <rms<br>schema<br/>owner&gt;</rms<br>                     | Execute<br>batch                                      | Manual    | rms-alias        | RPM plsql and sqlldr<br>batches  |
| RWMS auto-<br>login | JAVA           | <forms install<br="">dir&gt;/base/.javawallet</forms>         |                                              |                                                                                 |                                                           |                                                       |           |                  |                                  |
|                     |                |                                                               | <rwms<br>Installation<br/>name&gt;</rwms<br> | <rwms<br>database<br/>user alias&gt;</rwms<br>                                  | <rwms<br>schema<br/>owner&gt;</rwms<br>                   | RWMS<br>forms app<br>to avoid<br>dblogin<br>screen    | Installer | rwms14inst       |                                  |
|                     |                |                                                               | <rwms<br>Installation<br/>name&gt;</rwms<br> | BI_ALIAS                                                                        | <bi<br>Publisher<br/>administrat<br/>ive user&gt;</bi<br> | RWMS<br>forms app<br>to connect<br>to BI<br>Publisher | Installer | n/a              | Alias hard-coded by<br>installer |

# Quick Guide for Retail Password Stores (db wallet, java wallet, DB credential stores)

| Retail app | Wallet<br>type             | Wallet loc                                                                                               | Wallet partition                                                  | Alias name                                              | User name                                              | Use     | Create by | Alias<br>Example               | Notes                                                                                                    |
|------------|----------------------------|----------------------------------------------------------------------------------------------------|-------------------------------------------------------------------|---------------------------------------------------------|--------------------------------------------------------|---------|-----------|--------------------------------|----------------------------------------------------------------------------------------------------|
| AIP app    | JAVA                       | <weblogic domain<br="">home&gt;/retail/<deployed<br>aip app<br/>name&gt;/config</deployed<br></weblogic> |                                                                   |                                                         |                                                        |         |           |                                | Each alias must be<br>unique                                                                                                    |
|            |                            |                                                                                                    | aip14                                                             | <aip<br>weblogic<br/>user alias&gt;</aip<br>            | <aip<br>weblogic<br/>user name&gt;</aip<br>            | App use | Installer | aip-<br>weblogic-<br>alias     |                                                                                                    |
|            |                            |                                                                                                    | aip14                                                             | <aip<br>database<br/>schema user<br/>alias&gt;</aip<br> | <aip<br>database<br/>schema<br/>user name&gt;</aip<br> | App use | Installer | aip01user-<br>alias            |                                                                                                    |
|            |                            |                                                                                                    | aip14                                                             | <rib-aip<br>weblogic<br/>user alias&gt;</rib-aip<br>    | <rib-aip<br>weblogic<br/>user name&gt;</rib-aip<br>    | App use | Installer | rib-aip-<br>weblogic-<br>alias |                                                                                                    |
| RPM app    | DB<br>credenti<br>al store |                                                                                                    | Map=rpm14<br>or what you<br>called the<br>app at install<br>time. | Many for<br>app use                                     |                                                        |         |           |                                | <weblogic domain<br="">home&gt;/config/fmwc<br/>onfig/jps-config.xml<br/>has info on the<br/>credential store. This<br/>directory also has the<br/>domain cwallet.sso<br/>file.</weblogic> |
| RPM app    | JAVA                       | <weblogic domain<br="">home&gt;/retail/<deployed<br>rpm app<br/>name&gt;/config</deployed<br></weblogic> |                                                                   |                                                         |                                                        |         |           |                                | Each alias must be<br>unique                                                                                                    |
|            |                            |                                                                                                    | rpm14                                                             | <rpm<br>weblogic<br/>user alias&gt;</rpm<br>            | <rpm<br>weblogic<br/>user name&gt;</rpm<br>            | App use | Installer | rpm-<br>weblogic-<br>alias     |                                                                                                    |

| Retail app | Wallet<br>type | Wallet loc                                                                                                | Wallet partition                                          | Alias name                                                      | User name                                                      | Use               | Create by | Alias<br>Example               | Notes                        |
|------------|----------------|----------------------------------------------------------------------------------------------------|-----------------------------------------------------------|-----------------------------------------------------------------|----------------------------------------------------------------|-------------------|-----------|--------------------------------|------------------------------|
|            |                |                                                                                                    | rpm14                                                     | <rms shema<br="">user alias&gt;</rms>                           | <rms<br>shema user<br/>name&gt;</rms<br>                       | App,<br>batch use | Installer | rms01user-<br>alias            |                              |
|            |                |                                                                                                    | rpm14                                                     | <rpm<br>application<br/>user one<br/>alias&gt;</rpm<br>         | <rpm<br>application<br/>user one<br/>name&gt;</rpm<br>         | App use           | Installer | user1-alias                    |                              |
|            |                |                                                                                                    | rpm14                                                     | <rpm<br>application<br/>user two<br/>alias&gt;</rpm<br>         | <rpm<br>application<br/>user two<br/>name&gt;</rpm<br>         | App use           | Installer | user2-alias                    |                              |
|            |                |                                                                                                    | rpm14                                                     | <rpm batch<br="">user alias&gt;</rpm>                           | <rpm batch<br="">user name&gt;</rpm>                           | App,<br>batch use | Installer | rpmbatch-<br>alias             |                              |
|            |                |                                                                                                    | rpm14                                                     | <rib-rpm<br>weblogic<br/>user alias&gt;</rib-rpm<br>            | <rib-rpm<br>weblogic<br/>user name&gt;</rib-rpm<br>            | App use           | Installer | rib-rpm-<br>weblogic-<br>alias |                              |
| ReIM app   | JAVA           | <weblogic domain<br="">home&gt;/retail/<deployed<br>reim app<br/>name&gt;/config</deployed<br></weblogic> |                                                           |                                                                 |                                                                |                   |           |                                | Each alias must be<br>unique |
|            |                |                                                                                                    | <installed<br>app name,<br/>ex: reim14&gt;</installed<br> | <reim<br>weblogic<br/>user alias&gt;</reim<br>                  | <reim<br>weblogic<br/>user name&gt;</reim<br>                  | App use           | Installer | weblogic-<br>alias             |                              |
|            |                |                                                                                                    | <installed<br>app name,<br/>ex: reim14&gt;</installed<br> | <rms shema<br="">user alias&gt;</rms>                           | <rms<br>shema user<br/>name&gt;</rms<br>                       | App,<br>batch use | Installer | rms01user-<br>alias            |                              |
|            |                |                                                                                                    | <installed<br>app name,<br/>ex: reim14&gt;</installed<br> | <reim<br>webservice<br/>validation<br/>user alias&gt;</reim<br> | <reim<br>webservice<br/>validation<br/>user name&gt;</reim<br> | App use           | Installer | reimwebser<br>vice-alias       |                              |

| Retail app | Wallet<br>type             | Wallet loc                                                                                                 | Wallet partition                                                    | Alias name                                              | User name                                              | Use               | Create by | Alias<br>Example               | Notes                                                                                                    |
|------------|----------------------------|----------------------------------------------------------------------------------------------------|---------------------------------------------------------------------|---------------------------------------------------------|--------------------------------------------------------|-------------------|-----------|--------------------------------|----------------------------------------------------------------------------------------------------|
|            |                            |                                                                                                    | <installed<br>app name,<br/>ex: reim14&gt;</installed<br>           | <reim batch<br="">user alias&gt;</reim>                 | <reim batch<br="">user name&gt;</reim>                 | App,<br>batch use | Installer | reimbat-<br>alias              |                                                                                                    |
| Alloc app  | DB<br>credenti<br>al store |                                                                                                    | Map=alloc<br>14 or what<br>you called<br>the app at<br>install time | Many for<br>login and<br>policies                       |                                                        |                   |           |                                | <weblogic domain<br="">home&gt;/config/fmwc<br/>onfig/jps-config.xml<br/>has info on the<br/>credential store. This<br/>directory also has the<br/>domain cwallet.sso<br/>file. The bootstrap<br/>directory under this<br/>directory has<br/>bootstrap cwallet.sso<br/>file.</weblogic> |
| Alloc app  | JAVA                       | <weblogic domain<br="">home&gt;/retail/<deployed<br>alloc app<br/>name&gt;/config</deployed<br></weblogic> |                                                                     |                                                         |                                                        |                   |           |                                | Each alias must be<br>unique                                                                                                    |
|            |                            |                                                                                                    | <installed<br>app name&gt;</installed<br>                           | <alloc<br>weblogic<br/>user alias&gt;</alloc<br>        | <alloc<br>weblogic<br/>user name&gt;</alloc<br>        | App use           | Installer | weblogic-<br>alias             |                                                                                                    |
|            |                            |                                                                                                    | <installed<br>app name&gt;</installed<br>                           | <rms<br>schema user<br/>alias&gt;</rms<br>              | <rms<br>shema user<br/>name&gt;</rms<br>               | App use           | Installer | rms01user-<br>alias            |                                                                                                    |
|            |                            |                                                                                                    | <installed<br>app name&gt;</installed<br>                           | <rsl for="" rms<br="">weblogic<br/>user alias&gt;</rsl> | <rsl for="" rms<br="">weblogic<br/>user name&gt;</rsl> | App use           | Installer | rsl-rms-<br>weblogic-<br>alias |                                                                                                    |

| Retail app | Wallet<br>type             | Wallet loc                                                                                               | Wallet partition                                  | Alias name                                              | User name                                              | Use       | Create by | Alias<br>Example               | Notes                                                                                                    |
|------------|----------------------------|----------------------------------------------------------------------------------------------------|---------------------------------------------------|---------------------------------------------------------|--------------------------------------------------------|-----------|-----------|--------------------------------|----------------------------------------------------------------------------------------------------|
|            |                            |                                                                                                    | <installed<br>app name&gt;</installed<br>         | <alloc batch<br="">user alias&gt;</alloc>               | <system_<br>ADMINIST<br/>RATOR&gt;</system_<br>        | Batch use | Installer | alloc14                        |                                                                                                    |
| RSL app    | JAVA                       | <rsl dir="" install="">/rsl-<br/>rms/security/config</rsl>                                               |                                                   |                                                         |                                                        |           |           |                                | Each alias must be<br>unique                                                                                                    |
|            |                            |                                                                                                    | rsl-rsm                                           | <rsl<br>weblogic<br/>user alias&gt;</rsl<br>            | <rsl<br>weblogic<br/>user name&gt;</rsl<br>            | App use   | Installer | weblogic-<br>alias             |                                                                                                    |
|            |                            |                                                                                                    | rsl-rsm                                           | <rms shema<br="">user alias&gt;</rms>                   | <rms<br>shema user<br/>name&gt;</rms<br>               | App use   | Installer | rms01user-<br>alias            |                                                                                                    |
| SIM app    | DB<br>credenti<br>al store |                                                                                                    | Map=oracle.<br>retail.sim                         | Aliases<br>required for<br>SIM app use                  |                                                        |           |           |                                | <weblogic domain<br="">home&gt;/config/fmwc<br/>onfig/jps-config.xml<br/>has info on the<br/>credential store. This<br/>directory also has the<br/>domain cwallet.sso<br/>file.</weblogic> |
|            | JAVA                       | <weblogic domain<br="">home&gt;/retail/<deployed<br>sim app<br/>name&gt;/config</deployed<br></weblogic> | <installed<br>sim app<br/>name&gt;</installed<br> | <rpm<br>weblogic<br/>user alias&gt;</rpm<br>            | <rpm<br>weblogic<br/>user name&gt;</rpm<br>            | App use   | Installer | rpm-<br>weblogic-<br>alias     |                                                                                                    |
|            |                            |                                                                                                    | <installed<br>sim app<br/>name&gt;</installed<br> | <rsl for="" rms<br="">weblogic<br/>user alias&gt;</rsl> | <rsl for="" rms<br="">weblogic<br/>user name&gt;</rsl> | App use   | Installer | rsl-rms-<br>weblogic-<br>alias |                                                                                                    |
|            |                            |                                                                                                    | <installed<br>sim app<br/>name&gt;</installed<br> | <rib-sim<br>weblogic<br/>user alias&gt;</rib-sim<br>    | <rib-sim<br>weblogic<br/>user name&gt;</rib-sim<br>    | App use   | Installer | rib-sim-<br>weblogic-<br>alias |                                                                                                    |
| RETL       | JAVA                       | <retl<br>home&gt;/etc/security</retl<br>                                                                 | n/a                                               | <target<br>application<br/>user alias&gt;</target<br>   | <target<br>application<br/>db userid&gt;</target<br>   | App use   | Manual    | retl_java_rm<br>s01user        | User may vary<br>depending on RETL<br>flow's target application                                                                                                    |

| Retail app        | Wallet<br>type | Wallet loc                                                                                                    | Wallet partition                                 | Alias name                                                                             | User name                                                                             | Use                  | Create by | Alias<br>Example                  | Notes                                                             |
|-------------------|----------------|----------------------------------------------------------------------------------------------------|--------------------------------------------------|----------------------------------------------------------------------------------------|---------------------------------------------------------------------------------------|----------------------|-----------|-----------------------------------|-------------------------------------------------------------------|
| RETL              | DB             | <retl home="">/.wallet</retl>                                                                                      | n/a                                              | <target<br>application<br/>user alias&gt;</target<br>                                  | <target<br>application<br/>db userid&gt;</target<br>                                  | App use              | Manual    | <db>_<user<br>&gt;</user<br></db> | User may vary<br>depending on RETL<br>flow's target application   |
| RIB               | JAVA           | <ribhome<br>DIR&gt;/deployment-<br/>home/conf/security</ribhome<br>                                                |                                                  |                                                                                        |                                                                                       |                      |           |                                   | <app> is one of aip,<br/>rfm, rms, rpm, sim,<br/>rwms, tafr</app> |
| JMS               |                |                                                                                                    | jms<1-5>                                         | <jms user<br="">alias&gt; for<br/>jms&lt;1-5&gt;</jms>                                 | <jms user<br="">name&gt; for<br/>jms&lt;1-5&gt;</jms>                                 | Integra-<br>tion use | Installer | jms-alias                         |                                                                   |
| WebLogic          |                |                                                                                                    | rib- <app>-<br/>app-server-<br/>instance</app>   | <rib-app<br>weblogic<br/>user alias&gt;</rib-app<br>                                   | <rib-app<br>weblogic<br/>user name&gt;</rib-app<br>                                   | Integra-<br>tion use | Installer | weblogic-<br>alias                |                                                                   |
| Admin GUI         |                |                                                                                                    | rib-<br><app>#web-<br/>app-user-<br/>alias</app> | <rib-app<br>admin gui<br/>user alias&gt;</rib-app<br>                                  | <rib-app<br>admin gui<br/>user name&gt;</rib-app<br>                                  | Integra-<br>tion use | Installer | admin-gui-<br>alias               |                                                                   |
| Application       |                |                                                                                                    | rib-<br><app>#user-<br/>alias</app>              | <app<br>weblogic<br/>user alias&gt;</app<br>                                           | <app<br>weblogic<br/>user name&gt;</app<br>                                           | Integra-<br>tion use | Installer | app-user-<br>alias                | Valid only for aip,<br>rpm, sim                                   |
| DB                |                |                                                                                                    | rib-<br><app>#app-<br/>db-user-alias</app>       | <rib-app<br>database<br/>schema user<br/>alias&gt;</rib-app<br>                        | <rib-app<br>database<br/>schema<br/>user name&gt;</rib-app<br>                        | Integra-<br>tion use | Installer | db-user-<br>alias                 | Valid only for rfm,<br>rms, rwms, tafr                            |
| Error<br>Hospital |                |                                                                                                    | rib-<br><app>#hosp<br/>-user-alias</app>         | <rib-app<br>error<br/>hospital<br/>database<br/>schema user<br/>alias&gt;</rib-app<br> | <rib-app<br>error<br/>hospital<br/>database<br/>schema<br/>user name&gt;</rib-app<br> | Integra-<br>tion use | Installer | hosp-user-<br>alias               |                                                                   |
| RFI               | Java           | <rfi-home>/retail-<br/>financial-integration-<br/>solution/service-based-<br/>integration/conf/security</rfi-home> |                                                  |                                                                                        |                                                                                       |                      |           |                                   |                                                                   |

| Retail app | Wallet<br>type | Wallet loc | Wallet<br>partition                       | Alias name                               | User name                                   | Use     | Create by | Alias<br>Example                         | Notes |
|------------|----------------|------------|-------------------------------------------|------------------------------------------|---------------------------------------------|---------|-----------|------------------------------------------|-------|
|            |                |            | <installed<br>app name&gt;</installed<br> | rfiAppServe<br>rAdminServ<br>erUserAlias | <rfi<br>weblogic<br/>user name&gt;</rfi<br> | App use | Installer | rfiAppServe<br>rAdminServ<br>erUserAlias |       |
|            |                |            | <installed<br>app name&gt;</installed<br> | rfiAdminUi<br>UserAlias                  | <orfi<br>admin<br/>user&gt;</orfi<br>       | App use | Installer | rfiAdminUi<br>UserAlias                  |       |
|            |                |            | <installed<br>app name&gt;</installed<br> | rfiDataSourc<br>eUserAlias               | <orfi<br>schema<br/>user name&gt;</orfi<br> | App use | Installer | rfiDataSourc<br>eUserAlias               |       |
|            |                |            | <installed<br>app name&gt;</installed<br> | ebsDataSour<br>ceUserAlias               | <ebs<br>schema<br/>user name&gt;</ebs<br>   | App use | Installer | ebsDataSour<br>ceUserAlias               |       |
|            |                |            | <installed<br>app name&gt;</installed<br> | smtpMailFr<br>omAddress<br>Alias         | <from<br>email<br/>address&gt;</from<br>    | App use | Installer | smtpMailFr<br>omAddress<br>Alias         |       |

# **Appendix: Creating User Synonyms**

Please refer to \$MMHOME/orpatch/utilities/create\_synonyms\_one\_user.sql

```
-- Copyright (C) 2013, Oracle and/or its affiliates. All rights reserved.
-- ------
-- This script creates synonyms in one schema (the synonym schema) to all objects
-- in another schema (the owning schema)
-- Arguments: synonym_schema owning_schema
define synonym_schema=&1
define owning schema=&2
set serveroutput on size unlimited
set escape on
declare
   missing_object varchar2(128);
                  varchar2(128);
       prefixl
       prefix2
    cursor c_get_missing_object is
       select object_name
       from dba_objects
       where owner = upper('&owning_schema')
           and object_type in ('TABLE', 'VIEW', 'CLUSTER', 'FUNCTION', 'PACKAGE',
'PROCEDURE', 'SEQUENCE', 'TYPE')
           and object_name not like 'DBC_%'
           and object name not like 'DBMANIFEST'
           and object_name not like 'BIN$%'
       MINUS
       select object_name
       from dba_objects
       where owner = upper('&synonym_schema')
       order by 1;
begin
   if '&synonym_schema' <> '&_USER' then
       prefix1:='&synonym_schema\.';
   else
       prefix1:='';
   end if;
   if '&owning_schema' <> '&_USER' then
       prefix2:='&owning_schema\.';
   else
       prefix2:='';
   end if;
       open c_get_missing_object;
       LOOP
           fetch c_get_missing_object into missing_object;
           --When at end of objects, exit
           if c_get_missing_object%NOTFOUND then
               exit;
           end if;
           BEGIN
               execute immediate 'CREATE SYNONYM
'||prefix1||'"'||missing_object||'" FOR '||prefix2||'"'||missing_object||'"';
```

# **Appendix: Manual Forms Compilation**

To manually recompile forms, please use or compile utility

This is only possible after installer has been run and configured Oracle Retail Patch Assistant.

- Set MMHOME environment variable
- \$MMHOME/orpatch/bin/orcompile -a RMS -t FORMS

Usage:

orcompile -a <app> -t <type>

Potential Apps and Types: ALLOC => DB-ALC,DB-RMS REIM => DB RMS => BATCH,DB,DB-ASYNC,DB-DEMO,FORMS

# **Appendix: Manual Batch Compilation**

To manually recompile batch, please use orcompile utility.

This is only possible after installer has been run and configured Oracle Retail Patch Assistant.

- Set MMHOME environment variable
- \$MMHOME/orpatch/bin/orcompile -a RMS -t BATCH

Usage:

orcompile -a <app> -t <type>

Potential Apps and Types: ALLOC => DB-ALC,DB-RMS REIM => DB RMS => BATCH,DB,DB-ASYNC,DB-DEMO,FORMS

# **Appendix: Installation Order**

This section provides a guideline as to the order in which the Oracle Retail applications should be installed. If a retailer has chosen to use some, but not all, of the applications the order is still valid less the applications not being installed.

**Note:** The installation order is not meant to imply integration between products.

# **Enterprise Installation Order**

1. Oracle Retail Merchandising System (RMS), Oracle Retail Trade Management (RTM), Oracle Retail Sales Audit (ReSA). Optional: Oracle Retail Fiscal Management (ORFM)

**Note:** ORFM is an optional application for RMS if you are implementing Brazil localization.

- **2.** Oracle Retail Service Layer (RSL)
- 3. Oracle Retail Extract, Transform, Load (RETL)
- 4. Oracle Retail Active Retail Intelligence (ARI)
- 5. Oracle Retail Warehouse Management System (RWMS)
- 6. Oracle Retail Invoice Matching (ReIM)
- 7. Oracle Retail Price Management (RPM)

**Note:** During installation of RPM, you are asked for the RIBforRPM provider URL. Because RIB is installed after RPM, make a note of the URL you enter. To change the RIBforRPM provider URL after you install RIB, edit the remote\_service\_locator\_info\_ribserver.xml file.

- 8. Oracle Retail Allocation
- 9. Oracle Retail Central Office (ORCO)
- 10. Oracle Retail Returns Management (ORRM)
- **11.** Oracle Retail Back Office (ORBO)
- 12. Oracle Retail Store Inventory Management (SIM)

**Note:** During installation of SIM, you are asked for the RIB provider URL. Because RIB is installed after SIM, make a note of the URL you enter. To change the RIB provider URL after you install RIB, edit the remote\_service\_locator\_info\_ribserver.xml file.

- 13. Oracle Retail Predictive Application Server (RPAS)
- 14. Oracle Retail Demand Forecasting (RDF)
- 15. Oracle Retail Category Management (CM)
- 16. Oracle Retail Modeling Engine (ORME)
- **17.** Oracle Retail Assortment Space Optimization (OASO)

- 18. Oracle Retail Replenishment Optimization (RO)
- 19. Oracle Retail Analytic Parameter Calculator Replenishment Optimization (APC RO)
- 20. Oracle Retail Regular Price Optimization (RPO)
- 21. Oracle Retail Merchandise Financial Planning (MFP)
- 22. Oracle Retail Size Profile Optimization (SPO)
- 23. Oracle Retail Assortment Planning (AP)
- 24. Oracle Retail Item Planning (IP)
- 25. Oracle Retail Item Planning Configured for COE (IP COE)
- 26. Oracle Retail Advanced Inventory Planning (AIP)
- 27. Oracle Retail Integration Bus (RIB)
- 28. Oracle Retail Service Backbone (RSB)
- **29.** Oracle Retail Financial Integration (ORFI)
- 30. Oracle Retail Point-of-Service (ORPOS)
- 31. Oracle Retail Markdown Optimization (MDO)
- 32. Oracle Retail Clearance Optimization Engine (COE)
- **33.** Oracle Retail Analytic Parameter Calculator for Markdown Optimization (APC-MDO)
- **34.** Oracle Retail Analytic Parameter Calculator for Regular Price Optimization (APC-RPO)
- 35. Oracle Retail Analytics